**SyncMaster 2043BW/2043BWX/2243BW/2243BWX**

# **LCD Монитор**

# Руководство пользователя

удивительные возможности

### **Указания по безопасности**

### **Обозначения**

 **Примечание**

Прочитайте следующие инструкции по безопасности, поскольку они предназначены для предотвращения нанесения ущерба имуществу и причинения вреда пользователям.

#### **Предупреждение/предостережение**

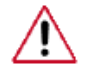

Невыполнение указаний, обозначенных этим символом, может привести к телесным повреждениям и порче оборудования.

### **Условные обозначения**

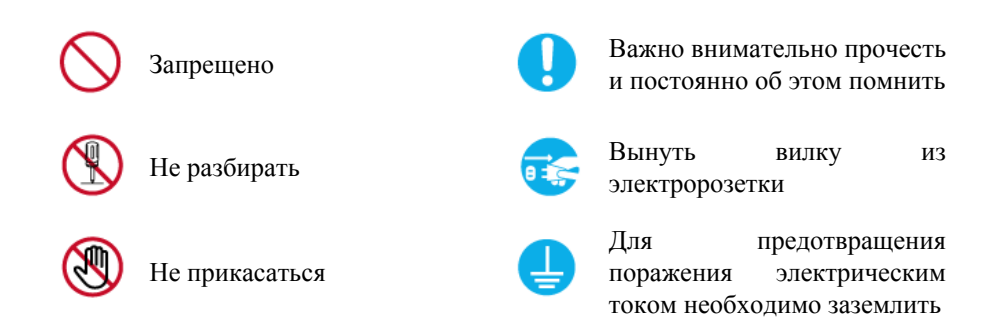

### **Питание**

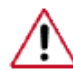

Если компьютер не используется в течение длительного времени, переведите его в режим DPM.

При использовании экранной заставки переведите компьютер в режим активной заставки.

Приведенные здесь изображения предназначены только для справки и могут быть неприменимы во всех случаях (или странах).

Доступ к инструкциям по недопущению остаточного изображения

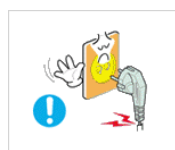

- Не используйте поврежденную или слабо держащуюся вилку.
- Это может привести к поражению электрическим током или возгоранию.

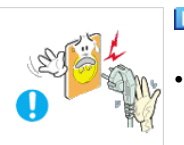

- Не вынимайте вилку за шнур или мокрыми руками.
	- Это может привести к поражению электрическим током или возгоранию.

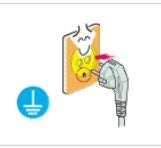

- Используйте только правильно заземленную вилку и розетку.
- Неправильное заземление может привести к поражению электрическим током или повреждению оборудования.

(Только для оборудования класса 1.)

Вставьте вилку кабеля питания до конца, чтобы она не ослабла.

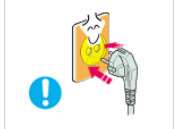

• Неправильное подключение может привести к возгоранию.

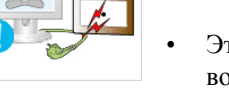

 Во избежание повреждения не сгибайте чрезмерно провод и вилку и не ставьте на них тяжелые предметы.

• Это может привести к поражению электрическим током или возгоранию.

 Не подключайте слишком много удлинителей и вилок к одной электророзетке.

• Это может привести к возгоранию.

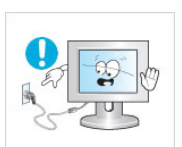

 Не отсоединяйте кабель питания во время использования монитора.

• При отсоединении может возникать бросок напряжения, в результате которого возможно повреждение монитора.

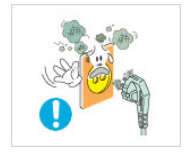

 Не используйте кабель питания, если вилка или разъем загрязнены.

- В случае попадания пыли в вилку или разъем протрите их мягкой тканью.
- Использование кабеля питания с пыльной вилкой или разъемом может привести к возгоранию или поражению электрическим током.

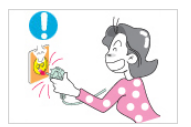

 Чтобы отключить устройство от электросети, следует извлечь вилку кабеля питания из розетки электропитания. Кабель питания при этом освободится для выполнения дальнейших действий.

• Это может привести к поражению электрическим током или возгоранию.

### **Установка**

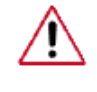

При установке монитора в сильно запыленных помещениях, местах с очень высокой или низкой температурой или высокой влажностью, наличием химических веществ, а также в тех случаях, когда планируется круглосуточная эксплуатация изделия (например, в аэропортах, железнодорожных вокзалах и т.д.), обязательно обратитесь в авторизированный сервисный центр.

В противном случае монитору может быть причинен серьезный ущерб.

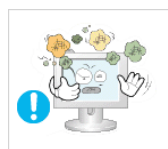

 Устанавливайте монитор в помещениях с низкой влажностью и минимальным содержанием пыли.

• В противном случае может произойти поражение электрическим током или возгорание внутри монитора.

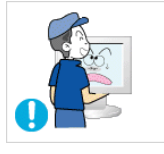

При перемещении монитора не роняйте его.

• Это может привести к повреждению устройства или к травме.

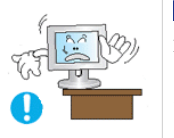

 Установите подставку монитора на стенд или на полку так, чтобы край подставки не выступал за границы.

- 
- Падение устройства может привести к его повреждению или травмам.

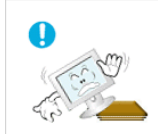

- Не ставьте устройство на неустойчивую или маленькую по площади поверхность.
- Размещайте устройство на ровной и устойчивой поверхности, поскольку в противном случае устройство может упасть и нанести травму кому-либо, кто проходит мимо, особенно если это дети.

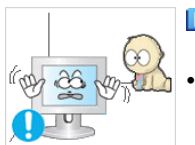

- Не размещайте устройство на полу.
- Будьте осторожны, поскольку кто-нибудь, особенно дети, могут споткнуться о него.

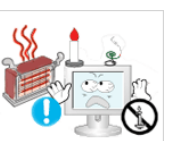

 ВО ИЗБЕЖАНИЕ ВОЗГОРАНИЯ НИКОГДА НЕ РАСПОЛАГАЙТЕ СВЕЧИ ИЛИ ДРУГИЕ ИСТОЧНИКИ ОТКРЫТОГО ОГНЯ РЯДОМ С ДАННЫМ ИЗДЕЛИЕМ.

• В противном случае может произойти возгорание.

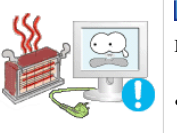

 Держите кабель питания вдали от любых нагревательных приборов.

Расплавившееся покрытие кабеля может стать причиной поражения электрическим током или возгорания.

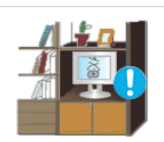

 Не устанавливайте устройство в местах с плохой вентиляцией, например на книжной полке, в шкафу и т.д.

• Даже небольшое повышение внутренней температуры может привести к возгоранию.

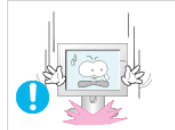

Ставьте монитор на место аккуратно.

• В противном случае можно повредить монитор.

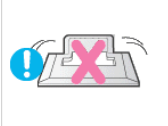

Не кладите монитор экраном вниз.

• Это может повредить поверхность TFT-LCD.

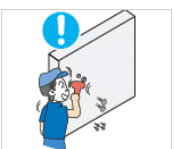

 Установку кронштейна должен выполнять квалифицированный специалист.

- Установка кронштейна неквалифицированным лицом может стать причиной травмы.
- Обязательно используйте монтажное приспособление, указанное в руководстве пользователя.

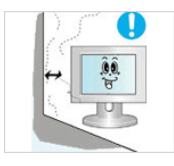

 При установке устройства отодвиньте его от стены (более чем на 10 см/4 дюйма) для обеспечения вентиляции.

• Недостаточная вентиляция может привести к повышению температуры внутри устройства, уменьшению срока службы компонентов и ухудшению работы.

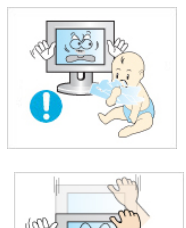

 Храните пластиковую упаковку (пакет) в недоступном для детей месте.

• Игра детей с пластиковой упаковкой (пакетом) может стать причиной удушья.

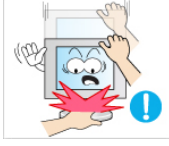

Если монитор настраивается по высоте, не помещайте никакие предметы или части тела на подставку во время опускания ее.

• Это может привести к повреждению устройства или к травме.

### **Очистка**

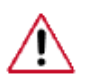

Для очистки корпуса монитора или поверхности экрана TFT-LCD протрите его слегка влажной мягкой тканью.

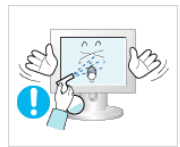

 Не распыляйте воду или моющее средство непосредственно на монитор.

• Это может привести к поражению электрическим током, повреждению устройства или возгоранию.

Нанесите рекомендуемое моющее средство на мягкую ткань.

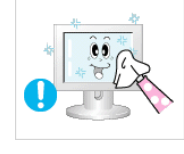

 Если поверхность вилки грязная или пыльная, ее следует тщательно очистить сухой тканью.

• Грязный разъем может стать причиной поражения электрическим током или возгорания.

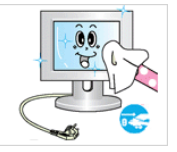

- Обязательно отсоедините кабель питания перед очисткой устройства.
- В противном случае возможно поражение электрическим током или возгорание.

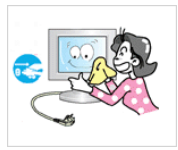

 Отсоедините кабель питания от электрической розетки и протрите устройство мягкой сухой тканью.

• Не используйте какие-либо химические вещества, такие как воск, бензол, спирт, разбавители, инсектициды, освежители воздуха, смазочные или моющие вещества.

### **Дополнительно**

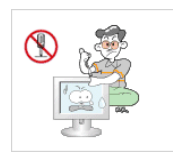

Не открывайте крышку (или заднюю панель).

- Это может привести к поражению электрическим током или возгоранию.
- Обратитесь к компании, предоставляющей квалифицированные услуги по техническому обслуживанию.

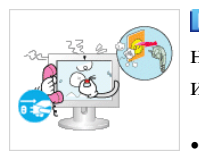

 Если монитор работает неправильно, например, появились необычные звуки или запах, немедленно отключите его от розетки и обратитесь к официальному дилеру или в сервисный центр.

• Это может привести к поражению электрическим током или возгоранию.

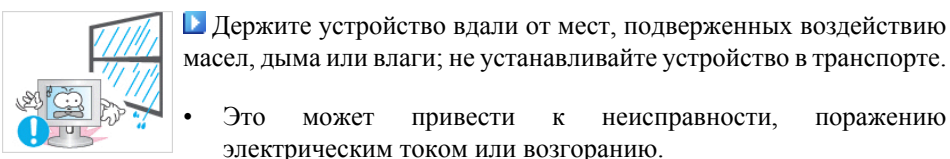

• Это может привести к неисправности, поражению электрическим током или возгоранию.

• В частности, нельзя использовать монитор около воды или на природе, где он может быть подвержен воздействию снега или дождя.

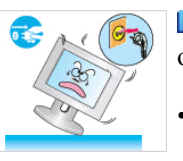

 Если монитор упал или поврежден его корпус, выключите его и отсоедините кабель питания. Затем обратитесь в сервисный центр.

• В мониторе возможно возникновение неисправности, что может привести к поражению электрическим током или возгоранию.

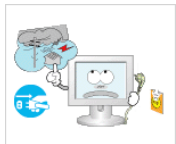

 Вынимайте вилку из электророзетки во время грозы или молнии или если устройство не используется в течение долгого времени.

• В противном случае может произойти поражение электрическим током или возгорание.

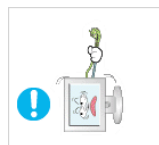

 Не пытайтесь подвинуть монитор, потянув только за провод или сигнальный кабель.

• Вследствие повреждения кабеля может произойти сбой в работе, поражение электрическим током или возгорание.

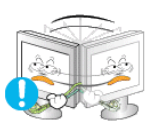

 Нельзя передвигать монитор вправо или влево, потянув только за провод или сигнальный кабель.

• Вследствие повреждения кабеля может произойти сбой в работе, поражение электрическим током или возгорание.

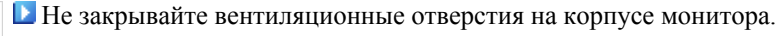

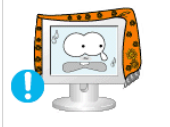

• Плохая вентиляция может привести к сбою в работе или возгоранию.

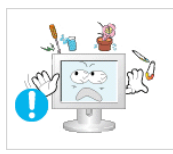

 Не ставьте на монитор емкости с жидкостями, химикаты или мелкие металлические предметы.

- Это может привести к неисправности, поражению электрическим током или возгоранию.
- При попадании в монитор инородного вещества, отключите кабель питания и обратитесь в Сервисный центр.

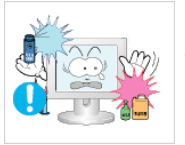

 Держите устройство вдали от огнеопасных распылителей и легковоспламеняющихся веществ.

• В противном случае возможен взрыв или возгорание.

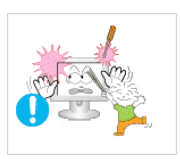

 Ни в коем случае не вставляйте металлические предметы в отверстия на мониторе.

• В противном случае возможно поражение электрическим током, возгорание или получение травмы.

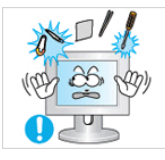

 Не вставляйте в вентиляционные отверстия, порты наушников, порты AV и т. п. металлические предметы, такие как китайские палочки для еды, проволоку, инструменты или легковоспламеняющиеся предметы, например бумагу и спички.

• Это может привести к поражению электрическим током или возгоранию. При попадании в устройство посторонних предметов или воды выключите его, отсоедините кабель питания от электророзетки и обратитесь в сервисный центр.

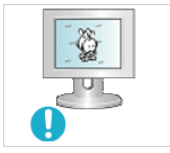

 Если на экране в течение длительного времени остается неподвижная картинка, может появиться остаточное изображение или размытость.

• Если требуется отойти от монитора на длительное время, установите режим энергосбережения или экранную заставку (динамическое изображение).

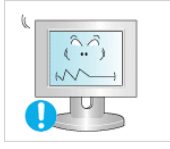

 Настройте разрешение и частоту, соответствующие данной модели.

• Неподходящее разрешение может стать причиной плохого качества изображения.

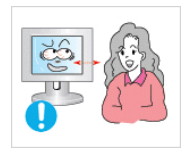

 Продолжительный просмотр монитора с слишком близкого расстояния может стать причиной ухудшения зрения.

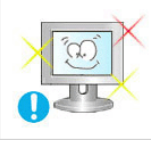

 Чтобы уменьшить утомляемость глаз, делайте как минимум пятиминутные перерывы каждый час при использовании монитора.

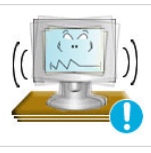

 Не устанавливайте устройство на неустойчивую неровную поверхность или на место, где он будет подвержен вибрации.

• Падение устройства может привести к его повреждению или травмам. При использовании устройства в месте, подверженном вибрации, срок эксплуатации устройства может сократиться, а также может произойти воспламенение.

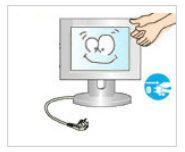

 При перемещении монитора выключите его и отсоедините кабель питания. Перед тем как переместить монитор, отсоедините все кабели, включая кабель антенны и кабели, подключенные к другим устройствам.

• Если не отсоединить кабели, их можно повредить, и может произойти возгорание или поражение электрическим током.

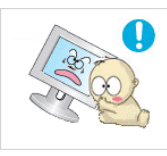

- Размещайте устройство в недоступном для детей месте, поскольку они могут повредить его.
- Падение устройства может привести к травмам или даже к смерти.

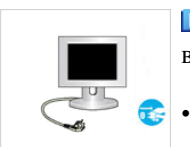

 Если устройство не используется в течение длительного периода времени, храните его отключенным от сети.

• В противном случае возможно выделение тепла из-за скопившейся грязи или ухудшение качества изоляции, что может привести к поражению электрическим током или возгоранию.

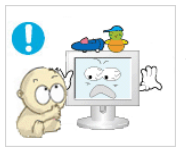

 Не ставьте на устройство любимые игрушки детей или какиелибо другие предметы, которые могут их заинтересовать.

• Ребенок может попытаться залезть на устройство, чтобы достать этот предмет. Устройство может упасть, и это может привести к травме или даже к смерти.

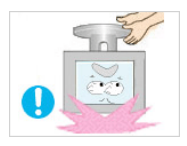

 Во время подъема или переноски монитора не переворачивайте монитор, удерживая его только за подставку.

• В этом случае монитор может упасть, что приведет к повреждению и травмам.

Удобное положение тела при использовании монитора

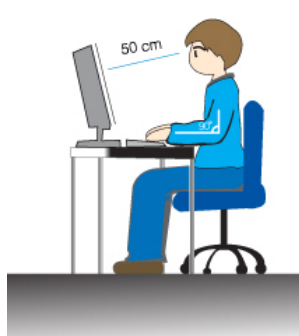

 Пользуясь монитором, старайтесь сохранять удобную позу.

- Держите спину прямо.
- Расстояние между экраном монитора и глазами должно составлять 45 ~ 50 см. На экран следует смотреть слегка сверху вниз, а монитор должен находиться прямо перед вами.
- Отклоните монитор назад на 10 ~ 20 градусов. Отрегулируйте высоту монитора так, чтобы его верхний край находился немного ниже уровня глаз.
- Отрегулируйте угол наклона монитора так, чтобы экран не отражал источников света. Руки от плеч до локтей должны быть опущены вдоль тела.
- Тыльная сторона ладони должна находиться на одной линии с предплечьем.
- Руки должны быть согнутыми в локтях под прямым углом.
- Ноги должны быть согнуты в коленях на угол более 90 градусов. Ступни ног не должны отрываться от пола. Кисти рук должны находиться ниже уровня сердца.

### **Введение**

### **Содержимое упаковки**

 **Примечание**

Убедитесь, что следующие элементы прилагаются к монитору.

Если какой-либо элемент комплекта отсутствует, обратитесь к торговому представителю.

Для приобретения дополнительных элементов обратитесь к торговому представителю.

### **Распаковка**

Тип 1

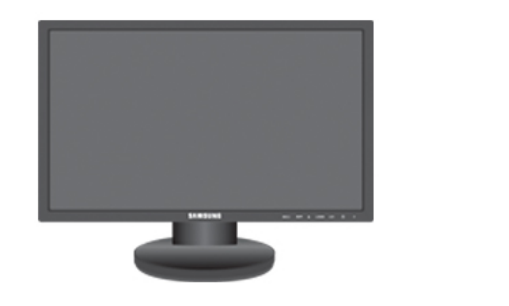

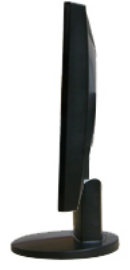

Монитор и простая подставка

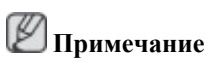

Программа MagicRotation не поставляется в связи с тем, что обычная подставка не поддерживает функцию поворота.

Тип 2

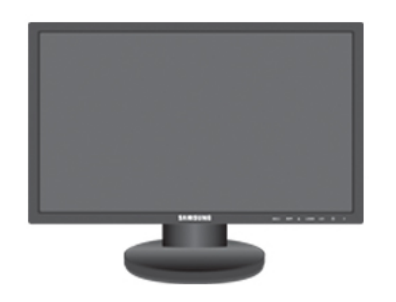

Монитор и поставка HAS

#### **Руководства**

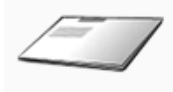

Краткое руководство по установке

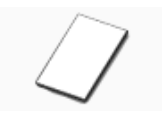

Гарантийный талон

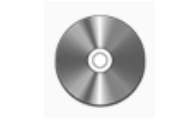

Руководство пользователя

(Прилагается не во всех странах)

**Кабели**

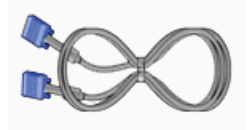

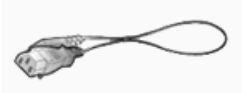

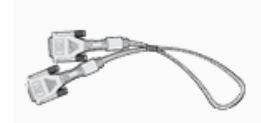

Кабель D-Sub Кабель питания кабель DVI (дополнительно)

#### **Дополнительно**

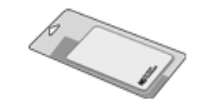

Ткань для очистки

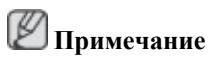

Предоставляется в качестве дополнительного оборудования только для устройств черного цвета с глянцевым покрытием.

### **Монитор**

### **Исходные настройки**

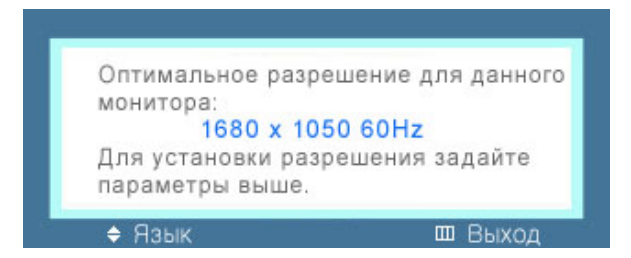

Выберите необходимый язык с помощью кнопок вверх или вниз.

Содержимое исчезнет через 40 секунд.

Выключите и снова включите питание. Оно отобразится снова.

Оно может отображаться до трех (3) раз. Перед последним разом следует обязательно настроить разрешение на ПК.

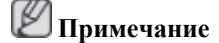

Отображаемое на экране разрешение является оптимальным для данного изделия.

Настройте разрешение компьютера таким образом, чтобы оно соответствовало оптимальному разрешению данного изделия.

### **Вид спереди**

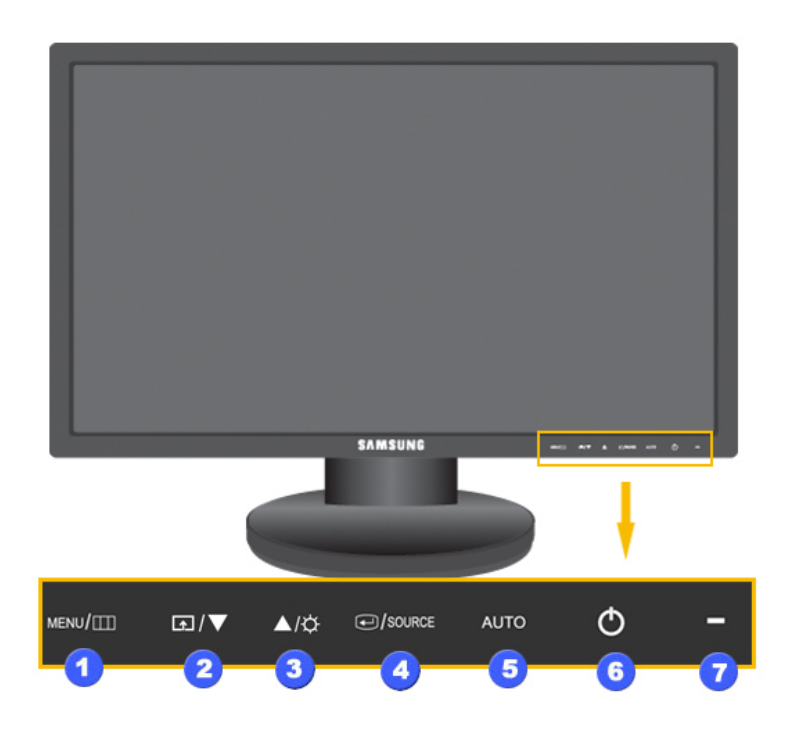

#### *MENU кнопка* [*MENU*/ *III]* A

Открытие экранного меню и выход из него. Также используется для выхода из экранного меню или для возврата к предыдущему меню.

### $\Box$  Прогр. кнопка $\Box$

При необходимости можно задать значение "Прогр. кнопка" для кнопки Custom (Настроить).

## **Примечание**

Для нужной функции можно задать специальную клавишу. Для этого выберите **Установка** > **Прoгр. кнопка**.

*Кнопка Яркость [ ]* A

> Если на экране не отображается OSD, нажмите эту кнопку для настройки яркости.

>> Для просмотра анимационного клипа нажмите здесь

#### *Кнопки настройки* [ $\P$ <sup>*]*</sup> $\triangle$ ]

Данные кнопки позволяют настроить элементы меню.

*Кнопка ввода [ ]/кнопка SOURCE* Δ

Включение выбранного элемента меню.

Нажмите кнопку '<sup>O</sup>/SOURCE', затем выберите видеосигнал, пока отключено экранное меню. (При нажатии кнопки **E**/SOURCE для изменения режима входного сигнала в верхнем левом углу экрана отобразится сообщение с информацией о текущем режиме -- аналоговый или цифровой сигнал).

### **Примечание**

Если выбран цифровой режим, монитор необходимо подключить к порту DVI графической платы с помощью кабеля DVI.

>> Для просмотра анимационного клипа нажмите здесь

*Кнопка AUTO*

Эта кнопка используется для автоподстройки.

>> Для просмотра анимационного клипа нажмите здесь

 $\bigoplus$  Кнопка питания  $\bigcup$ 

Эта кнопка используется для включения и выключения монитора.

*Индикатор питания*

Индикатор горит синим во время нормальной работы и мигает один раз, когда монитор сохраняет настройки.

 **Примечание**

Для получения дополнительной информации о функциях режима энергосбережения см. раздел Энергосбережение в руководстве. Для экономии энергии выключайте монитор, когда нет необходимости в его использовании или когда оставляете его на продолжительное время.

### **Вид сзади**

B

 **Примечание**

7

Конфигурация задней панели монитора может отличаться у разных устройств.

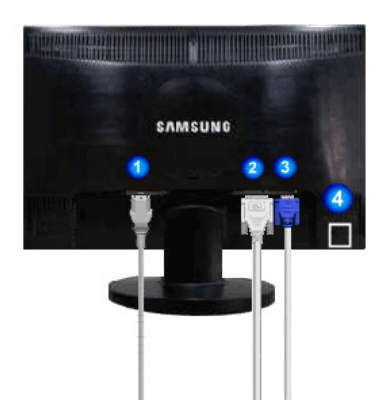

Простая подставка Подставки HAS

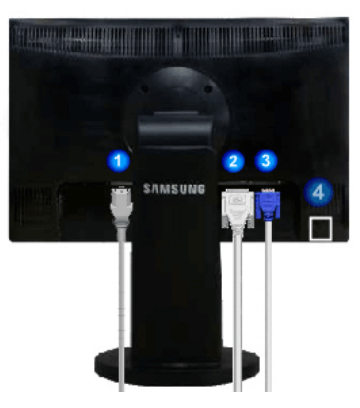

*Порт POWER*

Подключите кабель питания монитора к порту POWER на задней панели монитора.

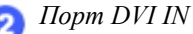

Подключите кабель DVI к порту DVI IN на задней панели монитора.

*Порт RGB IN* A

Подключите кабель D-sub к 15-контактному порту RGB IN на задней панели монитора.

*Замок Кенсингтона* л

> Замок Кенсингтона - это устройство, используемое для физического закрепления системы, когда оно используется в общественных местах. (Устройство блокировки приобретается дополнительно.) С вопросами о его использовании обратитесь к продавцу.

### **Примечание**

Дополнительную информацию о соединениях кабелей см. в разделе Подключение кабелей.

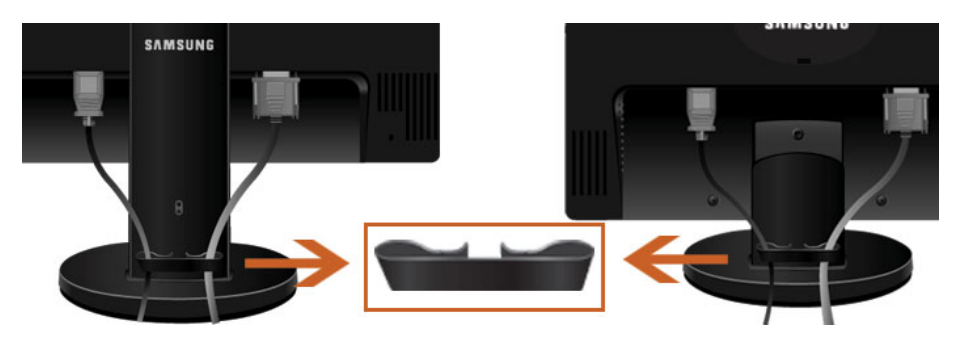

*Кольцо-держатель для кабеля*

• Закрепите кабели с помощью кольца-держателя, как показано на рисунке.

## **Соединения**

### **Подключение кабелей**

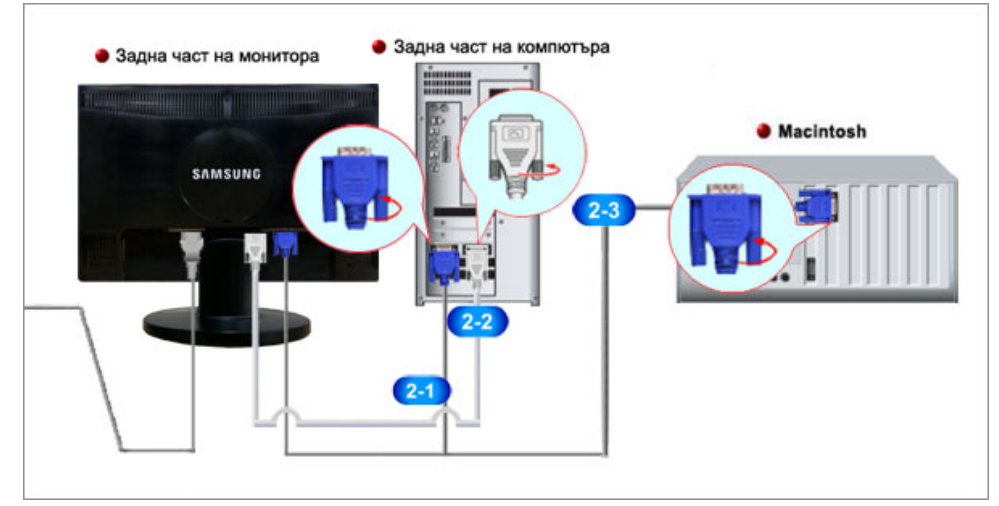

Подключите кабель питания монитора к порту power на задней панели монитора.

Подключите кабель питания монитора к электророзетке.

Используйте соединение, подходящее для компьютера.

Использование разъема D-sub (аналогового) на видеокарте.

• Подключите сигнальный кабель к 15-контактному порту D-sub на задней панели монитора.

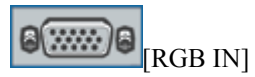

Использование разъема DVI (цифрового) на видеокарте.

• Подключите кабель DVI к порту DVI IN на задней панели монитора.

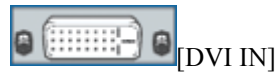

**2-3** Подключение к Macintosh.

• Подключите монитор к компьютеру Macintosh с помощью соединительного кабеля D-sub.

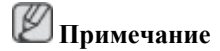

Если монитор подсоединен к компьютеру, можно их включить и приступить к работе.

### **Использование подставки**

### **Собранный монитор**

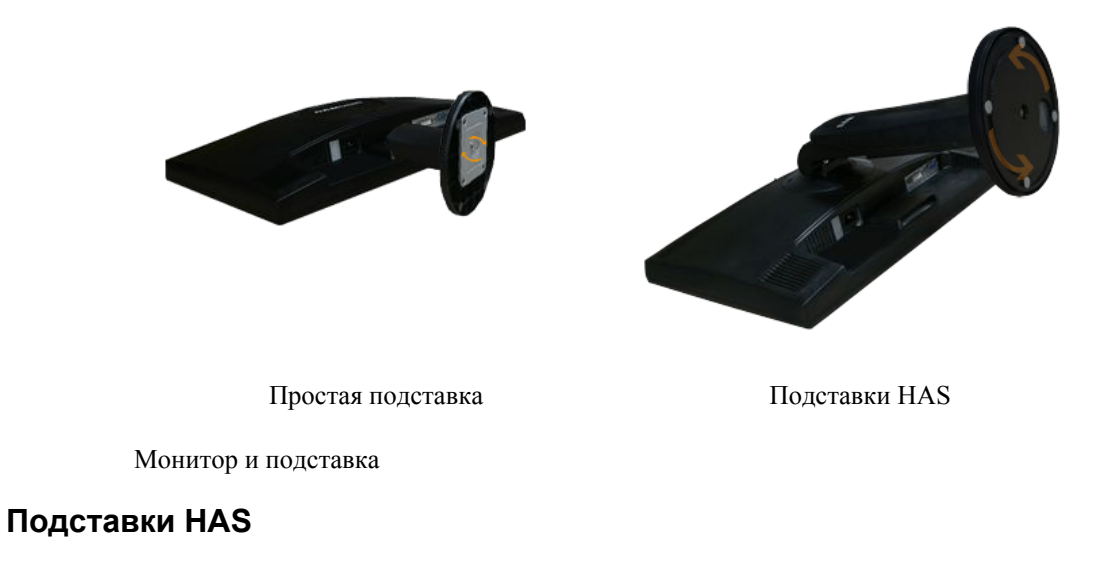

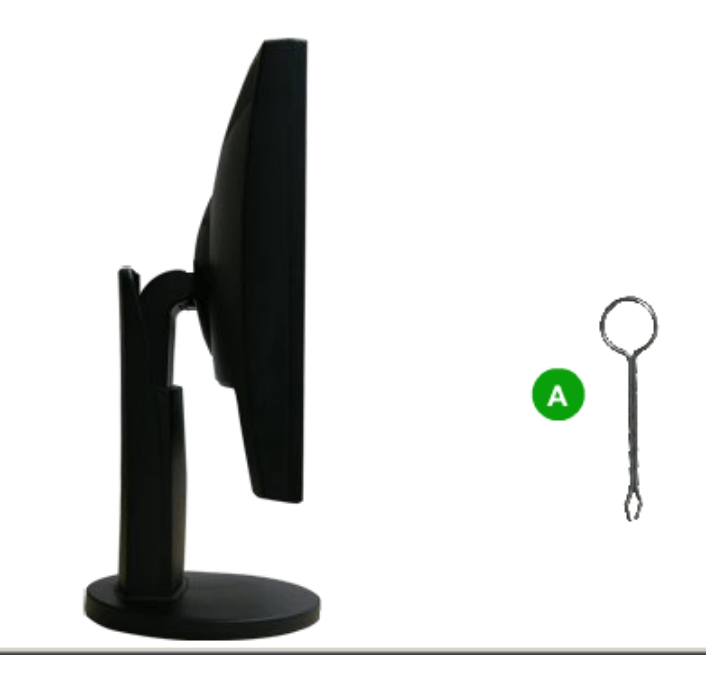

A. Фиксатор подставки

### **Присоединение подставки**

Данный монитор допускает использование интерфейса крепления, совместимого с VESA размером 75.0 x 75.0 мм.

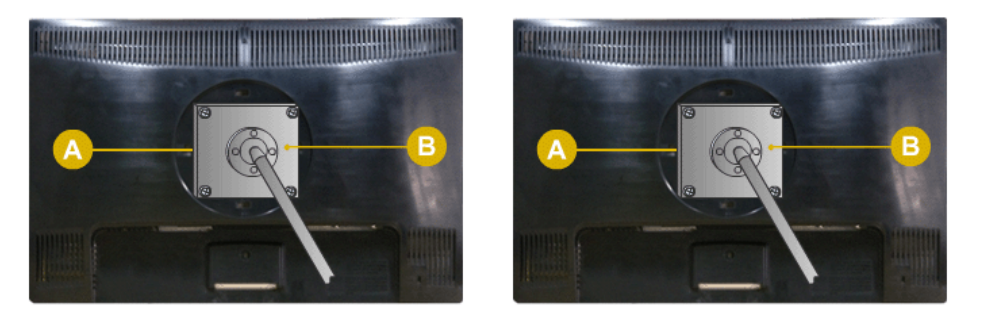

Простая подставка Подставки HAS

#### A. Монитор

B. Интерфейс крепления (приобретается дополнительно)

- 1. Выключите монитор и отсоедините от него кабель питания.
- 2. Положите монитор LCD экраном вниз на плоскую поверхность, предварительно положив на нее подушку.
- 3. Отверните четыре винта, а затем снимите подставку с ЖК-монитора.
- 4. Совместите установочную подкладку с отверстиями установочной подкладки на задней крышке и закрепите ее четырьмя винтами, которые прилагаются к кронштейну, настенному креплению или другим подставкам.

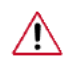

• Не используйте винты длиннее стандартного размера, т.к. это может привести к повреждению внутренних элементов монитора.

- Длина винтов для настенного монтажа, не соответствующих требованиям стандарта VESA, может отличаться в зависимости от их технических характеристик.
- Не используйте винты, не соответствующие стандарту VESA.

Не закрепляйте винты слишком сильно, поскольку это может привести к повреждению продукта или быть причиной его падения, что может повлечь за собой получение травмы.

Samsung не несет ответственности за подобные несчастные случаи.

Samsung не несет ответственности за повреждение продукта или получение травм при использовании настенного крепления, не соответствующего стандартам VESA или не предназначенного для этих целей, а также в случае несоблюдения инструкций по установке продукта.

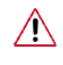

- Для монтажа монитора на стену необходимо приобрести комплект для монтажа, который позволит разместить монитор минимум в 10 см от поверхности стены.
- За дополнительной информацией обратитесь в ближайший сервисный центр Samsung. Samsung Electronics не несет ответственности за повреждения, причиной которых стало использование подставок, отличных от указанных здесь.
- Используйте настенный кронштейн в соответствии с международными стандартами.

### **SyncMaster 2243BW/2243BWX**

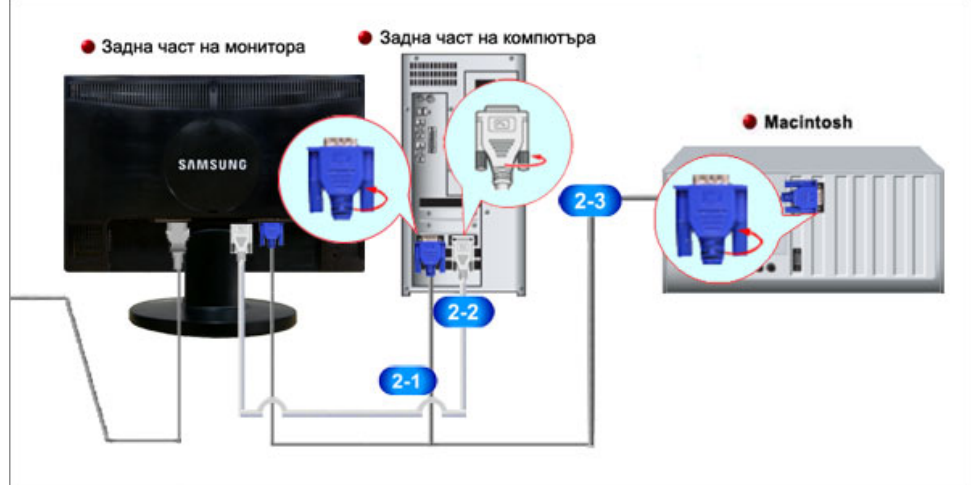

 $\blacksquare$ Подключите кабель питания монитора к порту power на задней панели монитора.

Подключите кабель питания монитора к электророзетке.

Используйте соединение, подходящее для компьютера.

Использование разъема D-sub (аналогового) на видеокарте.

• Подключите сигнальный кабель к 15-контактному порту D-sub на задней панели монитора.

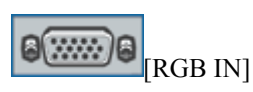

**Подключение кабелей**

Использование разъема DVI (цифрового) на видеокарте.

• Подключите кабель DVI к порту DVI IN на задней панели монитора.

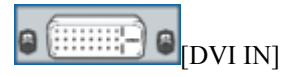

**2-3** Подключение к Macintosh.

• Подключите монитор к компьютеру Macintosh с помощью соединительного кабеля D-sub.

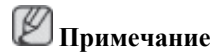

Если монитор подсоединен к компьютеру, можно их включить и приступить к работе.

### **Использование подставки**

### **Собранный монитор**

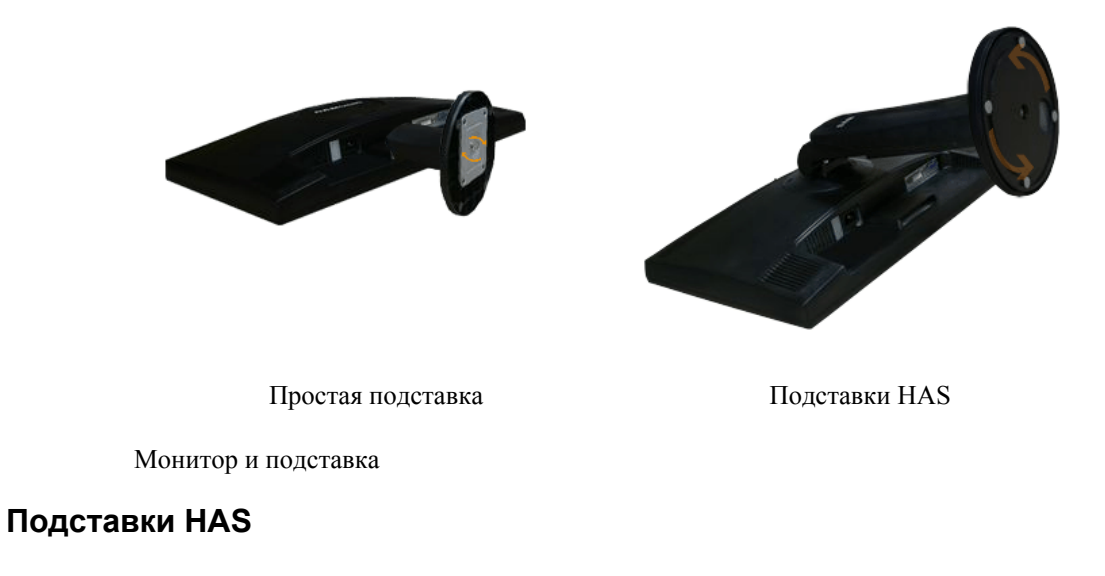

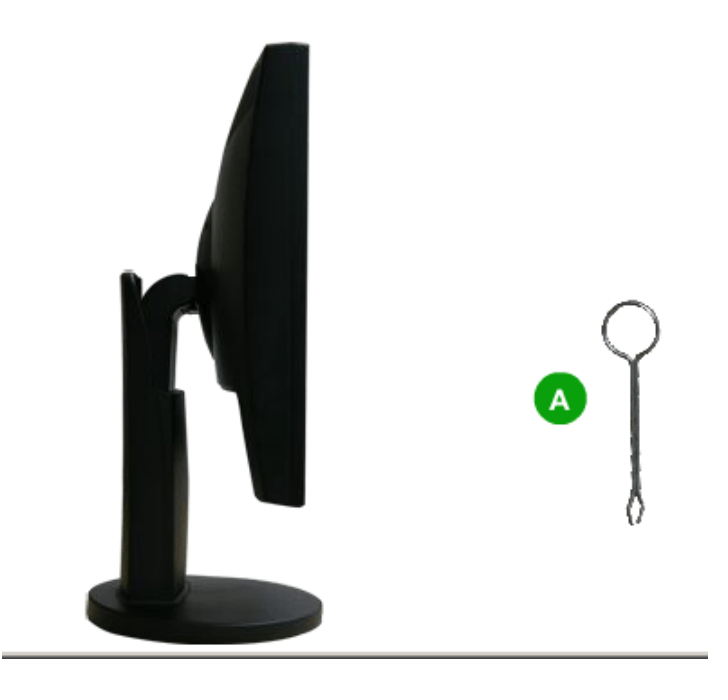

A. Фиксатор подставки

### **Присоединение подставки**

Данный монитор допускает использование интерфейса крепления, совместимого с VESA размером 100.0 x 100.0 мм.

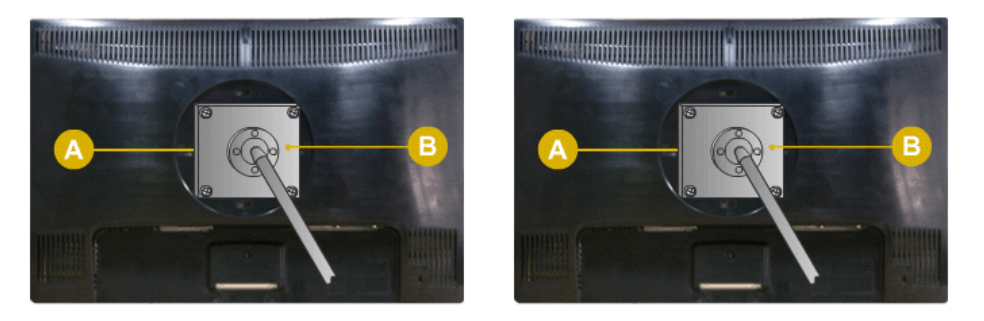

Простая подставка Подставки HAS

#### A. Монитор

B. Интерфейс крепления (приобретается дополнительно)

- 1. Выключите монитор и отсоедините от него кабель питания.
- 2. Положите монитор LCD экраном вниз на плоскую поверхность, предварительно положив на нее подушку.
- 3. Отверните четыре винта, а затем снимите подставку с ЖК-монитора.
- 4. Совместите установочную подкладку с отверстиями установочной подкладки на задней крышке и закрепите ее четырьмя винтами, которые прилагаются к кронштейну, настенному креплению или другим подставкам.

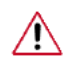

• Не используйте винты длиннее стандартного размера, т.к. это может привести к повреждению внутренних элементов монитора.

- Длина винтов для настенного монтажа, не соответствующих требованиям стандарта VESA, может отличаться в зависимости от их технических характеристик.
- Не используйте винты, не соответствующие стандарту VESA.

Не закрепляйте винты слишком сильно, поскольку это может привести к повреждению продукта или быть причиной его падения, что может повлечь за собой получение травмы.

Samsung не несет ответственности за подобные несчастные случаи.

Samsung не несет ответственности за повреждение продукта или получение травм при использовании настенного крепления, не соответствующего стандартам VESA или не предназначенного для этих целей, а также в случае несоблюдения инструкций по установке продукта.

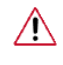

- Для монтажа монитора на стену необходимо приобрести комплект для монтажа, который позволит разместить монитор минимум в 10 см от поверхности стены.
- За дополнительной информацией обратитесь в ближайший сервисный центр Samsung. Samsung Electronics не несет ответственности за повреждения, причиной которых стало использование подставок, отличных от указанных здесь.
- Используйте настенный кронштейн в соответствии с международными стандартами.

### **Используемое программное обеспечение**

### **Драйвер монитора**

### **Драйвер монитора**

### **Примечание**

При запросе операционной системы на установку драйвера монитора вставьте CD-ROM, прилагаемый к монитору. Процедура установки драйвера несколько отличается для разных операционных систем. Следуйте указаниям, соответствующим имеющейся операционной системе.

Возьмите чистый диск и загрузите файл программы-драйвера на указанном здесь веб-узле в Интернете. **Веб-узел в Интернете:**

[http://www.samsung.com/](http://www.samsung.com) (для любой страны)

### **Установка драйвера монитора (автоматическая)**

- 1. Вставьте компакт-диск в дисковод CD-ROM.
- 2. Нажмите "[Windows"](javascript:drive%28%29).
- 3. Выберите модель монитора в списке и нажмите кнопку "OK".

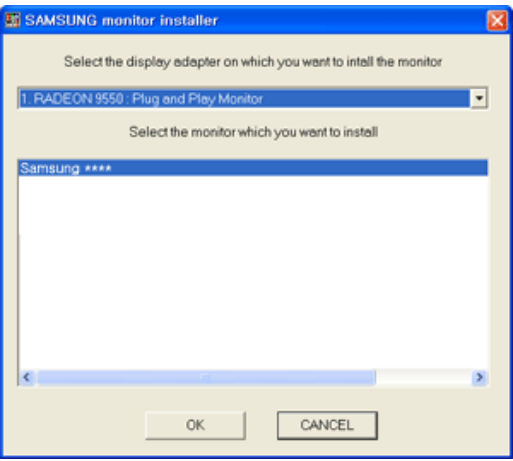

4. Если появилось следующее окно с сообщением, нажмите кнопку "Continue Anyway" (Продолжить). Затем нажмите кнопку "ОК" (операционная система Microsoft® Windows $\overline{\text{8} \text{ X}}$ P/2000).

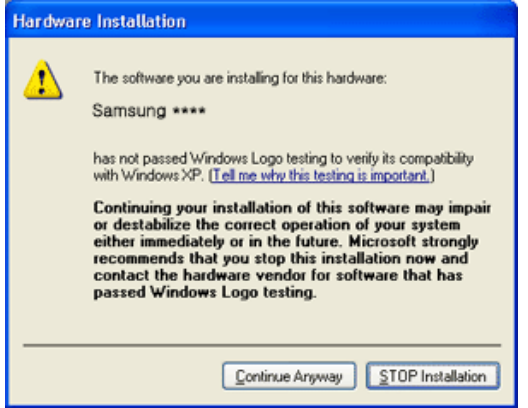

### **Примечание**

Данный драйвер монитора является сертифицированным логотипом MS, и эта установка не вызовет неполадки в системе.

Сертифицированный драйвер будет размещен на главной странице мониторов Samsung.

[http://www.samsung.com/](http://www.samsung.com)

### **Установка драйвера монитора (ручная)**

Операционная система Microsoft® Windows Vista™

- 1. Установите компакт-диск с руководством в дисковод CD-ROM.
- 2. Нажмите кнопку <sup>(Н</sup>)(Пуск) и выберите "Панель управления". Затем дважды щелкните "Appearance and Personalization" (Оформление и персонализация).

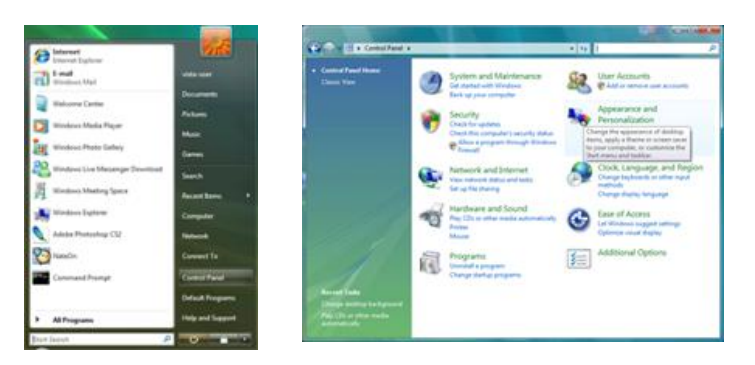

3. Выберите "Personalization" (Персонализация), затем "Display Settings" (Параметры экрана).

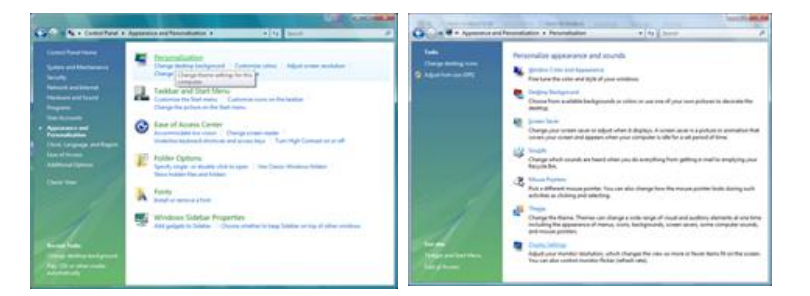

4. Выберите "Advanced Settings..." (Дополнительные параметры...).

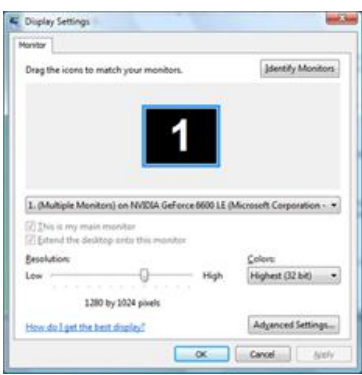

5. Нажмите "Properties" (Свойства) на вкладке "Monitor" (Монитор). Если кнопка "Properties" (Свойства) неактивна, это означает, что настройка монитора завершена. Монитор готов к использованию.

Если появилось сообщение "Windows needs..." (Операционной системе требуется...), как показано на рисунке ниже, нажмите "Continue" (Продолжить).

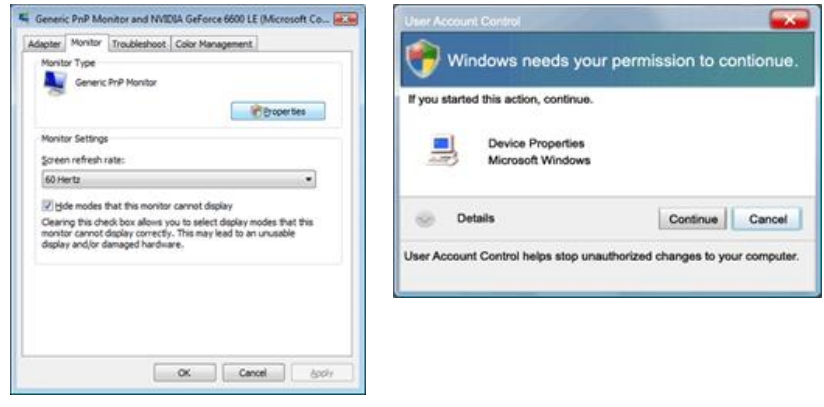

### **Примечание**

Данный драйвер монитора является сертифицированным логотипом MS, и эта установка не вызовет неполадки в системе.

Сертифицированный драйвер будет размещен на главной странице мониторов Samsung.

6. Нажмите "Update Driver..." (Обновить...) на вкладке "Driver" (Драйвер).

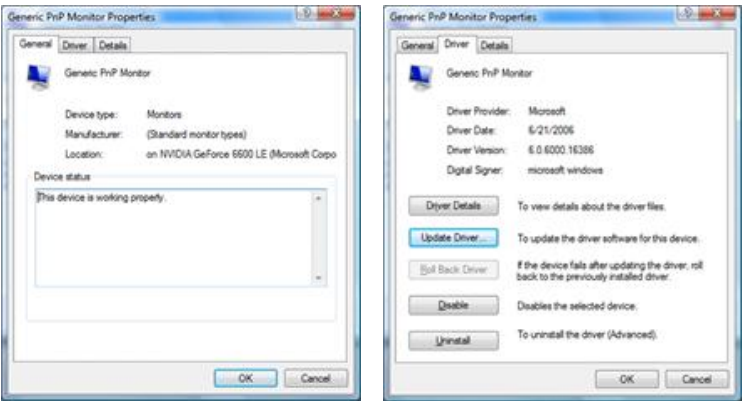

7. Установите флажок "Browse my computer for driver software" (Выполнить поиск драйверов на этом компьютере) и выберите "Let me pick from a list of device drivers on my computer" (Выбрать драйвер из списка уже установленных драйверов).

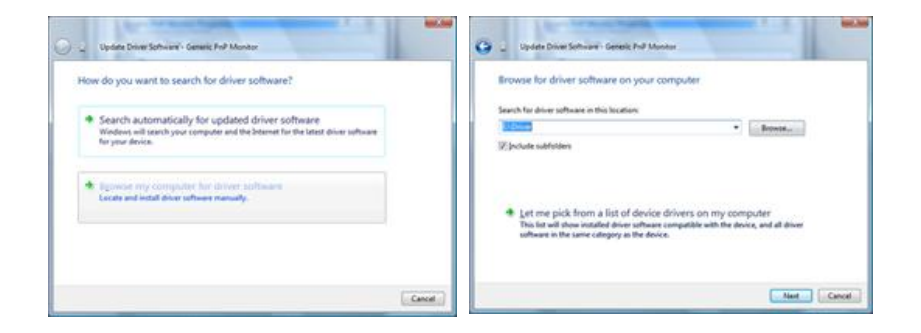

8. Выберите "Have Disk..." (Установить с диска) и выберите папку (например, D:\Drive), в которой находится файл установки драйвера, и нажмите кнопку "OK".

#### Используемое программное обеспечение

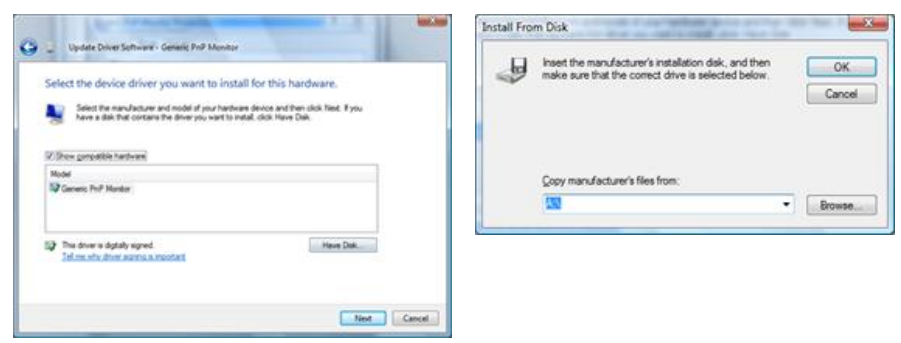

9. Выберите модель, соответствующую монитору, в списке моделей мониторов на экране и нажмите "Next" (Далее).

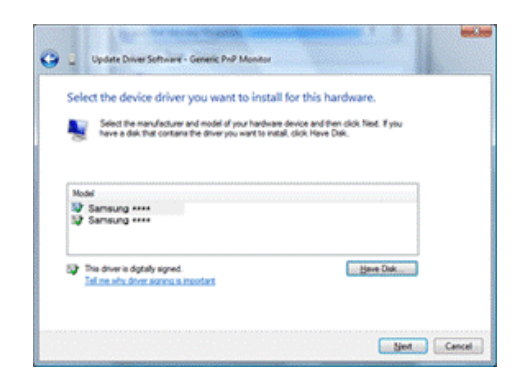

10. Нажмите "Close" (Закрыть) → "Close" (Закрыть) → "OK" → "OK" на последовательно отображающихся экранах.

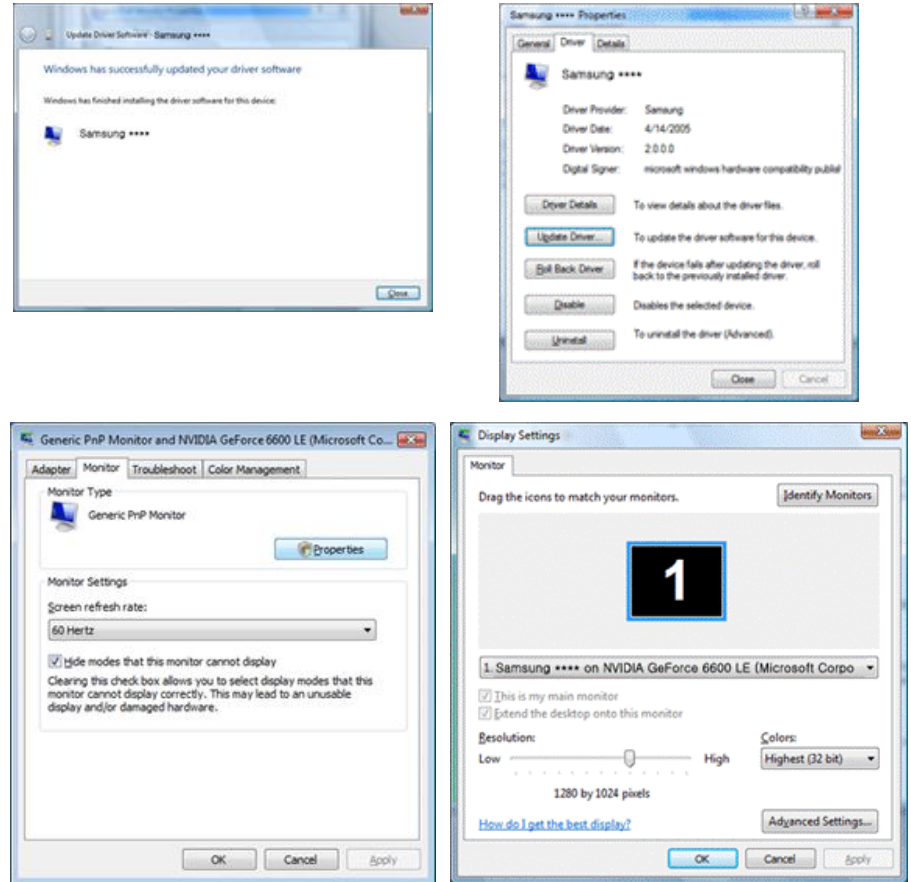

Операционная система Microsoft® Windows® XP

- 1. Вставьте компакт-диск в дисковод CD-ROM.
- 2. Нажмите кнопку "Start" (Пуск)  $\rightarrow$  "Control Panel" (Панель управления), затем щелкните значок "Appearance and Themes" (Оформление и темы).

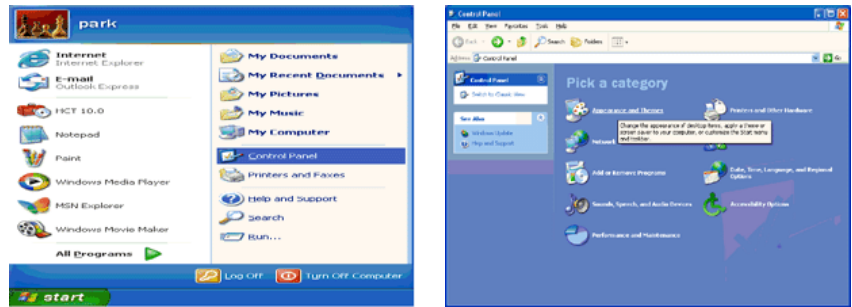

3. Щелкните значок "Display" (Экран) и выберите вкладку "Settings" (Параметры), затем нажмите кнопку "Advanced..." (Дополнительно).

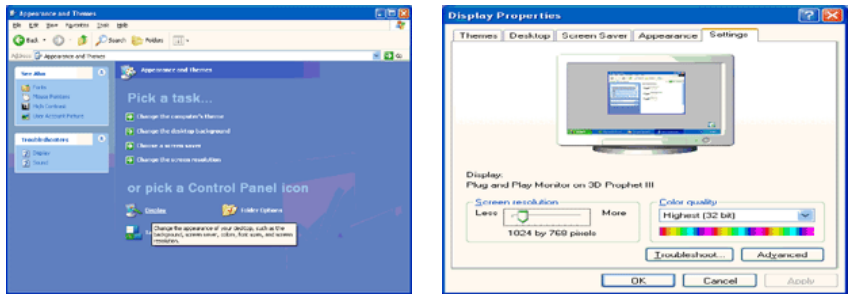

4. Нажмите кнопку "Properties" (Свойства) на вкладке "Monitor" (Монитор) и выберите вкладку "Driver" (Драйвер).

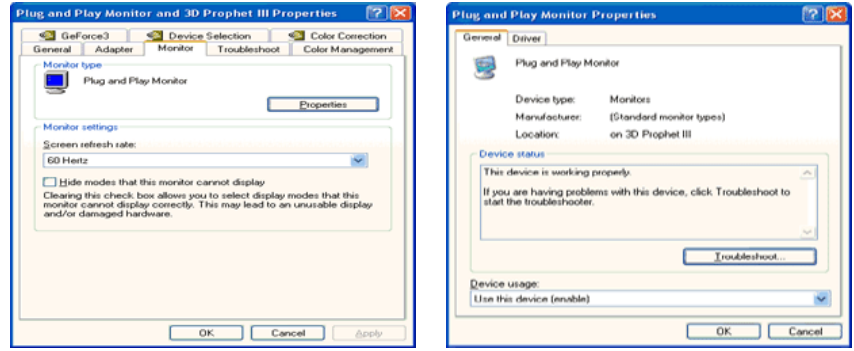

5. Нажмите "Update Driver..." (Обновить...) и выберите пункт "Install from a list or..." (Установка из указанного места), а затем нажмите кнопку "Next" (Далее).

#### Используемое программное обеспечение

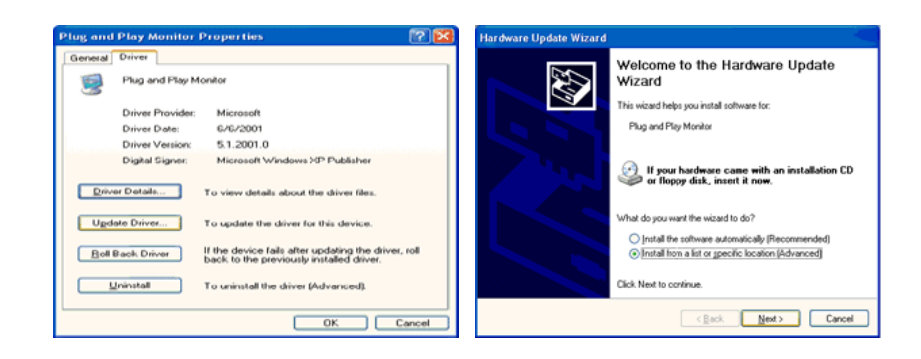

6. Выберите пункт "Don't search, I will..." (Не выполнять поиск. Я...), затем нажмите кнопку "Next" (Далее) и выберите пункт "Have disk" (Установить с диска).

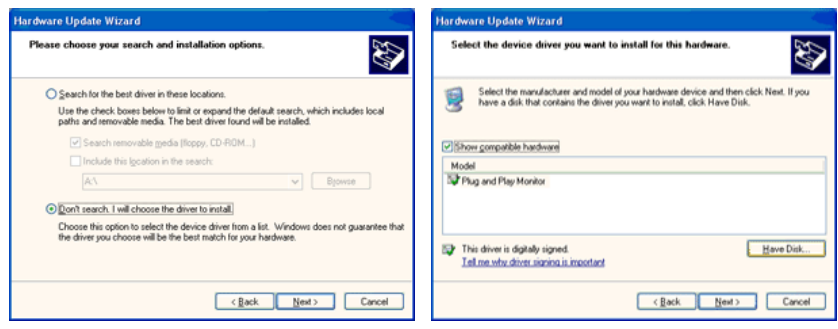

7. Нажмите кнопку "Browse" (Обзор), затем выберите папку A:(D:\Driver) и модель монитора из списка моделей и нажмите кнопку "Next" (Далее).

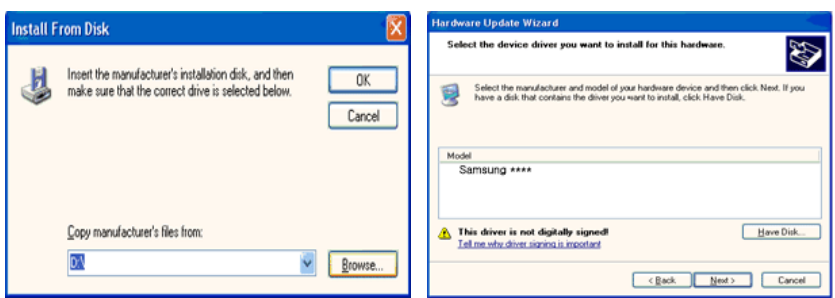

8. Если появилось следующее окно с сообщением, нажмите кнопку "Continue Anyway" (Продолжить). Затем нажмите кнопку "OK".

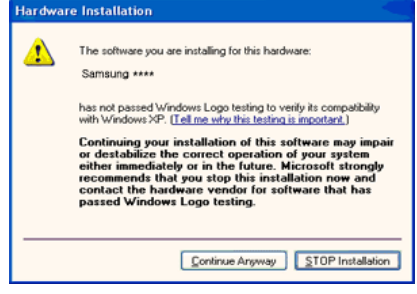

### **Примечание**

Данный драйвер монитора является сертифицированным логотипом MS, и эта установка не вызовет неполадки в системе.

Сертифицированный драйвер будет размещен на главной странице мониторов Samsung.

[http://www.samsung.com/](http://www.samsung.com)

9. Нажмите кнопку "Close" (Закрыть), а затем кнопку "OK".

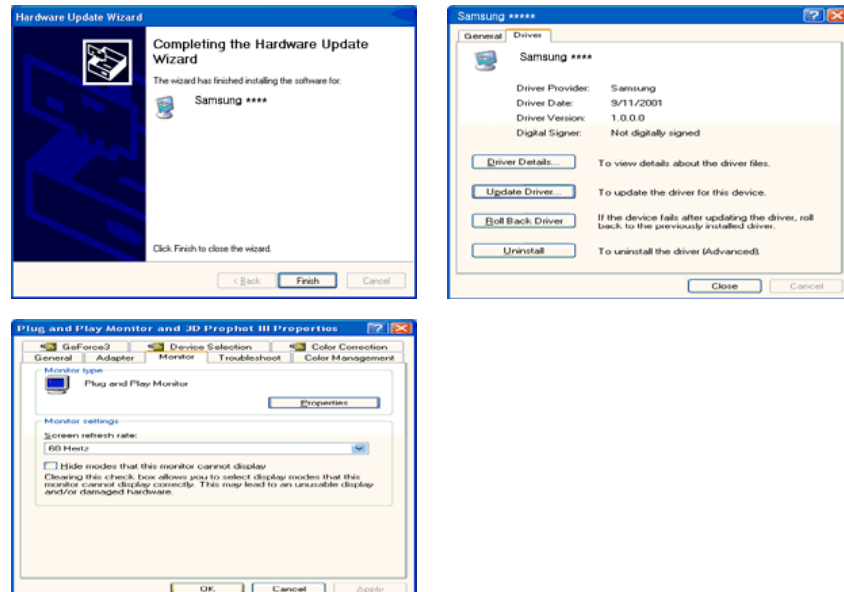

10. Установка драйвера монитора завершена.

Операционная система Microsoft® Windows® 2000

Если на мониторе отображается сообщение "Digital Signature Not Found" (Цифровая подпись не найдена), выполните следующие действия.

- 1. В окне "Insert disk" (Вставка диска) нажмите кнопку "OK".
- 2. Нажмите кнопку "Browse" (Обзор) в окне "File Needed" (Необходимые файлы).
- 3. Выберите A:(D:\Driver), нажмите кнопку "Open" (Открыть), а затем кнопку "OK".

#### Установка

- 1. Нажмите кнопку "Start" (Пуск), "Setting" (Настройка), "Control Panel" (Панель управления).
- 2. Дважды щелкните значок "Display" (Экран).
- 3. Выберите вкладку "Settings" (Настройка) и нажмите кнопку "Advanced Properties" (Дополнительные свойства).
- 4. Выберите вкладку "Monitor" (Монитор).

Случай 1. Если кнопка "Properties" (Свойства) неактивна, это означает, что монитор настроен правильно. Остановите установку.

Случай 2. Если кнопка "Properties" (Свойства) активна, нажмите кнопку "Properties" (Свойства), а затем последовательно выполните следующие действия.

- 5. Выберите вкладку "Driver" (Драйвер), нажмите кнопку "Update Driver..." (Обновить...), а затем нажмите кнопку "Next" (Далее).
- 6. Выберите пункт "Display a list of the known drivers for this device so that I can choose a specific driver" (Отобразить список всех драйверов в указанном месте), нажмите кнопку "Next" (Далее), а затем нажмите кнопку "Have disk" (Установить с диска).
- 7. Нажмите кнопку "Browse" (Обзор), а затем выберите A:(D:\Driver).
- 8. Нажмите кнопку "Open" (Открыть), а затем кнопку"OK".
- 9. Выберите модель монитора и нажмите кнопку "Next" (Далее), а затем еще раз нажмите кнопку "Next" (Далее).
- 10. Нажмите кнопку "Finish" (Готово), а затем кнопку "Close" (Закрыть).

Если отображается окно "Digital Signature Not Found" (Цифровая подпись не найдена), нажмите кнопку "Yes" (Да). Нажмите кнопку "Finish" (Готово), а затем кнопку "Close" (Закрыть).

Операционная система Microsoft® Windows® Millennium

- 1. Нажмите кнопку "Start" (Пуск), "Setting" (Настройка), "Control Panel" (Панель управления).
- 2. Дважды щелкните значок "Display" (Экран).
- 3. Выберите вкладку "Settings" (Настройка) и нажмите кнопку "Advanced Properties" (Дополнительные свойства).
- 4. Выберите вкладку "Monitor" (Монитор).
- 5. Нажмите кнопку "Change" (Изменить) в области "Monitor Type" (Тип монитора).
- 6. Выберите "Specify the location of the driver" (Указать местоположение драйвера).
- 7. Выберите "Display a list of all the driver in a specific location..." (Отобразить список всех драйверов в указанном месте), затем нажмите кнопку "Next" (Далее).
- 8. Нажмите кнопку "Have Disk" (Установить с диска).
- 9. Укажите A:\(D:\driver), затем нажмите кнопку "OK".
- 10. Выберите пункт "Show all devices" (Показать все устройства) и выберите монитор, соответствующий подключенному к компьютеру, затем нажмите кнопку "OK".
- 11. Нажимайте кнопки "Close" (Закрыть) и "OK", пока не будет закрыто диалоговое окно свойств экрана.

Операционная система Microsoft® Windows® NT

- 1. Нажмите кнопку "Start" (Пуск), "Settings" (Настройка), "Control Panel" (Панель управления), а затем дважды щелкните значок "Display" (Экран).
- 2. В окне регистрации информации об экране выберите вкладку "Параметры" и нажмите "All Display Modes" (Все режимы экрана).
- 3. Выберите режим, который необходимо использовать ("Разрешение", "Число цветов" и "Vertical frequency" (Частота вертикальной развертки)) и нажмите кнопку "OK".
- 4. Нажмите кнопку "Apply" (Применить), если после нажатия кнопки "Test" (Тест) вы увидите, что экран работает в нормальном режиме. Если на экране появляются помехи, выберите другой режим (низкое разрешение, цвета или частота).

### **Примечание**

Если в пункте "Все режимы экрана" нет функции режима, выберите уровень разрешения и частоту вертикальной развертки, используя предустановленные режимы синхронизации в руководстве пользователя.

Операционная система Linux

Для выполнения X-Window необходимо создать файл X86Config, являющийся типом файла установки системы.

- 1. После создания файла X86Config нажмите кнопку Enter на первом и втором экране.
- 2. Третий экран предназначен для установки мыши.
- 3. Подсоедините мышь к компьютеру.
- 4. Следующий экран необходим для выбора клавиатуры.
- 5. Выберите клавиатуру для компьютера.
- 6. Следующий экран предназначен для настройки монитора.
- 7. В первую очередь установите частоту горизонтальной развертки для монитора. (Можно ввести значение частоты).
- 8. Установите параметр "Vertical frequency" (Частота вертикальной развертки) для монитора. (Можно ввести значение частоты).
- 9. Введите название модели монитора. Данная информация не повлияет на реальную работу X-Window.
- 10. Настройка монитора завершена. Запустите X-Window после установки другого необходимого оборудования.

### **Natural Color**

### **Программное обеспечение Natural Color**

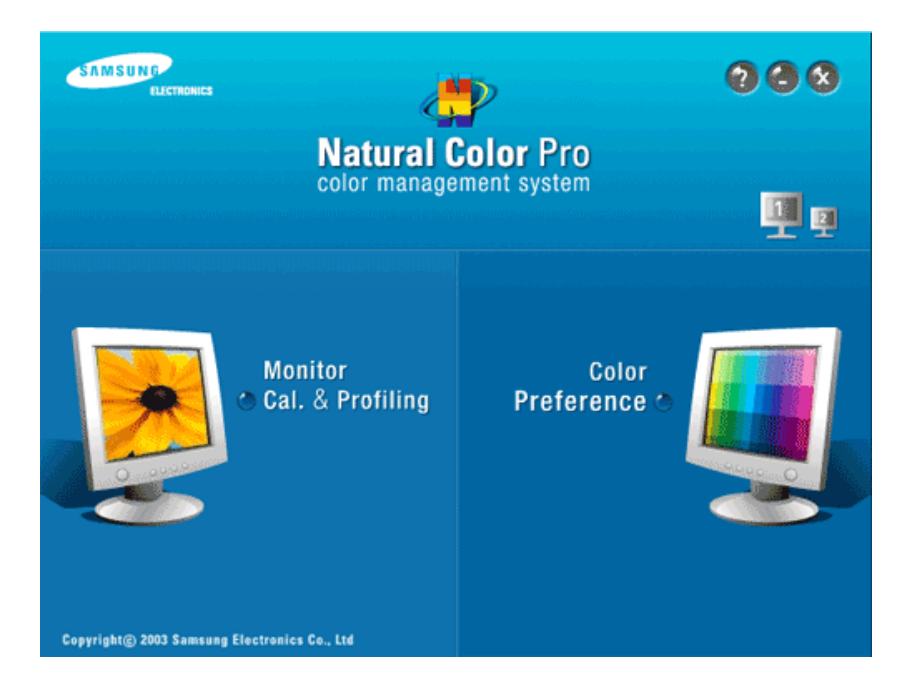

Одной из недавно обнаруженных проблем при использовании компьютера является то, что при распечатке на принтере, сканировании или съемке на цифровую камеру цвета изображений отличаются от цветов, отображаемых на мониторе. Программное обеспечение Natural Color предлагает хороший способ решения данной проблемы. Это система управления цветами, разработанная компанией Samsung Electronics при поддержке Korea Electronics & Telecommunications Research Institute (ETRI). Данная система доступна только для мониторов Samsung.

Она создает на мониторе такой же цвет изображений, как у распечатанных или сканированных изображений. Для получения дополнительной информации см. справку (F1) в программе.

### **Установка программного обеспечения Natural Color**

Вставьте компакт-диск, прилагаемый к монитору Samsung, в дисковод CD-ROM. Появится начальный экран программы Natural Color. Щелкните Natural Color на начальном экране, чтобы установить программное обеспечение Natural Color.

Чтобы установить программу вручную, вставьте компакт-диск, прилагаемый к монитору Samsung, в дисковод CD-ROM, нажмите кнопку ["Start" (Пуск)] в операционной системе Windows, а затем выберите ["Run..." (Выполнить...)]. Введите D:\color\NCProSetup.exe и нажмите клавишу [Enter]. (Если дисковод, куда помещен компакт-диск, не является дисководом D:\, укажите соответствующую букву).

### **Удаление программного обеспечения Natural Color**

Выберите "Setting/Control Panel" (Настройка/Панель управления) в меню "Start" (Пуск), а затем дважды щелкните значок "Add/Delete a program" (Установка и удаление программ). Выберите из списка Natural Color и нажмите кнопку "Add/Delete" (Добавить/Удалить).

### **MagicTune™**

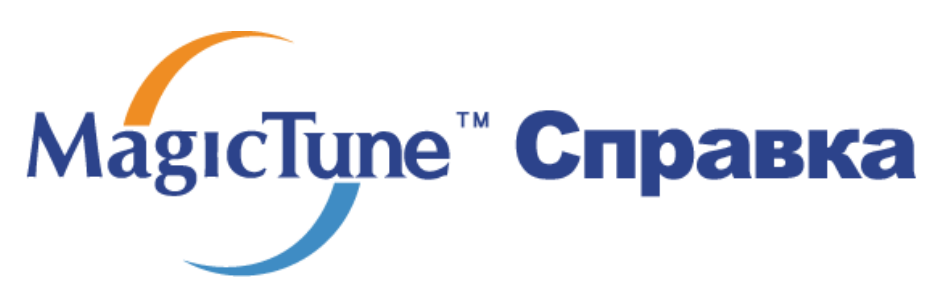

### **Установка**

- 1. Вставьте установочный компакт-диск в дисковод CD-ROM.
- 2. Щелкните файл установки MagicTune™.

### **Примечание**

Если всплывающее окно установки программного обеспечения не отображается, выполните установку, используя исполняемый файл MagicTune на компакт-диске.

- 3. Выберите язык установки и нажмите кнопку "Next" (Далее).
- 4. Когда появится окно мастера установки, нажмите кнопку "Next" (Далее).
- 5. Если вы согласны с условиями использования программы, установите флажок "I agree to the terms of the license agreement" (Я принимаю условия данного лицензионного соглашения).
- 6. Выберите папку для установки программы MagicTune™.
- 7. Нажмите кнопку "Install" (Установить).
- 8. Отобразится окно "Installation Status" (Состояние установки).
- 9. Нажмите кнопку "Finish" (Готово).
- 10. После завершения установки на рабочем столе появится значок MagicTune™. Дважды щелкните данный значок для запуска программы.

Значок программы MagicTune™ может не отображаться, в зависимости от технических характеристик компьютера или монитора. В этом случае нажмите клавишу F5.

### **Проблемы при установке**

Проблемы при установке программы MagicTune™ могут быть связаны с такими факторами, как видеокарта, материнская плата и сетевое окружение.

#### **Требования к системе**

**OS**

- Windows 2000
- Windows XP Home Edition
- Windows XP Professional
- Windows Vista™

Рекомендуется использовать программу MagicTune™ в операционной системе Windows® 2000 или более поздней версии.

### **Оборудование**

- Более 32 МБ оперативной памяти.
- Более 60 МБ свободного места на жестком диске.

Для получения дополнительной информации посетите веб-узел MagicTune™[http://](http://www.samsung.com/Products/Monitors/magictune) [www.samsung.com/Products/Monitors/magictune.](http://www.samsung.com/Products/Monitors/magictune)

### **Удаление программы**

Программу MagicTune™ можно удалить, выбрав функцию "Add or Remove Programs" (Установка и удаление программ) в системе Windows® на панели управления.

Для удаления MagicTune™ выполните следующие действия.

- 1. Выберите ["Task Tray" (Панель задач)] → ["Start" (Пуск)] → ["Settings" (Настройка)], затем в меню выберите ["Control Panel" (Панель управления)]. При запуске программы в системе Windows® XP выберите ["Control Panel" (Панель управления)] в меню  $[$ "Start" (Пуск)].
- 2. Щелкните значок "Add or Remove Programs" (Установка и удаление программ) в меню "Control Panel" (Панель управления).
- 3. Прокрутите экран "Add or Remove Programs" (Установка и удаление программ), чтобы найти программу "MagicTune™". Чтобы выделить программу, щелкните ее.
- 4. Нажмите кнопку "Change/Remove" (Заменить/Удалить), чтобы удалить программу.
- 5. Щелкните "Yes" (Да), чтобы начать процесс удаления.
- 6. Дождитесь появления диалогового окна "Uninstall Complete" (Удаление завершено).

### **Примечание**

Посетите веб-узел MagicTune[™http://www.samsung.com/Products/Monitors/magictune](http://www.samsung.com/Products/Monitors/magictune) для получения технической поддержки MagicTune™, ответов на часто задаваемые вопросы и обновлений программного обеспечения.

Программа The MagicTune<sup>ти</sup> является дополнительной программой для мониторов. Некоторые компьютерные системы с установленным видеодрайвером последней или пекоторые компьютерные системы с установленным видеодрайвером последней или<br>старой версии не совместимы с MagicTune™. Для получения технической поддержки по<br>программе зайдите на веб-сайт MagicTune™.

Приведенные характеристики могут быть изменены без предварительного уведомления. является торговой маркой компании SAMSUNG ELECTRONICS CO., Inc. MadicTune MagicTune " является торговой маркой компании SAMSUNG ELECTRON<br>«Mindows " является зарегистрированной торговой маркой MicrosoftCorp. Остальные торговые марки являются собственностью соответствующих правообладателей.

### **MagicRotation**

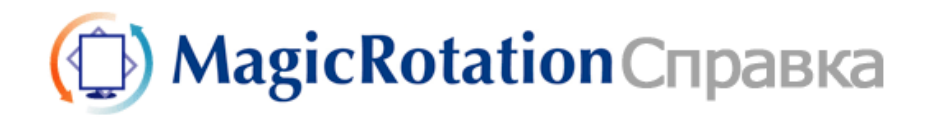

### **Установка**

- 1. Вставьте установочный компакт-диск в дисковод CD-ROM.
- 2. Щелкните файл установки MagicRotation.  **Примечание**

Если всплывающее окно установки программного обеспечения не отображается, выполните установку, используя исполняемый файл MagicTune на компакт-диске.

- 3. Выберите язык установки и нажмите кнопку "Next" (Далее).
- 4. Когда появится окно мастера установки, нажмите кнопку "Next" (Далее).
- 5. Если вы согласны с условиями использования программы, установите флажок "I agree to the terms of the license agreement" (Я принимаю условия данного лицензионного соглашения).
- 6. Выберите папку для установки программы MagicRotation.
- 7. Нажмите кнопку "Install" (Установить).
- 8. Отобразится окно "Setup Status" (Состояние установки).
- 9. Нажмите кнопку "Finish" (Готово).

Для правильной работы программы MagicRotation необходимо перезагрузить систему.

10. После завершения установки на рабочем столе появится значок MagicRotation.

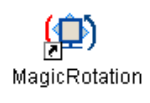

### **Проблемы при установке**

Проблемы при установке программы MagicRotation могут быть связаны с такими факторами, как видеокарта, материнская плата и сетевое окружение.

#### Ограничение

1. Для правильной работы программы MagicRotation необходимо установить подходящий драйвер дисплея.

Установленный драйвер дисплея должен быть последней версии.

- 2. Если такие приложения, как Проигрыватель Windows Media, Real Player и другие не отображают правильно файлы фильмов в положении 90, 180 и 270, выполните следующее:
	- Закройте приложение.
	- Выберите положение (90, 180, 270), в котором вы хотите просматривать приложение.
	- Перезапустите приложение.

В большинстве случаев это должно решить проблему.

3. Приложения пользователя, использующие технологии OpenGL и DirectDraw (3D drawing), при выбранном режиме положения (90, 180, 270) работать не будут.

Например: трехмерные игры

- 4. Приложения на основе DOS в полноэкранном режиме при выбранном режиме положения (90, 180, 270) работать не будут.
- 5. Режим Dual не поддерживается в Windows® 98, ME и NT 4.0.
- 6. MagicRotationПрограмма не поддерживает качество цветопередачи 24 бита.
- 7. Перед заменой графической карты сначала необходимо удалить программное обеспечение MagicRotation.

### **Требования к системе**

**OS**

- Windows 98 SE
- Windows ME
- Windows NT 4.0
- Windows 2000
- Windows XP Home Edition
- Windows XP Professional
- Windows Vista™

#### **Оборудование**

- Более 128 МБ оперативной памяти (рекомендуется).
- Более 25 МБ свободного места на жестком диске.

### **Пакеты обновлений**

- Рекомендуется установить в системе новейший пакет обновлений.
- Для Windows® NT 4.0 рекомендуется установить Internet Explorer версии 5.0 и выше с компонентом Active Desktop.

Для получения дополнительной информации посетите веб-узел MagicRotation[http://](http://www.samsung.com/Products/Monitors/magictune) [www.samsung.com/Products/Monitors/magictune.](http://www.samsung.com/Products/Monitors/magictune)

Windows® является охраняемым товарным знаком корпорации Майкрософт.

### **Удаление программы**

Программу MagicRotation можно удалить, выбрав функцию "Add or Remove Programs" (Установка и удаление программ) в системе Windows® на панели управления.

Для удаления MagicRotation выполните следующие действия.

- 1. Выберите ["Task Tray" (Панель задач)] → ["Start" (Пуск)] → ["Settings" (Настройка)], затем в меню выберите ["Control Panel" (Панель управления)]. При запуске программы в системе Windows® XP выберите ["Control Panel" (Панель управления)] в меню  $[$ "Start" (Пуск)].
- 2. Щелкните значок "Add or Remove Programs" (Установка и удаление программ) в меню "Control Panel" (Панель управления).
- 3. Прокрутите экран "Add or Remove Programs" (Установка и удаление программ), чтобы найти программу "MagicRotation". Чтобы выделить программу, щелкните ее.
- 4. Нажмите кнопку "Change/Remove" (Заменить/Удалить), чтобы удалить программу.
- 5. Щелкните "Yes" (Да), чтобы начать процесс удаления.
- 6. Дождитесь появления диалогового окна "Uninstall Complete" (Удаление завершено).
- 7. Для завершения удаления необходимо перезагрузить систему.

### **Примечание**

Посетите веб-узел MagicRotation<http://www.samsung.com/Products/Monitors/magictune> для получения технической поддержки MagicRotation, ответов на часто задаваемые вопросы и обновлений программного обеспечения.

Windows® является охраняемым товарным знаком корпорации Майкрософт.

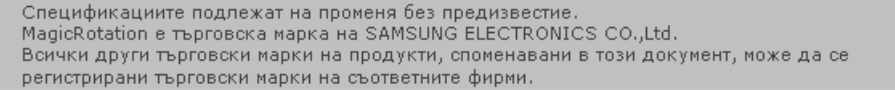

## **Настройка монитора**

### **Функции быстрого доступа**

### **AUTO**

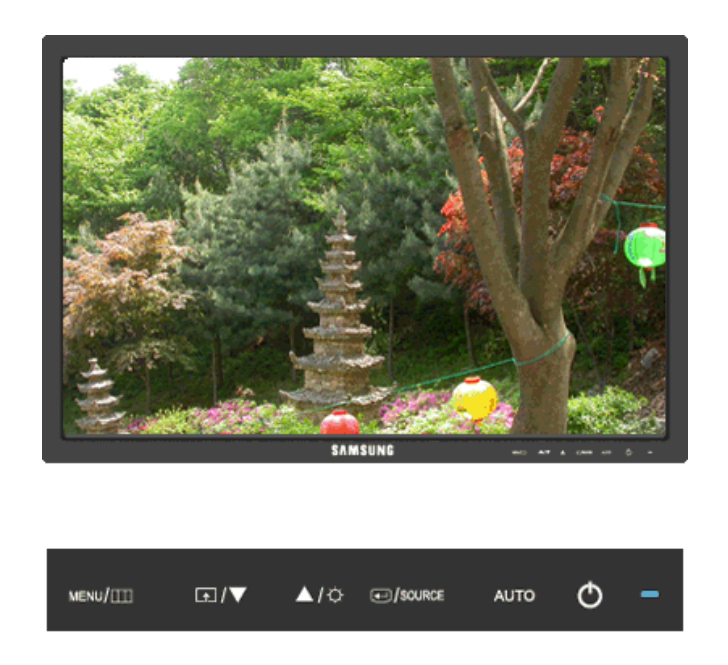

При нажатии кнопки "AUTO" отображается окно автоподстройки, как это показано в центре анимированного экрана.

Автоподстройка позволяет выполнить автоматическую регулировку монитора в соответствии с входящим аналоговым сигналом. Настройка параметров **Точно**, **Грубо** и **Положение** производится автоматически.

(Доступно только в режиме **Аналог.**)

Чтобы произвести более точную автоподстройку, воспользуйтесь функцией "AUTO", когда функция [AUTO PATTERN](javascript:ie_auto%28%29) включена.

Если функция автоподстройки работает неверно, нажмите кнопку "AUTO" еще раз, чтобы произвести более точную регулировку изображения.

При изменении разрешения на панели управления функция автоподстройки будет включена автоматически.

### **Блокировка и разблокировка экрана**

При нажатии кнопки AUTO после блокировки экрана

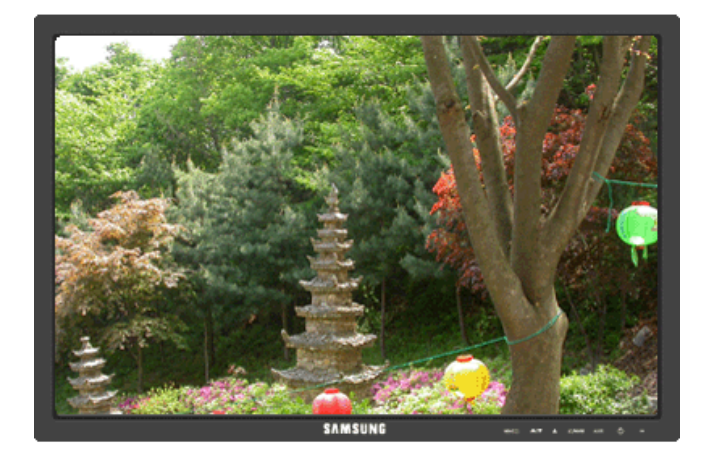

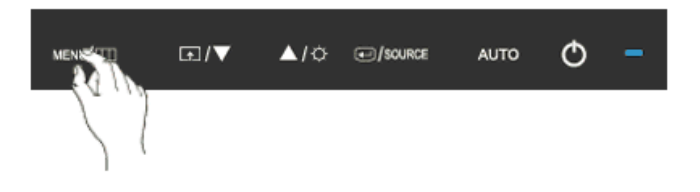

При нажатии кнопки MENU после блокировки экрана

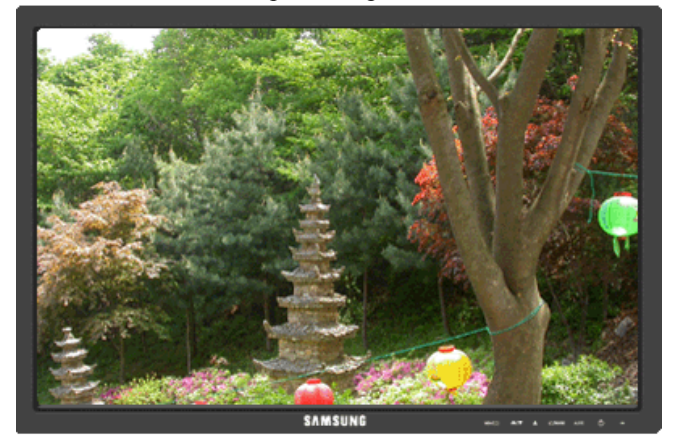

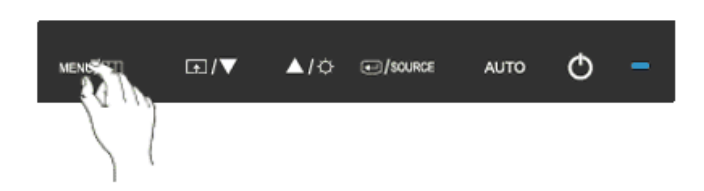

Эта функция блокирует экран, чтобы сохранить текущее состояние настроек или предотвратить изменение настроек другими пользователями.

Блокировка: Нажмите и удерживайте кнопку MENU более пяти (5) секунд, чтобы включить функцию блокировки настройки экрана.

Разблокировка: Нажмите и удерживайте кнопку MENU больше пяти (5) секунд, чтобы отключить функцию блокировки настройки экрана.

### **Примечание**

Несмотря на то, что включена функция блокировки настройки экрана, можно отрегулировать яркость и контрастность, а также задать значение **Прогр. кнопка** (**4)** с помощью кнопки Direct (Направление).

### **Прoгр. кнопка**

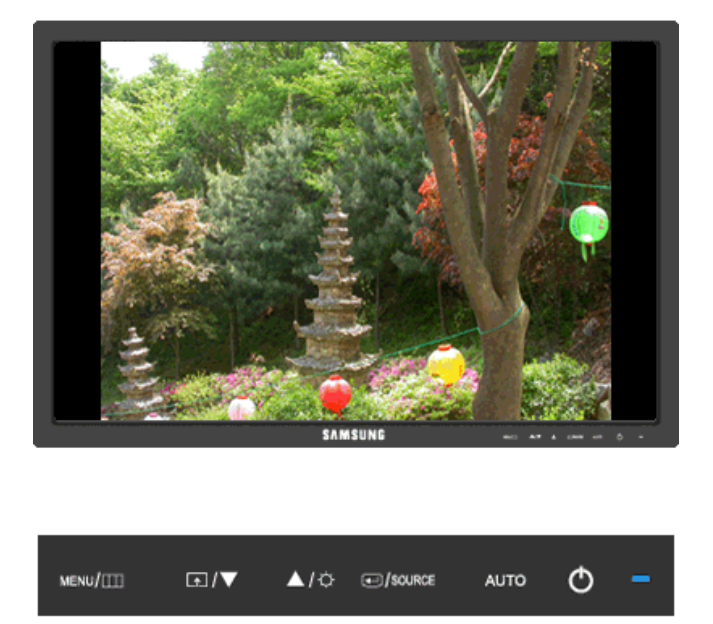

При необходимости можно задать значение "Прогр. кнопка" для кнопки Custom (Настроить).

Чтобы отобразить рабочий экран, нажмите кнопку [ $\blacksquare$ ] после настройки специальной клавиши для функции и щелкните имя каждой функции.

### ( **Фoрмат изобр-я** - **MagicBright** - **MagicColor** - **Цветовой эффeкт**)  **Примечание**

Для нужной функции можно задать специальную клавишу. Для этого выберите **Установка** > **Прoгр. кнопка**.
# **Яркость**

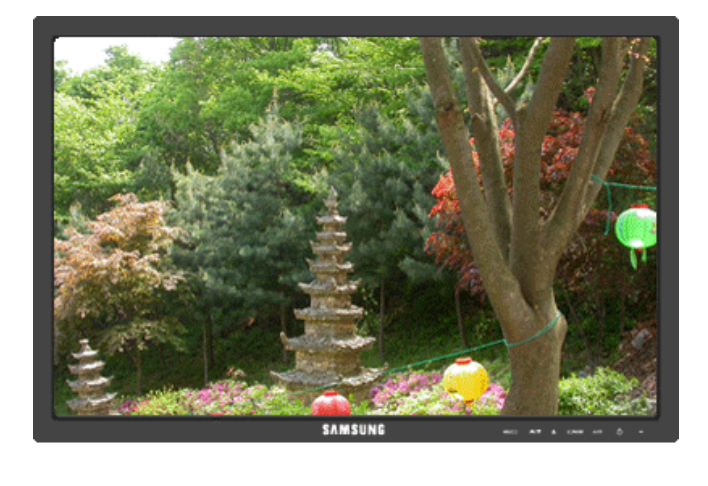

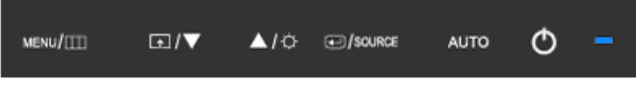

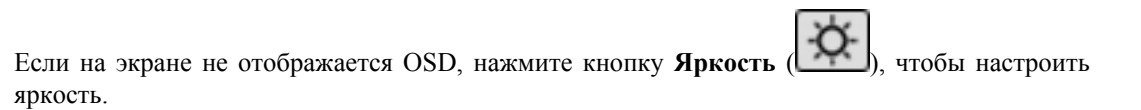

# **SOURCE**

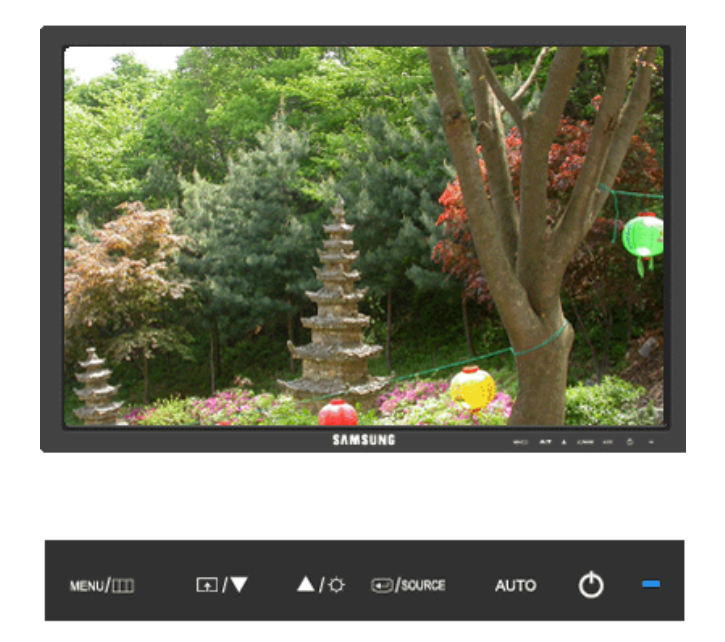

Выбирает видеосигнал, если экранное меню выключено.

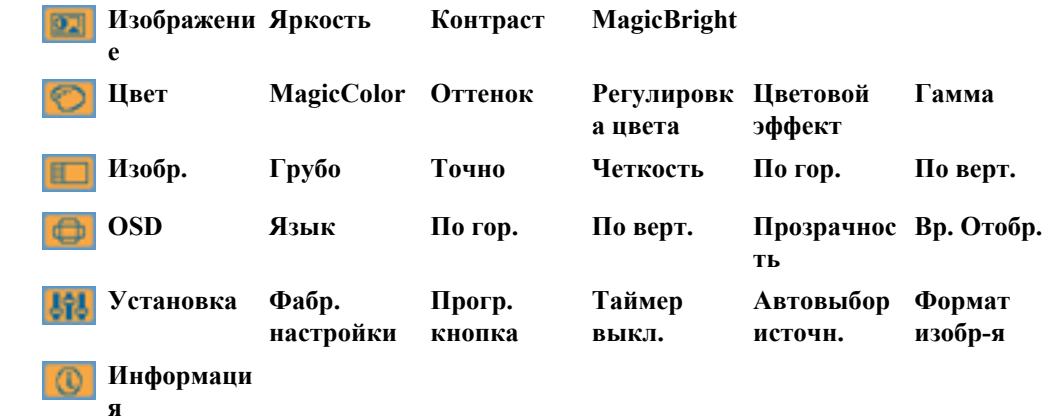

# **Функции экрана**

# **Изображение**

# **Яркость**

(Недоступно в режиме **MagicBright** при использовании **Автоконтраст**.)

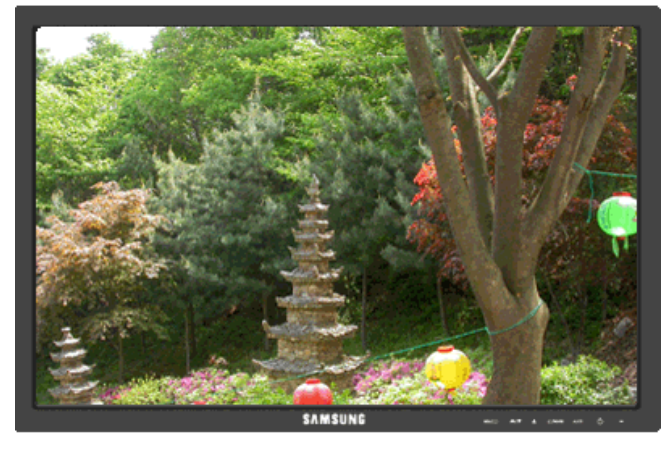

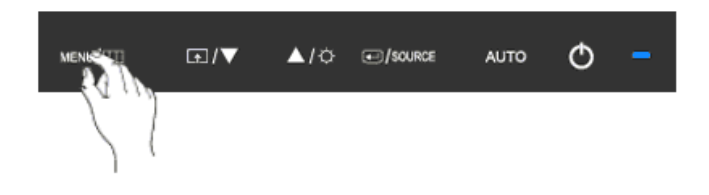

Чтобы изменить яркость в соответствии с предпочтениями пользователя, можно использовать экранные меню.

$$
MENU \to \overline{\bigoplus} \to \overline{\bigoplus} \to \blacktriangle, \blacktriangledown \to MENU
$$

# **Контраст**

(Недоступно в режиме **MagicBright** при использовании **Автоконтраст**.)

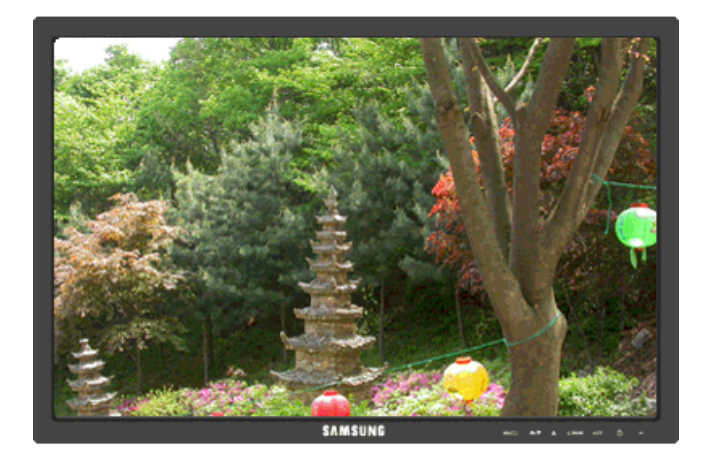

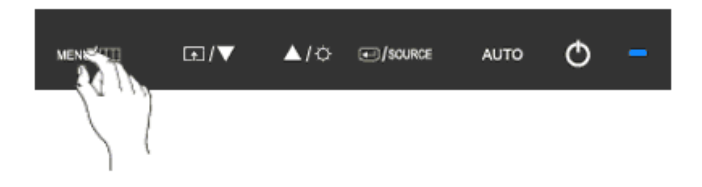

Чтобы изменить настройки контрастности в соответствии с предпочтениями пользователя, можно использовать экранные меню.

( Недоступно в режиме **MagicColor** при использовании параметров **Полностью** и **Избирательно**. )

 $\text{MENU} \rightarrow \bigoplus \rightarrow \blacktriangle, \blacktriangledown \rightarrow \bigoplus \rightarrow \blacktriangle, \blacktriangledown \rightarrow \text{MENU}$ 

# **MagicBright**

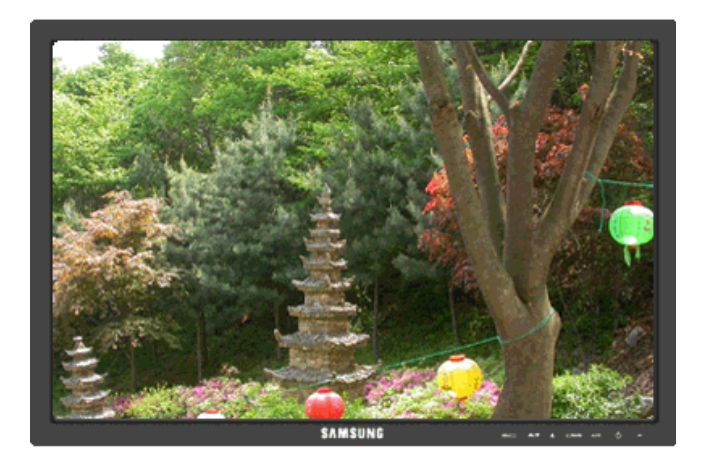

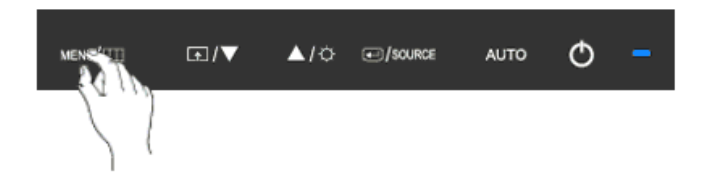

Нажмите кнопку **[4]**, чтобы просмотреть предварительно настроенные режимы.

**MagicBright** - это новая функция, обеспечивающая оптимальную среду для просмотра в зависимости от содержания просматриваемого изображения. На данный момент доступны семь различных режимов: **Польз.**, **Текст**, **Интернет**, **Игра**, **Спорт**, **Кино** и **Автоконтраст**. Каждый режим имеет свои предустановленные значения яркости. Можно легко выбирать одну из семи настроек нажатием кнопки управления **Прoгр. кнопка**.

• **Польз.**

Несмотря на то, что все значения тщательно выбирались нашими инженерами, предустановленные значения могут вам не подойти в зависимости от вашего вкуса.

В этом случае настройте яркость и контрастность с помощью экранного меню.

• **Текст**

Для документации или работы с большими объемами текста.

• **Интернет**

Для работы с разными изображениями, например текстом и графикой.

• **Игра**

Для просмотра движущихся изображений (игры).

• **Спорт**

Для просмотра движущихся изображений (спорт).

• **Кино**

Для просмотра движущихся изображений (диски DVD или Video CD).

• **Автоконтраст**

Режим **Автоконтраст** предназначен для автоматического определения распространения входных визуальных сигналов и настройки с целью получения оптимальной контрастности.

 $MENU \rightarrow \bigoplus \rightarrow \blacktriangle$ ,  $\blacktriangledown \rightarrow \bigoplus \rightarrow \blacktriangle$ ,  $\blacktriangledown \rightarrow MENU$ 

# **©** Цвет

(Недоступно в режиме **MagicBright** при использовании **Автоконтраст**.)

## **MagicColor**

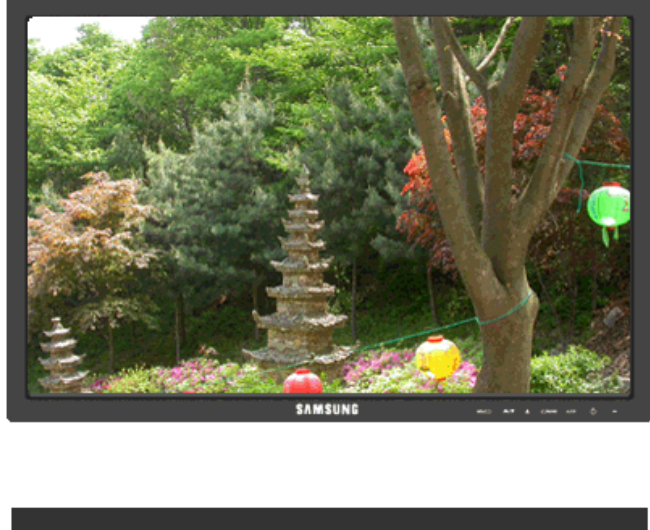

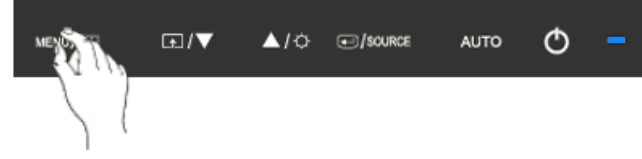

**MagicColor** - это новая технология, эксклюзивно разработанная компанией Samsung для улучшения цифрового изображения и для более четкого отображения естественных цветов без потерь качества изображения.

- **Выкл** возврат к исходному режиму экрана.
- **Демо** перед применением настроек **MagicColor** экран отображается справа, а после применения настроек **MagicColor** экран отображается слева.
- **Полностью** четкое отображение не только ярких естественных цветов, но и более реалистичных телесных цветов.
- **Избирательно** четкое отображение ярких естественных цветов.

 $MENU \to \blacktriangle, \blacktriangledown \to \textcircled{\#} \to \textcircled{\#} \to \blacktriangle, \blacktriangledown \to \text{MENU}$ 

## **Оттенок**

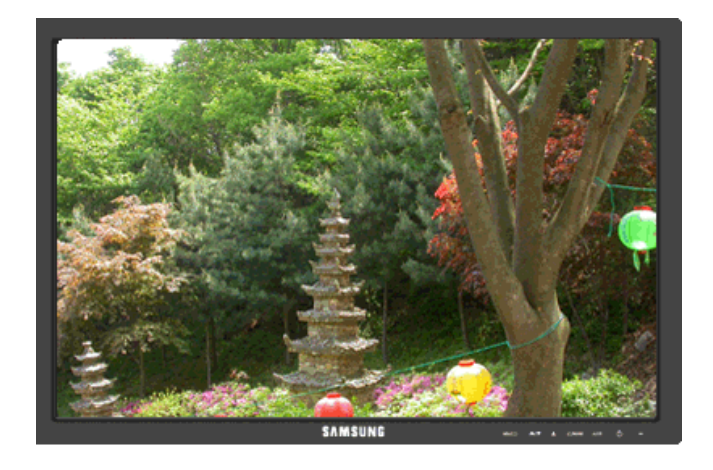

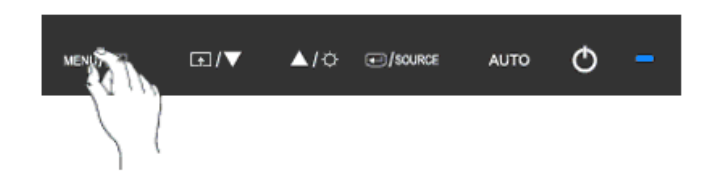

Можно изменить оттенок цвета, выбрав один из четырех режимов.

- **Хол.**  Белые цвета приобретают синий оттенок.
- **Норм.** Белый цвет остается белым.
- **Теп.** Белые цвета приобретают красный оттенок.
- **Польз.** Выберите этот режим, если необходимо настроить изображение в соответствии с личными предпочтениями.

( Недоступно в режиме **MagicColor** при использовании параметров **Полностью** и **Избирательно**. )

 $\text{MENU} \rightarrow \blacktriangle, \blacktriangledown \rightarrow \text{H} \rightarrow \blacktriangle, \blacktriangledown \rightarrow \text{H} \rightarrow \text{H} \rightarrow \text{MENU}$ 

## **Регулировка цвета**

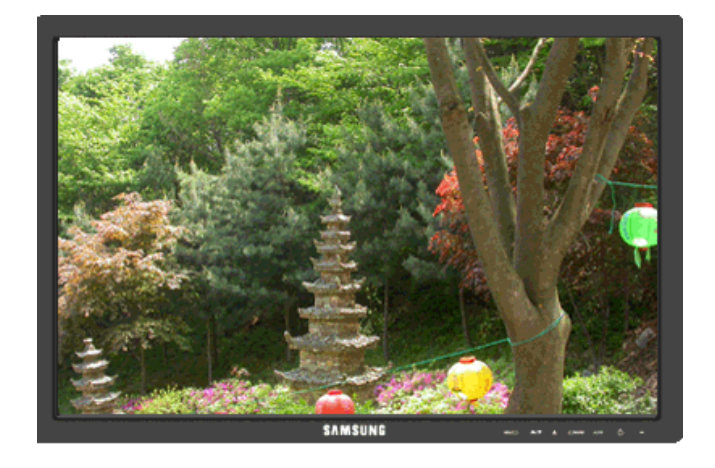

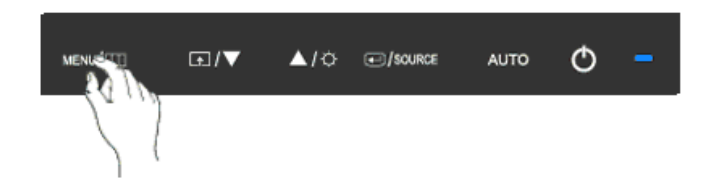

Настройка отдельного цветового баланса: **Кр.**, **Зел.**, **Син.**.

( Недоступно в режиме **MagicColor** при использовании параметров **Полностью** и **Избирательно**. )

 $\mathrm{MENU} \rightarrow \blacktriangle, \blacktriangledown \rightarrow \text{L}, \blacktriangledown \rightarrow \text{L}, \blacktriangledown \rightarrow \text{L}, \blacktriangledown \rightarrow \text{L}, \blacktriangledown \rightarrow \text{MENU}$ 

## **Цветовой эффект**

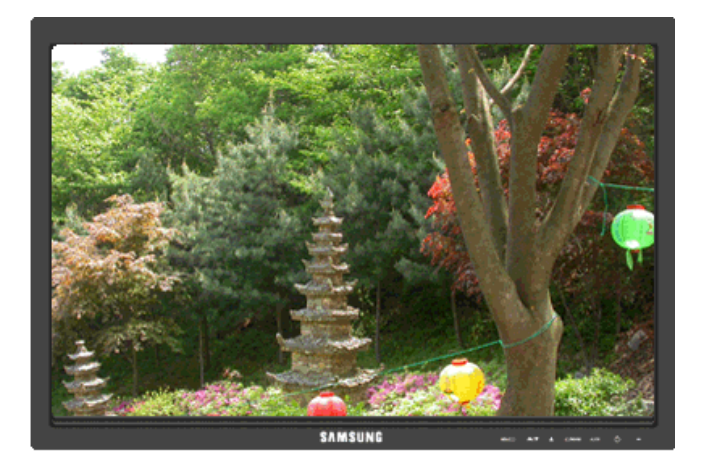

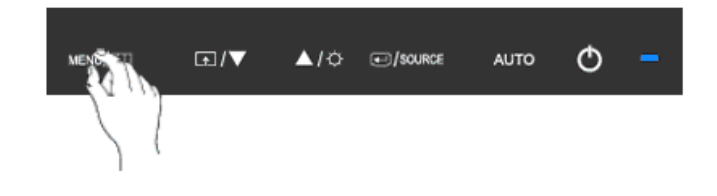

Можно полностью изменить тональность, изменив цвета экрана.

( Недоступно в режиме **MagicColor** при использовании параметров **Полностью** и **Избирательно**. )

- **Выкл Ч/б изобрaжeни e** • **Зеленый** • **Аквамaрин** • **Сепия**
- **Выкл** используется для применения ахроматических цветов для экрана с целью настройки экранных эффектов.
- **Ч/б изобрaжeниe** используется для отображения по умолчанию черно-белого изображения.
- **Зеленый** используется для отображения черно-белого изображения с зеленым оттенком.
- **Аквамaрин** используется для отображения черно-белого изображения с аквамариновым оттенком.
- **Сепия** придание эффекта сепии черно-белому экрану.

 $MENU \to \blacktriangle, \blacktriangledown \to \Longleftrightarrow \Box \to \blacktriangle, \blacktriangledown \to \Longleftrightarrow \Box$ 

## **Гамма**

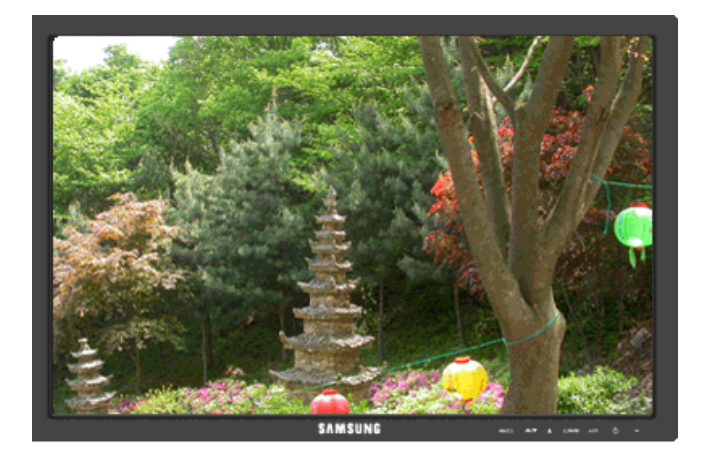

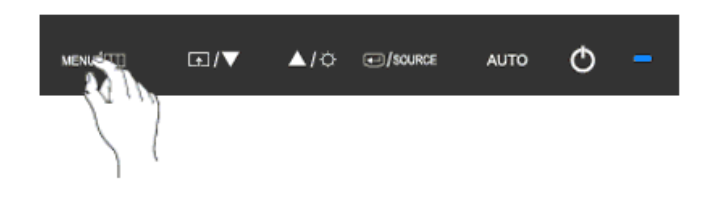

При изменении параметра **Гамма** регулируется яркость цветов с промежуточной яркостью.

• **Режим1** • **Режим2** • **Режим3**

 $MENU \to \blacktriangle, \blacktriangledown \to \Longleftrightarrow \Box \to \blacktriangle, \blacktriangledown \to \Box \to \blacktriangle, \blacktriangledown \to \text{MENU}$ 

# **Ш**изобр.

# **Грубо**

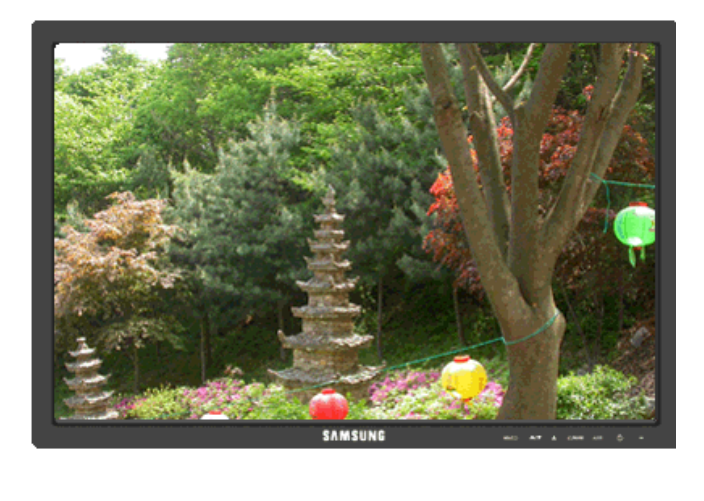

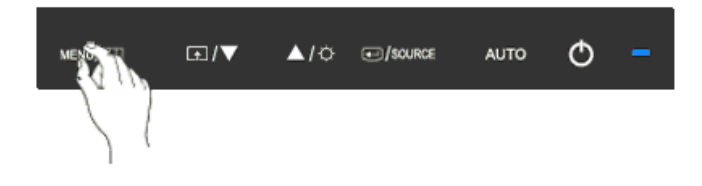

Устранение помех, например, вертикальных полос.

При настройке **Грубо** может сместиться область отображения экрана. Ее можно переместить в центр с помощью меню управления горизонтальным положением.

(Доступно только в режиме **Аналог.**)

 $\text{MENU} \rightarrow \blacktriangle, \blacktriangledown \rightarrow \text{H} \rightarrow \text{H} \rightarrow \blacktriangle, \blacktriangledown \rightarrow \text{MENU}$ 

# **Точно**

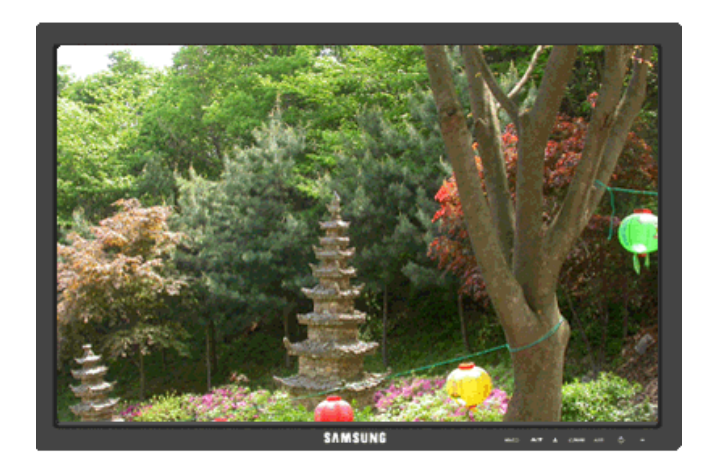

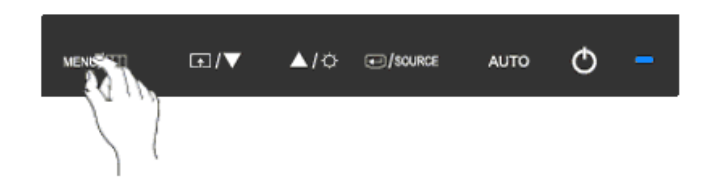

Устранение помех, например, горизонтальных полос.

Если помехи остаются даже после настройки **Точно**, повторите ее после настройки частоты (тактовой частоты).

(Доступно только в режиме **Аналог.**)

 $\text{MENU} \rightarrow \blacktriangle, \blacktriangledown \rightarrow \text{MENU}$ 

## **Четкость**

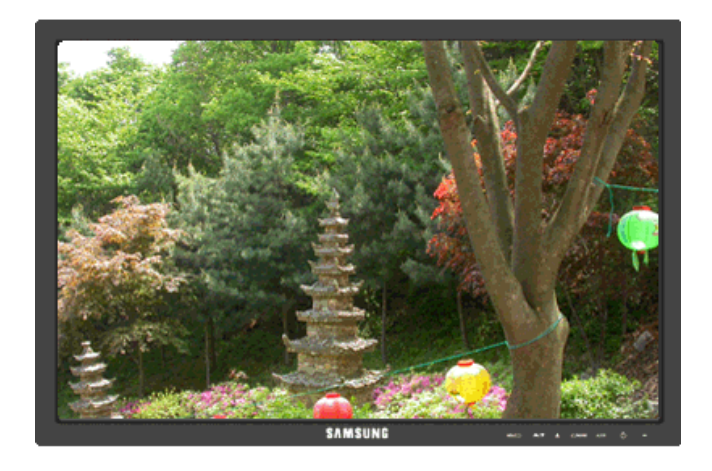

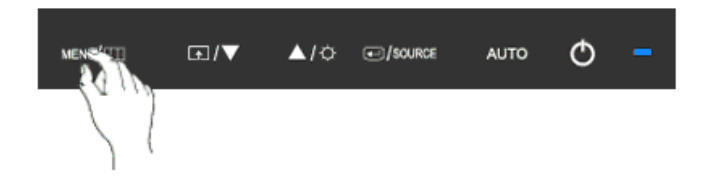

Изменение четкости изображения.

( Недоступно в режиме **MagicColor** при использовании параметров **Полностью** и **Избирательно**. )

$$
\mathrm{MENU} \to \blacktriangle, \blacktriangledown \to \text{L} \to \blacktriangle, \blacktriangledown \to \text{L} \to \blacktriangle, \blacktriangledown \to \text{MENU}
$$

**По гор.**

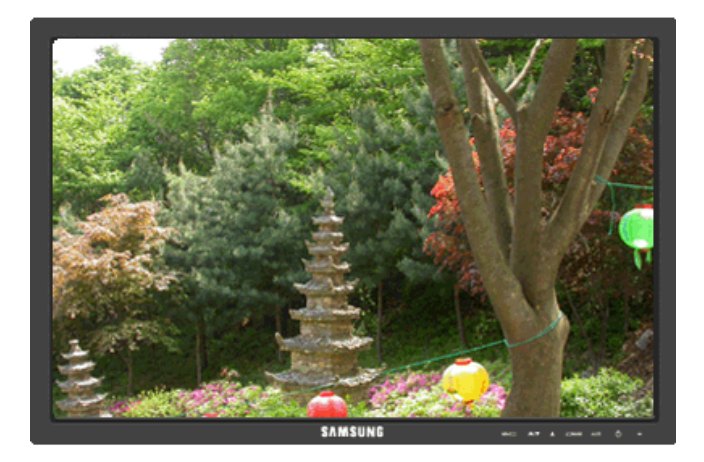

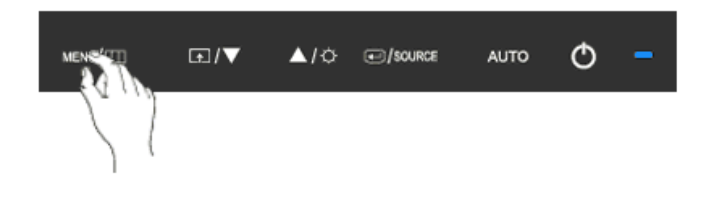

Изменение положения дисплея монитора по горизонтали.

(Доступно только в режиме **Аналог.**)

 $MENU \to \blacktriangle, \blacktriangledown \to \bigoplus \to \blacktriangle, \blacktriangledown \to \bigoplus \to \blacktriangle, \blacktriangledown \to MENU$ 

# **По верт.**

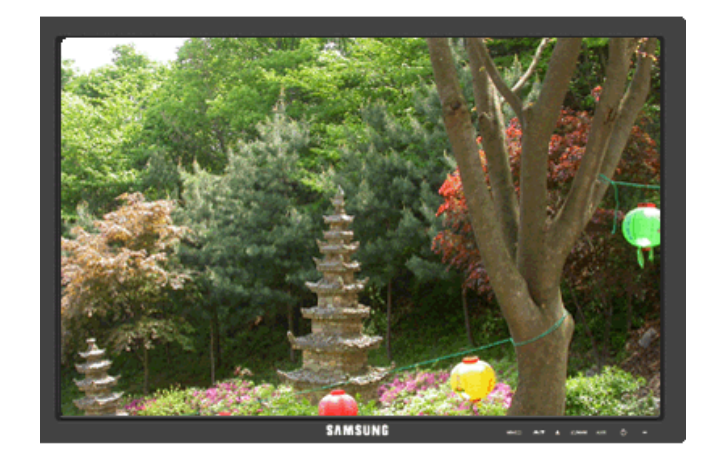

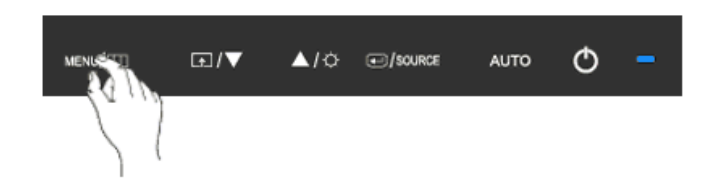

Изменение положения дисплея монитора по вертикали.

(Доступно только в режиме **Аналог.**)

 $\mathrm{MENU} \to \blacktriangle, \blacktriangledown \to \text{L} \to \blacktriangle, \blacktriangledown \to \text{L} \to \blacktriangle, \blacktriangledown \to \mathrm{MENU}$ 

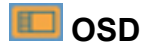

**Язык**

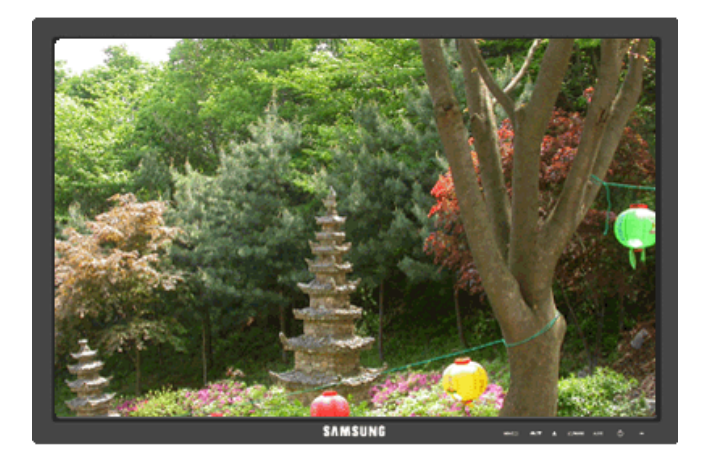

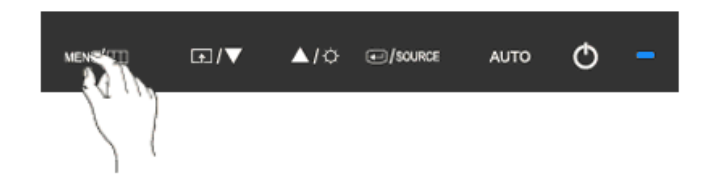

Можно выбрать один из девяти языков.

#### · English, Deutsch, Español, Français, Italiano, Svenska, Русский, Português, Türkçe

# **Примечание**

Выбранный язык влияет только на язык экранных меню. Он не влияет на программное обеспечение, запускаемое на компьютере.

 $MENU \to \blacktriangle, \blacktriangledown \to \blacktriangle \rightarrow \blacktriangle \to \blacktriangle, \blacktriangledown \to \text{MENU}$ 

## **По гор.**

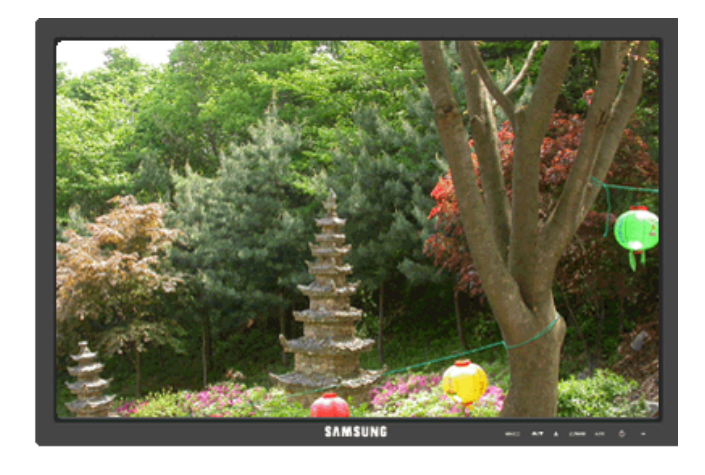

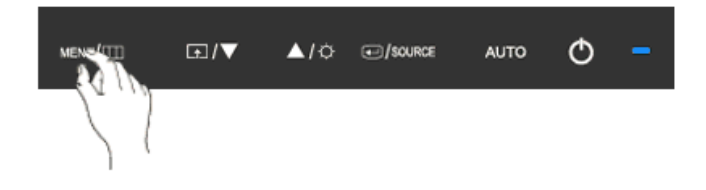

Можно изменить положение экранного меню на мониторе по горизонтали.

 $\mathrm{MENU} \rightarrow \blacktriangle, \blacktriangledown \rightarrow \Longleftrightarrow \text{MENU}$ 

**По верт.**

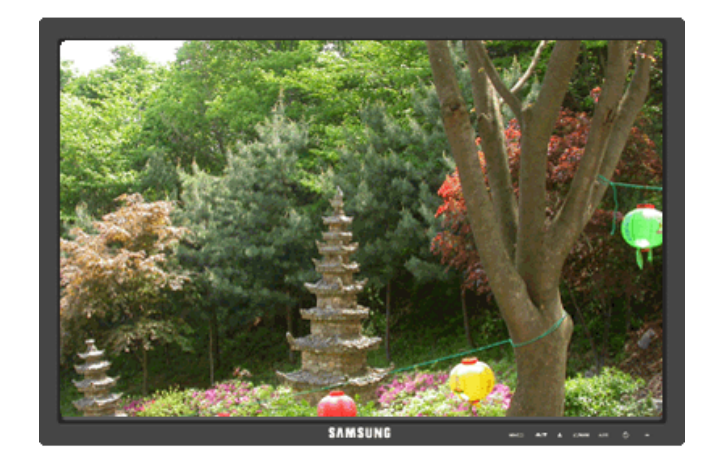

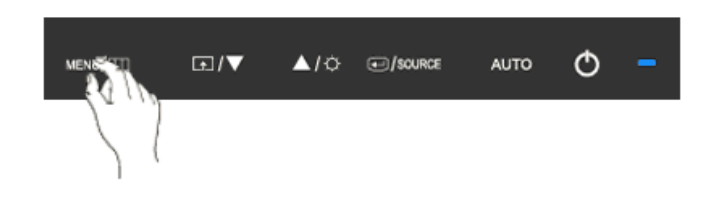

Можно изменить положение экранного меню на мониторе по вертикали.

$$
\text{MENU} \to \blacktriangle, \blacktriangledown \to \text{L} \to \blacktriangle, \blacktriangledown \to \text{L} \to \blacktriangle, \blacktriangledown \to \text{MENU}
$$

# **Прозрачность**

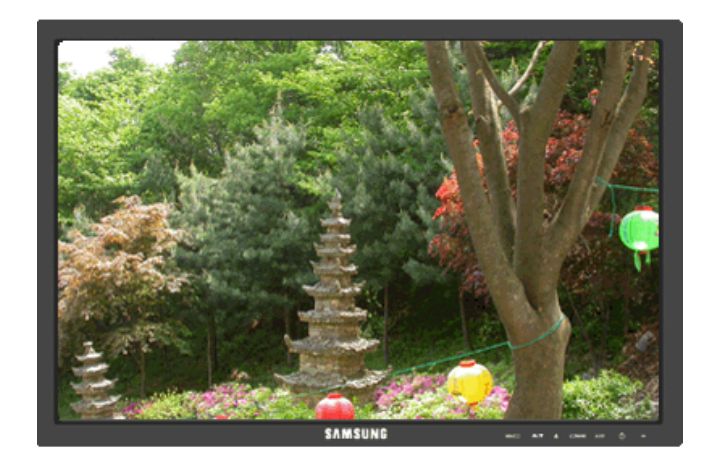

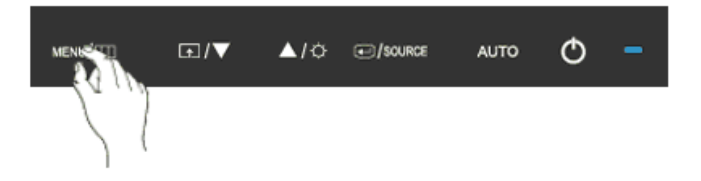

Изменение прозрачности фона экрана.

• **Выкл** • **Вкл**

 $\mathrm{MENU} \rightarrow \blacktriangle, \blacktriangledown \rightarrow \Longleftrightarrow \implies \blacktriangle, \blacktriangledown \rightarrow \Longleftrightarrow \blacksquare \rightarrow \blacktriangle, \blacktriangledown \rightarrow \mathrm{MENU}$ 

# **Вр. Отобр.**

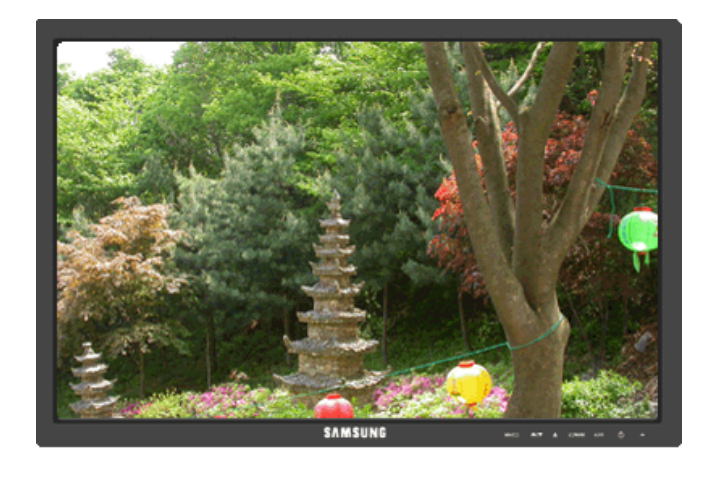

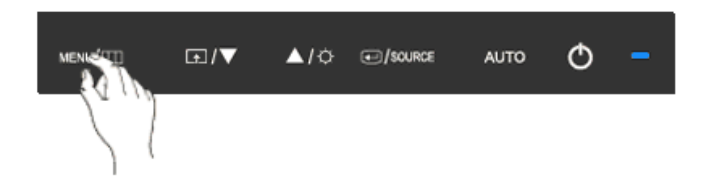

Меню будет автоматически отключено, если в течение определенного промежутка времени не будет произведено никаких настроек.

Для меню можно установить время ожидания, после которого оно будет отключено.

• **5 сек.** • **10 сек.** • **20 сек.** • **200 сек.**

 $\mathrm{MENU} \rightarrow \blacktriangle, \blacktriangledown \rightarrow \Longleftrightarrow \text{ } \Longleftrightarrow \blacktriangle, \blacktriangledown \rightarrow \blacktriangle, \blacktriangledown \rightarrow \blacktriangle, \blacktriangledown \rightarrow \text{ } \text{MENU}$ 

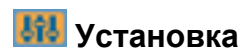

# **Фабр. настройки**

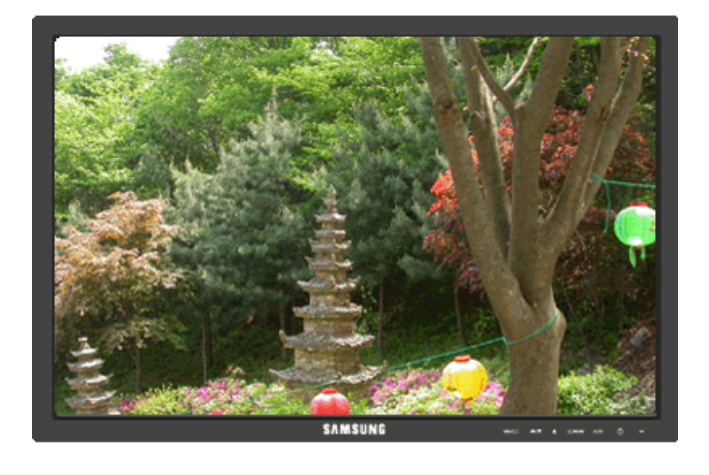

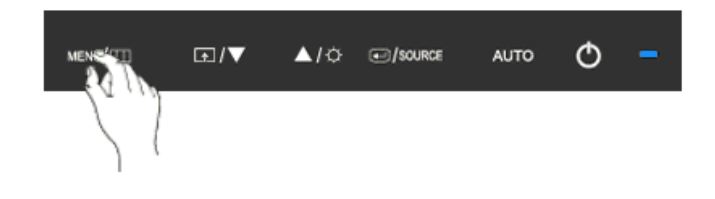

Восстановление для устройства заводских настроек по умолчанию.

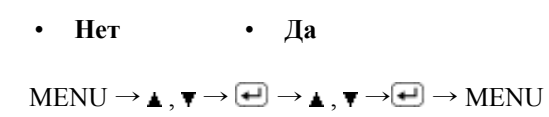

# **Прoгр. кнопка**

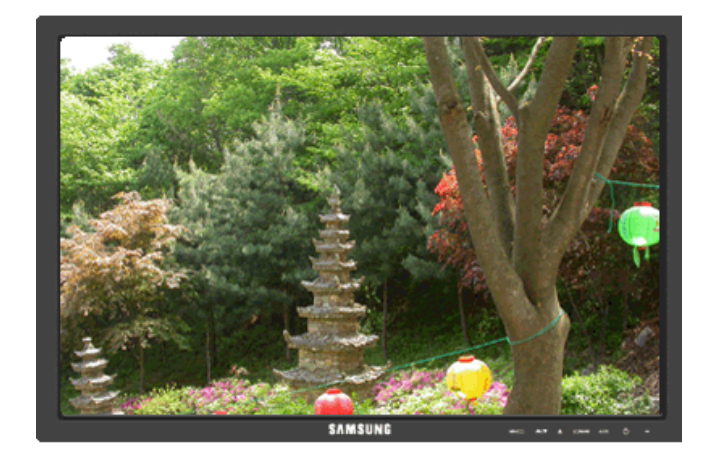

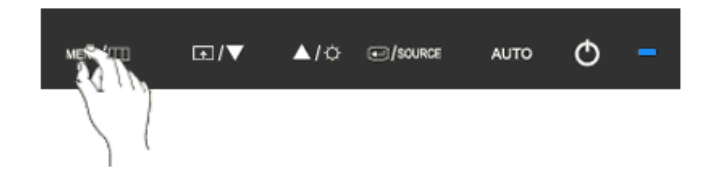

Можно задать функцию, которая будет включаться при нажатии клавиши **Прoгр. кнопка**  $\left( \blacksquare \right)$ .

 $\text{MENU} \rightarrow \blacktriangle, \blacktriangledown \rightarrow \text{MENU}$ 

**Taймep выкл.**

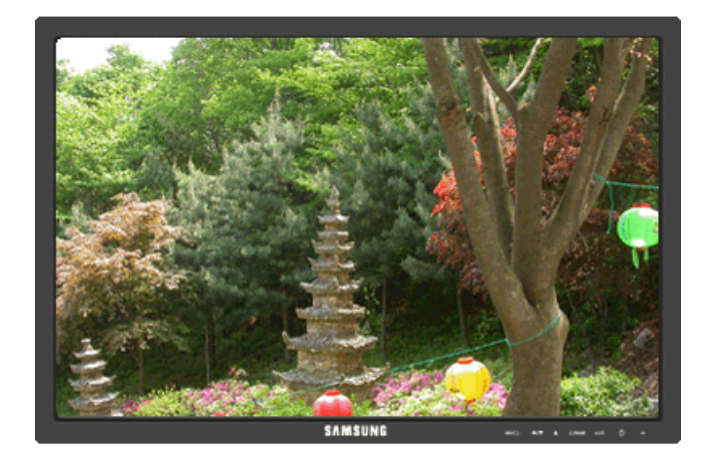

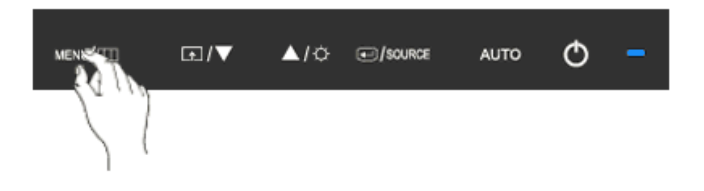

Мониторы выключатся автоматически в указанное время.

• **Выкл** • **Вкл**

 $\mathrm{MENU} \to \blacktriangle, \blacktriangledown \to \blacksquare \to \blacktriangle, \blacktriangledown \to \blacksquare \to \blacktriangle, \blacktriangledown \to \blacksquare \to \blacktriangle, \blacktriangledown \to \mathrm{MENU}$ 

# **Автовыбор источн.**

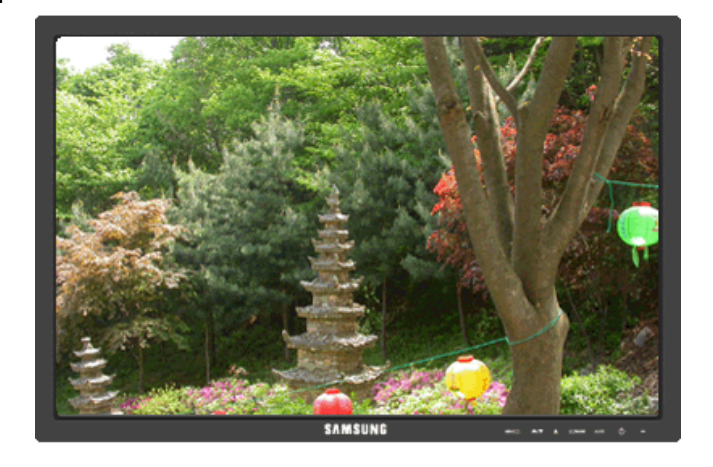

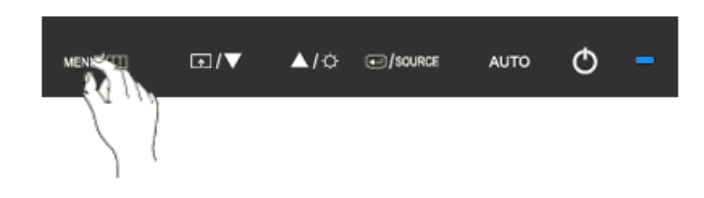

Нажмите **Автовыбор источн.**, чтобы монитор автоматически выбрал источник сигнала.

• **Авто** • **Ручной**

 $\text{MENU} \rightarrow \blacktriangle, \blacktriangledown \rightarrow \text{H} \rightarrow \text{H} \rightarrow \blacktriangle, \blacktriangledown \rightarrow \text{MENU}$ 

# **Фoрмат изобр-я**

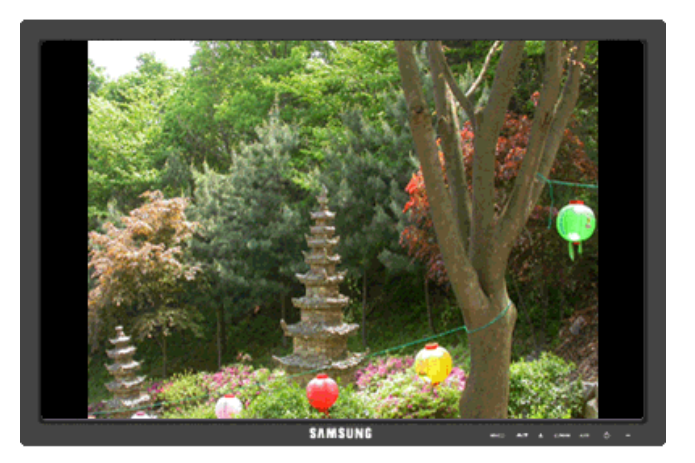

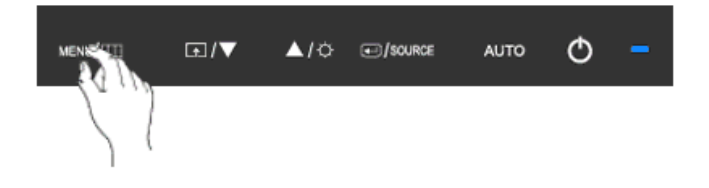

Можно изменить размер экрана, отображаемого на мониторе.

- **Авто Широкий**
- **Авто** изображение на экране с соотношением сторон входного сигнала.
- **Широкий** Изображение во весь экран независимо от соотношения сторон изображения входного сигнала.

#### B  **Примечание**

- Сигналы, отсутствующие в таблице стандартных режимов, не поддерживаются.
- Эта функция не доступна, если на ПК установлено широкоформатное разрешение монитора.

 $\text{MENU} \rightarrow \blacktriangle, \blacktriangledown \rightarrow \text{MENU} \rightarrow \blacktriangle, \blacktriangledown \rightarrow \text{MENU}$ 

# **<sup>©</sup>**Информация

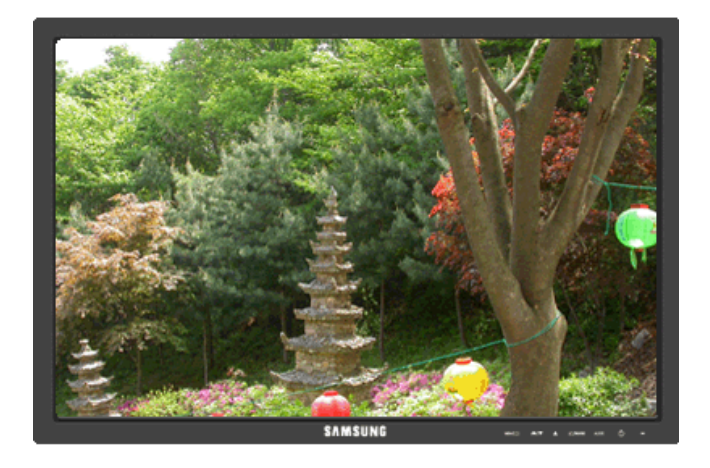

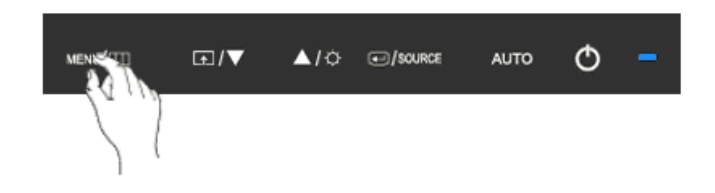

Отображение источника видеосигнала и режима отображения на экране.

 $MENU \rightarrow \blacktriangle$ ,  $\nabla \rightarrow MENU$ 

# **Поиск и устранение неисправностей**

## **Проверка с помощью функции самотестирования**

 **Примечание**

Монитор обеспечивает функцию самотестирования, которая позволяет проверить, правильно ли функционирует монитор.

## **Проверка с помощью функции самотестирования**

- 1. Выключите компьютер и монитор.
- 2. Отключите видеокабель от гнезда, расположенного на задней панели компьютера.
- 3. Включите монитор.

Если монитор работает правильно, отобразится окно, как изображено на рисунке ниже.

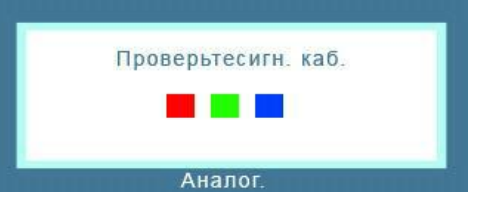

Это окно появляется при нормальной работе, если видеокабель оказывается разъединенным или поврежденным.

4. Выключите монитор и заново подсоедините видеокабель; затем включите компьютер и монитор.

Если после выполнения предыдущей процедуры экран монитора остается пустым, проверьте видеоконтроллер и систему компьютера; *монитор функционирует правильно.*

## **Предупреждающие сообщения**

Если возникает проблема с входным сигналом, на экране отображается сообщение или отображается пустой экран, хотя индикатор питания все еще горит. Сообщение может указывать на недопустимый графический режим монитора или на необходимость проверки сигнального кабеля.

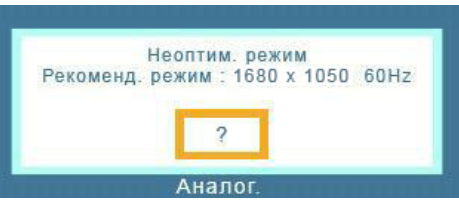

## **Среда**

Местоположение монитора может оказывать влияние на качество и другие характеристики монитора.

При наличии рядом с монитором низкочастотных громкоговорителей, например сабвуферов, отключите и переместите вуфер в другую комнату.

Уберите все электронные приборы, такие как радиоприемники, вентиляторы, часы и телефоны, которые находятся на расстоянии менее одного метра от монитора.

## **Полезные советы**

Монитор воспроизводит визуальные сигналы, получаемые с компьютера. Поэтому в случае возникновения неисправности компьютера или видеокарты изображение на экране может исчезнуть, могут появиться помехи, искажения цветов, сообщение о неподдерживаемом видеорежиме и т.д. В этом случае сначала выясните причину проблемы, а затем обратитесь в сервисный центр или к продавцу.

Оценка рабочих условий монитора

Если изображение не отображается на экране или появляется сообщение "**Неоптим. режим**", "**Рекоменд. режим** 1680 x 1050 60 Hz", отсоедините кабель от компьютера, пока включен монитор.

Если на экране появляется сообщение или отображается белый экран, это означает, что монитор работает.

В этом случае проверьте компьютер на наличие неисправности.

## **Контрольный список**

 **Примечание**

Прежде чем обратиться за помощью, просмотрите информацию в этом разделе, чтобы попробовать устранить неполадку самостоятельно. Если все же потребуется помощь, позвоните по телефону, номер которого указан в разделе информации или обратитесь к продавцу.

## **Изображения на экране отсутствуют. Не удается включить монитор.**

- Q: Правильно ли подключен кабель питания?
- A: Проверьте подключение кабеля питания и подачу электропитания.
- Q: Отображается ли на экране сообщение "**Проверьте сигн. каб.**"?
- A: (Подключение с использованием кабеля D-sub)

Проверьте соединение сигнального кабеля.

(Подключение с использованием кабеля DVI)

Если сообщение об ошибке остается при правильно подключенном мониторе, убедитесь что установлен аналоговый режим.

Если сообщение (об ошибке) остается при правильно подключенном мониторе, убедитесь что установлен аналоговый режим. Нажмите кнопку "**E**/SOURCE", чтобы монитор повторно выбрал источник сигнала.

- Q: Если питание включено, перезагрузите компьютер, чтобы отобразился исходный экран (экран входа в систему); он должен отобразиться.
- A: При отображении исходного экрана (экран входа в систему) загрузите компьютер в соответствующем режиме (безопасный режим для Windows ME/XP/2000), а затем измените частоту видеокарты.

(См. раздел Предустановленные режимы синхронизации)

Если исходный экран (экран входа в систему) не появляется, обратитесь в сервисный центр или к продавцу.

- Q: Отображается ли на экране сообщение "**Неоптим. режим**", "**Рекоменд. режим** 1680 x 1050 60 Hz"?
- A: Это сообщение отображается, когда сигнал видеокарты превышает максимальное разрешение и частоту, которую монитор может обработать правильно.
- A: Отрегулируйте максимальное разрешение и частоту, которую монитор может обработать правильно.
- A: Если разрешение изображения превышает SXGA или частота обновления превышает 75 Hz, отобразится сообщение "**Неоптим. режим**", "**Рекоменд. режим** 1680 x 1050 60 Hz". Если частота обновления превышает 85 Hz, дисплей будет работать надлежащим образом, но появится сообщение "**Неоптим. режим**", "**Рекоменд. режим** 1680 x 1050 60 Hz", которое будет отображаться в течение одной минуты, а затем исчезнет.

В течение этой минуты необходимо выбрать рекомендованный режим.

(При перезагрузке системы это сообщение отобразится снова).

- Q: Отсутствует изображение на экране. Мигает ли индикатор питания на мониторе с интервалом в 1 секунду?
- A: Монитор работает в режиме энергосбережения.
- A: Нажмите любую клавишу на клавиатуре для включения монитора и восстановления изображения на экране.
- А: Если изображение по-прежнему отсутствует, нажмите кнопку 'NSOURCE'. Затем нажмите на клавиатуре любую клавишу еще раз для включения монитора и восстановления изображения на экране.
- Q: Подключение с использованием кабеля DVI?
- A: Изображение на мониторе может отсутствовать, если ОС будет загружена до того как кабель DVI будет подключен, или кабель DVI будет отключен и подключен снова во время работы ОС, т.к. большинство видеокарт в таком случае не возобновляют передачу сигнала. Подключите кабель DVI и перезагрузите компьютер.

## **Не отображается экранное меню.**

- Q: Выполнена ли блокировка экранного меню во избежание изменений?
- A: Разблокируйте экранное меню, нажимая на кнопку [MENU /  $\Box$ ] в течение не менее 5 секунд.

## **Искажение цветов или черно-белое изображение.**

- Q: Отображается ли на экране только один цвет, как будто вы смотрите на него через целлофановый пакет?
- A: Проверьте соединение сигнального кабеля.
- A: Убедитесь в том, что видеокарта полностью вставлена в соответствующий слот.
- Q: Становятся ли цвета на экране странными после запуска программы или вследствие зависания при переключении приложений?
- A: Перезагрузите компьютер.
- Q: Правильно ли установлена видеокарта?

A: Установите видеокарту, используя руководство для видеокарты.

#### **Внезапно изображение на экране стало нестабильным.**

- Q: Заменена ли видеокарта или драйвер?
- A: Отрегулируйте положение изображения на экране и его размер с помощью экранного меню.
- Q: Выполнена ли настройка разрешения и частоты монитора?
- A: Отрегулируйте разрешение и частоту на видеокарте.

(См. раздел Предустановленные режимы синхронизации).

Q: Изображение на экране может быть нестабильным из-за несовпадения частоты сигналов видеокарты. Настройте положение в соответствии с индикацией.

## **Потеря фокуса и невозможность отрегулировать экран.**

- Q: Выполнена ли настройка разрешения и частоты монитора?
- A: Отрегулируйте разрешение и частоту видеокарты.

(См. раздел Предустановленные режимы синхронизации).

#### **Индикатор мигает, но изображения на экране отсутствуют.**

- Q: В меню синхронизации изображения проверьте, правильно ли настроена частота?
- A: Правильно отрегулируйте частоту в соответствии с руководством для видеокарты и разделом Предустановленные режимы синхронизации.

(Максимальная частота для каждого разрешения может отличаться у разных мониторов).

## **На экране отображается только 16 цветов. Цвета экрана изменились после замены видеокарты.**

- Q: Правильно ли настроены цвета для Windows?
- A: Windows XP :

Установите разрешение в окне "Control Panel" (Панель управления)  $\rightarrow$  "Appearance and Themes" (Оформление и темы) → "Display" (Экран) → "Settings" (Параметры).

A: Windows ME/2000 :

Установите разрешение в окне "Control Panel" (Панель управления) → "Display" (Экран)  $\rightarrow$  "Settings" (Параметры).

- Q: Правильно ли установлена видеокарта?
- A: Установите видеокарту, используя руководство для видеокарты.

## **Появилось сообщение "Неизвестный монитор, обнаружен монитор Plug & Play (VESA DDC)".**

- Q: Установлен ли драйвер монитора?
- A: Установите драйвер монитора, используя Драйвер монитора.
- Q: См. руководство к видеокарте, чтобы узнать, поддерживается ли функция Plug & Play (VESA DDC).
- A: Установите драйвер монитора, используя Драйвер монитора.

## **Проверка при неправильной работе функции MagicTune™.**

- Q: Функция MagicTune™ доступна только на компьютере (VGA) с операционной системой Window OS, поддерживающей функцию Plug and Play.
- A: Чтобы проверить, работает ли на компьютере функция MagicTune™, выполните процедуру, указанную ниже (если используется Windows XP).

"Control Panel" (Панель управления)  $\rightarrow$  "Performance and Maintenance" (Производительность и обслуживание)  $\rightarrow$  "System" (Система)  $\rightarrow$  "Hardware" (Оборудование)  $\rightarrow$  "Device Manager" (Диспетчер устройств)  $\rightarrow$  "Monitors" (Мониторы)  $\rightarrow$  После удаления монитора Plug and Play найдите "Монитор Plug and Play" в новом оборудовании.

A: MagicTune™ - это дополнительная программа, поставляемая с монитором. Некоторые графические карты не поддерживают работу данного монитора. При возникновении проблемы с графической картой посетите веб-узел для ознакомления со списком совместимых графических карт.

<http://www.samsung.com/monitor/magictune>

## **MagicTune™ работает неправильно.**

- Q: Выполнялась ли замена компьютера или графической видеокарты?
- A: Загрузите самую последнюю программу. Программу можно загрузить с веб-узла [http://](http://www.samsung.com/monitor/magictune) [www.samsung.com/monitor/magictune](http://www.samsung.com/monitor/magictune)
- Q: Программа установлена?
- A: Перезагрузите компьютер после первой установки программы. Если копия программы уже установлена, удалите ее, перезагрузите компьютер, затем снова установите программу. Для правильной работы компьютера после установки или удаления программы его необходимо перезагрузить.

# **Примечание**

Посетите веб-узел MagicTune™ и загрузите программу установки для MagicTune™ MAC.

## **При наличии неисправности монитора, проверьте следующие элементы.**

Проверьте правильность подсоединения кабеля питания и видеокабелей к компьютеру.

Проверьте, не издает ли компьютер более трех звуковых сигналов при загрузке.

( Если издает, необходимо обслуживание материнской платы компьютера.)

Если была установлена новая видеокарта или в случае сборки компьютера проверьте, установлен ли видеоадаптер (драйвер) драйвер монитора.

Убедитесь, что значение частоты сканирования видеоэкрана 56 Hz - 75 Hz.

(Не превышайте значения 75 Hz при установке максимального разрешения.)

При возникновении проблем с установкой драйвера адаптера (видео), загрузите компьютер в безопасном режиме, удалите адаптер дисплея в окне "Control Panel" (Панель управления)  $\rightarrow$ 

"System"(Система) → "Device Administrator" (Администратор устройств) и перезагрузите компьютер, чтобы переустановить драйвер адаптера (видео).

# **Примечание**

При повторном возникновении проблем, обратитесь в авторизованный сервисный центр.

## **Вопросы и ответы**

- Q: Как изменить частоту?
- A: Частоту можно изменить с помощью повторной настройки видеокарты.
- A: Следует отметить, что поддержка видеокарты может различаться в зависимости от версии используемого драйвера. (Для получения подробной информации см. руководства к компьютеру или видеокарте).
- Q: Как настроить разрешение?
- A: Windows XP:

Установите разрешение в окне "Control Panel" (Панель управления)  $\rightarrow$  "Appearance and Themes" (Оформление и темы) → "Display" (Экран) → "Settings" (Параметры).

A: Windows ME/2000:

Установите разрешение в окне "Control Panel" (Панель управления) → "Display" (Экран)  $\rightarrow$  "Settings" (Параметры).

\* Для получения подробной информации свяжитесь с производителем видеокарты.

- Q: Как включить функцию энергосбережения?
- A: Windows XP:

Установите разрешение в окне "Control Panel" (Панель управления)  $\rightarrow$  "Appearance and Themes" (Оформление и темы)  $\rightarrow$  "Display" (Экран)  $\rightarrow$  "Screen Saver" (Экранная заставка).

Установите функцию в программе настройки BIOS-SETUP на компьютере (см. руководство к Windows/компьютеру).

A: Windows ME/2000:

Установите разрешение в окне "Control Panel" (Панель управления) → "Display" (Экран) → "Screen Saver" (Экранная заставка).

Установите функцию в программе настройки BIOS-SETUP на компьютере (см. руководство к Windows/компьютеру).

- Q: Как очистить внешний корпус/панель LCD?
- A: Отключите кабель питания, а затем очистите монитор мягкой тканью, используя раствор чистящего средства или простую воду.

Не царапайте корпус и не оставляйте на нем моющее средство. Не допускайте попадания воды в монитор.

# **Примечание**

Прежде чем обратиться за помощью, просмотрите информацию в этом разделе, чтобы попробовать устранить неполадку самостоятельно. Если все же потребуется помощь, позвоните по телефону, номер которого указан в разделе информации или обратитесь к продавцу.

# **Технические характеристики**

## **Общие**

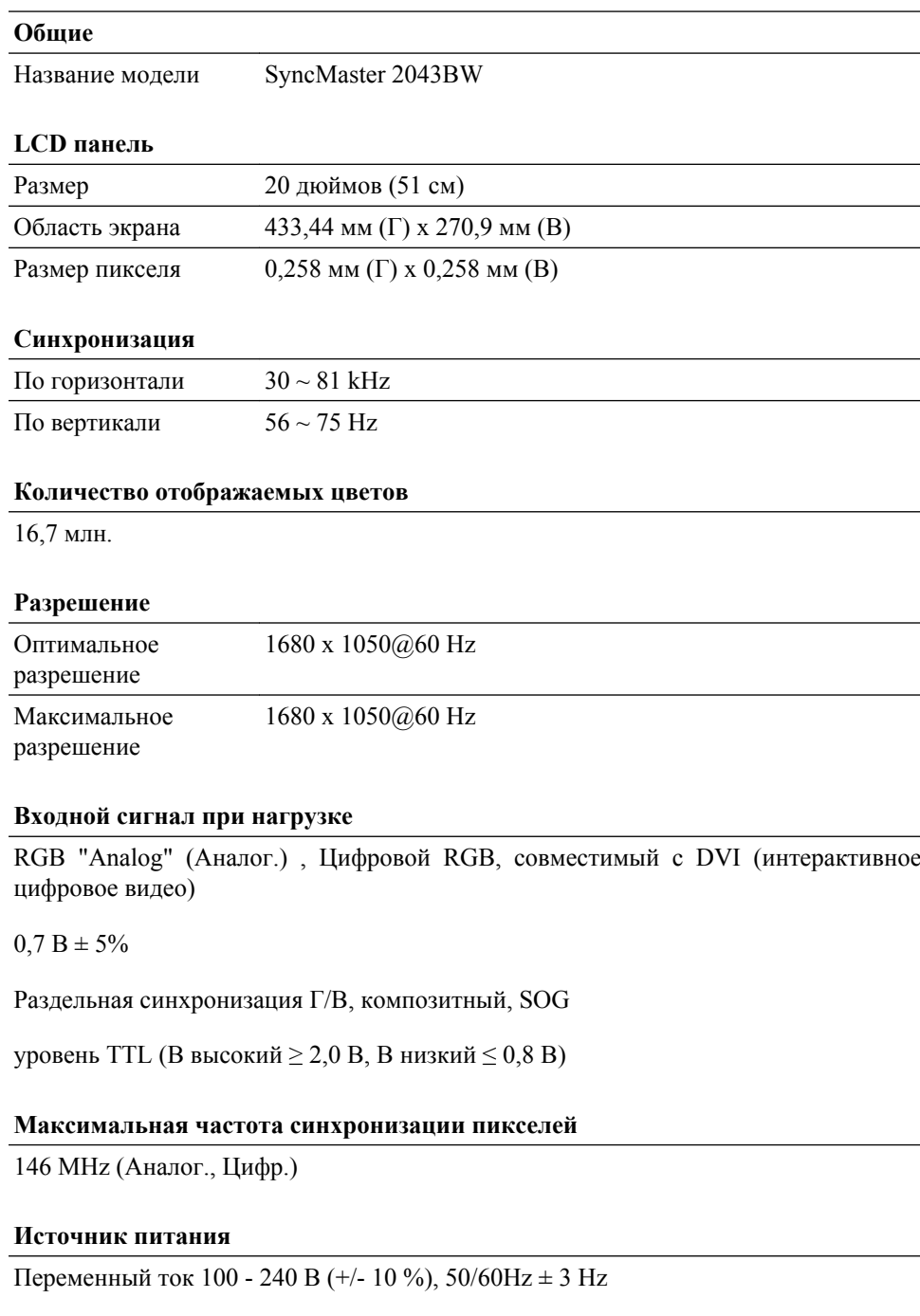

## **Сигнальный кабель**

Кабель D-sub 15 контактов на 15 контактов, съемный

Разъем DVI-D на DVI-D, съемный

## **Размеры (Ш x В x Г) / Масса (Простая подставка)**

469,3 x 307,8 x 72,3 мм (Без подставки)

469,3 x 393,8 x 217,5 мм (С подставкой), 5,1 кг

#### **Размеры (Ш x В x Г) / Масса (Подставки HAS)**

469,3 x 307,8 x 69,4 мм (Без подставки)

469,3 x 364,4 x 200,0 мм (С подставкой), 5,2 кг

## **VESA Интерфейс крепления**

75 мм x 75 мм

#### **Условия окружающей среды**

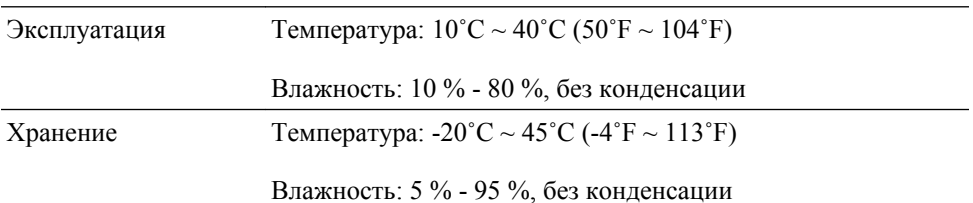

#### **Совместимость с Plug and Play**

Данный монитор можно подключить к системе с поддержкой функции Plug and Play. Взаимодействие между монитором и компьютером обеспечивает наилучшие условия для работы и настройки монитора. В большинстве случаев монитор настраивается автоматически, если только пользователь не пожелает выбрать другие параметры.

#### **Допустимое количество точек**

TFT-LCD панели, изготовленные с использованием передовой полупроводниковой технологии с точностью более 99,999%, используются в данном изделии. Однако время от времени на экране могут появляться яркие красные, зеленые, синие, белые и иногда черные пиксели. Это нормальное явление, не препятствующее эксплуатации устройства.

Например, число субпикселей панели TFT-LCD описываемого изделия составляет 5.292.000.

# **Примечание**

вноситься изменения без предварительного уведомления "Жизненный цикл-7лет"

 **Оборудование класса B (бытовое информационно-коммуникационное оборудование)**

использованию в домашних условиях и может использоваться в любых помещениях, включая обычные жилые помещения. (Оборудование класса B излучает меньше электромагнитных волн, чем оборудование класса A.)

## **Режим экономии электроэнергии**

В этот монитор встроена система управления электропитанием, называемая Энергосбережение. Эта система экономит электроэнергию путем переключения монитора в режим с низким энергопотреблением, когда он не используется в течение определенного времени. Монитор автоматически возвращается в обычный режим работы при нажатии любой клавиши на клавиатуре. Для экономии энергии выключайте монитор, когда нет необходимости в его использовании или когда оставляете его на продолжительное время. Система энергосбережения работает с совместимой с VESA DPM видеокартой, установленной на компьютере. Используйте программную утилиту, установленную на компьютере для применения этой функции.

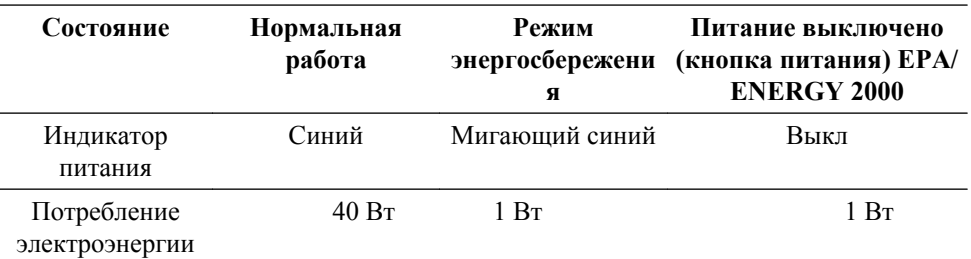

Этот монитор совместим с EPA ENERGY STAR® и EN-ERGY2000, когда используется с компьютером, снабженным функциями VESA DPM.

Будучи партнером ENERGY STAR®, компания SAM-SUNG установила, что данное изделие соответствует требованиям к экономии электроэнергии, изложенным в директивах ENERGY STAR®.

## **Предустановленные режимы синхронизации**

Если сигнал, передаваемый с компьютера, аналогичен сигналу в Предустановленных режимах синхронизации, экран будет настраиваться автоматически. Однако, если сигналы различны, экран может погаснуть, в то время как индикатор будет гореть. См. руководство к видеокарте и настройте экран следующим образом.

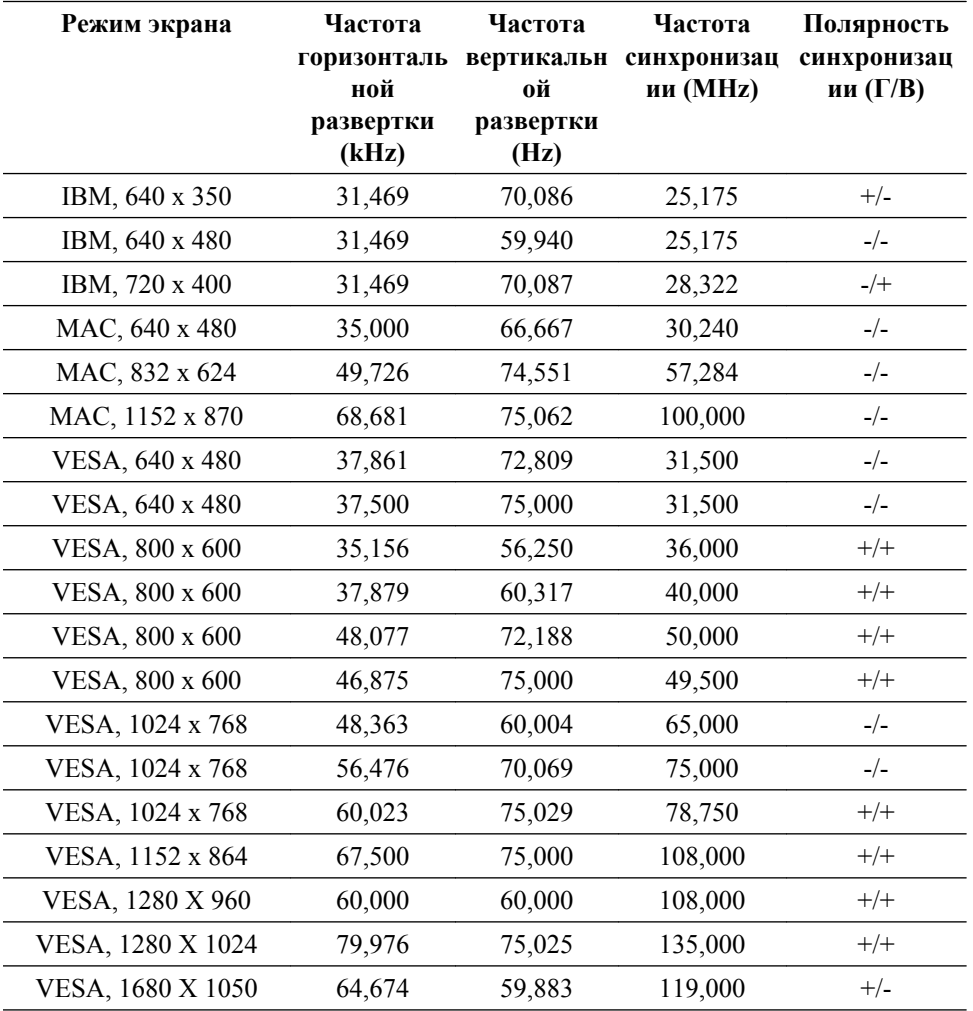

#### Частота горизонтальной развертки

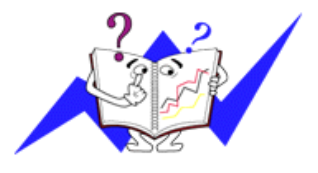

Время сканирования одной линии, соединяющей правый край экрана с левым краем по горизонтали, называется горизонтальным периодом, а число обратное горизонтальному периоду называется горизонтальной частотой. Единица измерения: kHz

Частота вертикальной развертки

Подобно флуоресцентной лампе, экран должен воспроизвести одно то же изображение множество раз в секунду, чтобы пользователь смог его увидеть. Частота таких повторений называется частотой вертикальной развертки или частотой обновления. Единица измерения: Hz

## **Общие**

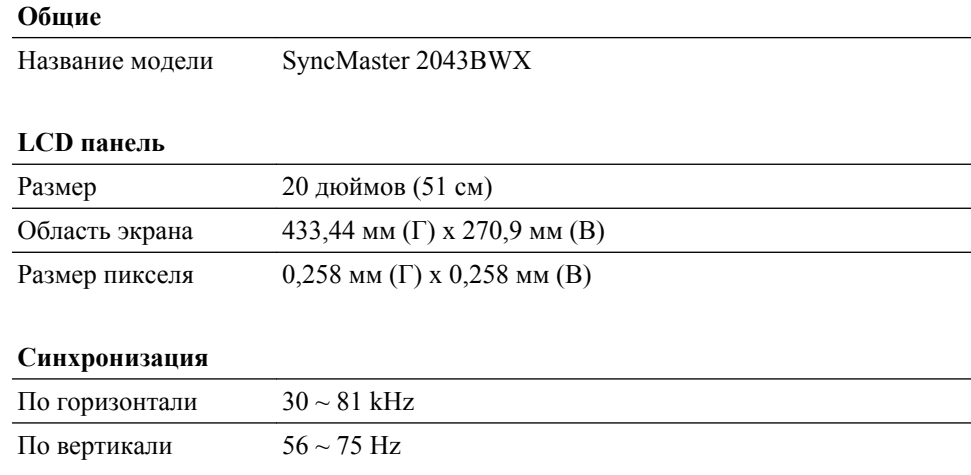

#### **Количество отображаемых цветов**

16,7 млн.

#### **Разрешение**

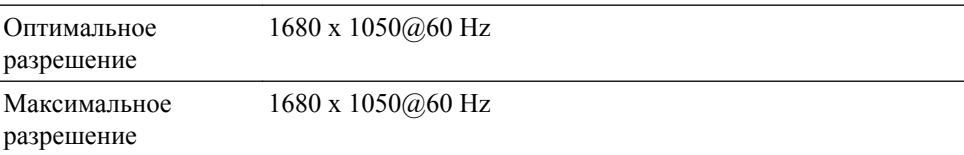

#### **Входной сигнал при нагрузке**

RGB "Analog" (Аналог.) , Цифровой RGB, совместимый с DVI (интерактивное цифровое видео)

 $0.7 B \pm 5\%$ 

Раздельная синхронизация Г/В, композитный, SOG

уровень TTL (В высокий ≥ 2,0 В, В низкий ≤ 0,8 В)

## **Максимальная частота синхронизации пикселей**

146 MHz (Аналог., Цифр.)

#### **Источник питания**

Переменный ток 100 - 240 В (+/- 10 %), 50/60Hz  $\pm$  3 Hz

#### **Сигнальный кабель**

Кабель D-sub 15 контактов на 15 контактов, съемный

Разъем DVI-D на DVI-D, съемный

#### **Размеры (Ш x В x Г) / Масса (Простая подставка)**

469,3 x 307,8 x 72,3 мм (Без подставки)

469,3 x 393,8 x 217,5 мм (С подставкой), 5,1 кг

#### **Размеры (Ш x В x Г) / Масса (Подставки HAS)**

469,3 x 307,8 x 69,4 мм (Без подставки)

469,3 x 364,4 x 200,0 мм (С подставкой), 5,2 кг

## **VESA Интерфейс крепления**

75 мм x 75 мм

#### **Условия окружающей среды**

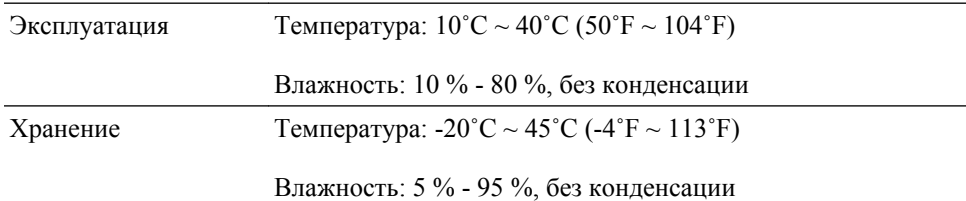

#### **Совместимость с Plug and Play**

Данный монитор можно подключить к системе с поддержкой функции Plug and Play. Взаимодействие между монитором и компьютером обеспечивает наилучшие условия для работы и настройки монитора. В большинстве случаев монитор настраивается автоматически, если только пользователь не пожелает выбрать другие параметры.

#### **Допустимое количество точек**

TFT-LCD панели, изготовленные с использованием передовой полупроводниковой технологии с точностью более 99,999%, используются в данном изделии. Однако время от времени на экране могут появляться яркие красные, зеленые, синие, белые и иногда черные пиксели. Это нормальное явление, не препятствующее эксплуатации устройства.

Например, число субпикселей панели TFT-LCD описываемого изделия составляет 5.292.000.

# **Примечание**

вноситься изменения без предварительного уведомления "Жизненный цикл-7лет"

 **Оборудование класса B (бытовое информационно-коммуникационное оборудование)**

Данный продукт соответствует требованиям Директивы электромагнитной совместимости по использованию в домашних условиях и может использоваться в любых помещениях, включая обычные жилые помещения. (Оборудование класса B излучает меньше электромагнитных волн, чем оборудование класса A.)

#### **Режим экономии электроэнергии**

В этот монитор встроена система управления электропитанием, называемая Энергосбережение. Эта система экономит электроэнергию путем переключения монитора в режим с низким энергопотреблением, когда он не используется в течение определенного времени. Монитор автоматически возвращается в обычный режим работы при нажатии любой клавиши на клавиатуре. Для экономии энергии выключайте монитор, когда нет необходимости в его использовании или когда оставляете его на продолжительное время. Система энергосбережения работает с совместимой с VESA DPM видеокартой, установленной на компьютере. Используйте программную утилиту, установленную на компьютере для применения этой функции.

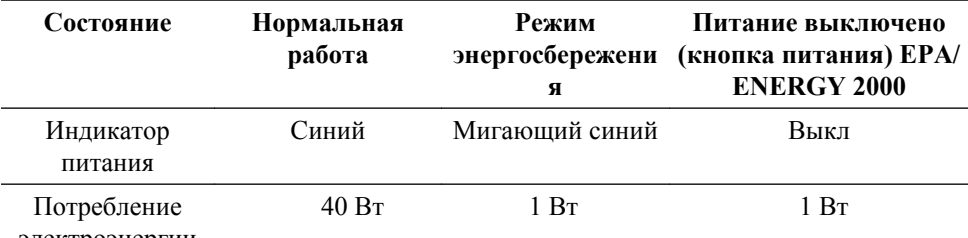

электроэнергии

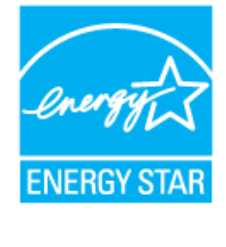

Этот монитор совместим с EPA ENERGY STAR® и EN-ERGY2000, когда используется с компьютером, снабженным функциями VESA DPM.

Будучи партнером ENERGY STAR®, компания SAM-SUNG установила, что данное изделие соответствует требованиям к экономии электроэнергии, изложенным в директивах ENERGY STAR®.

## **Предустановленные режимы синхронизации**

Если сигнал, передаваемый с компьютера, аналогичен сигналу в Предустановленных режимах синхронизации, экран будет настраиваться автоматически. Однако, если сигналы различны, экран может погаснуть, в то время как индикатор будет гореть. См. руководство к видеокарте и настройте экран следующим образом.

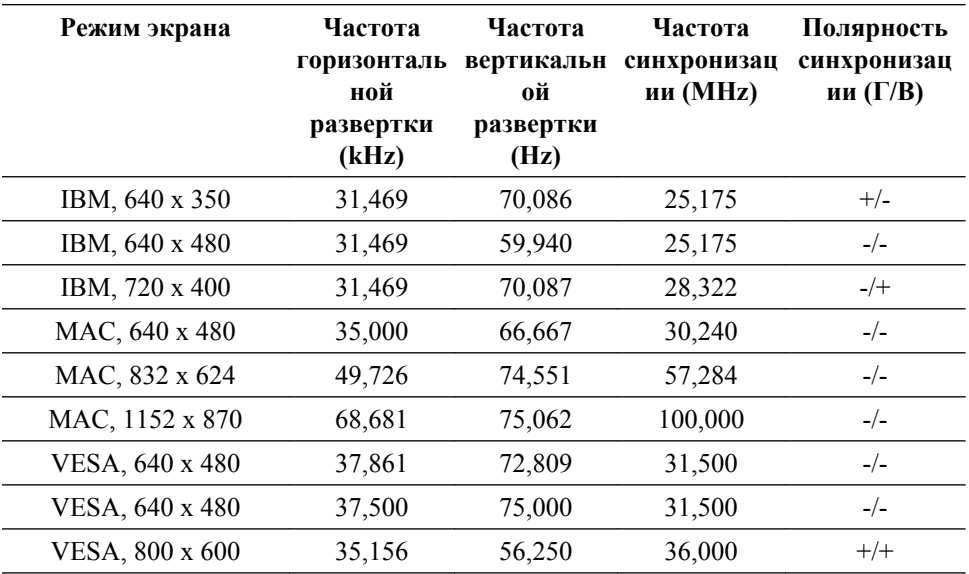

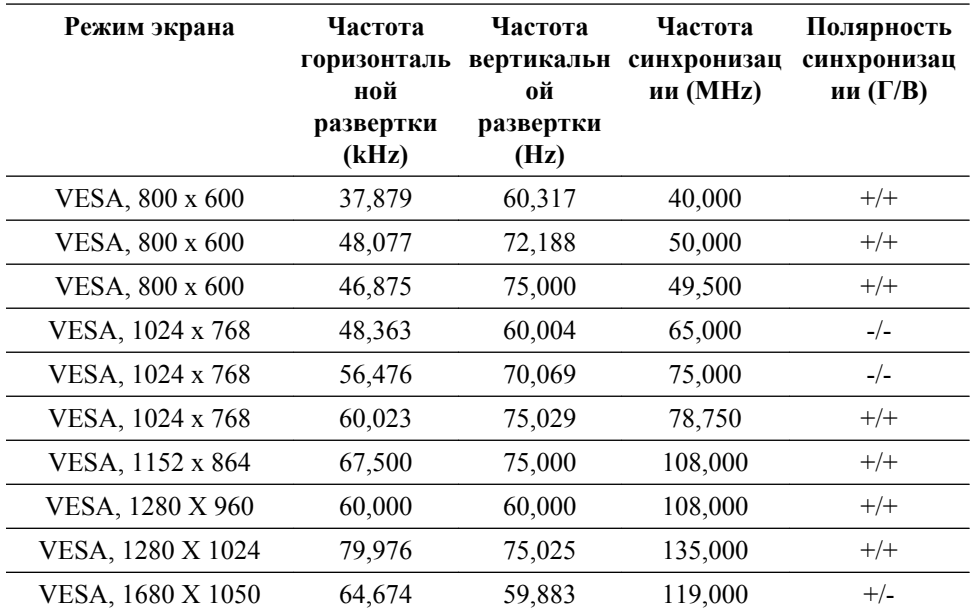

Частота горизонтальной развертки

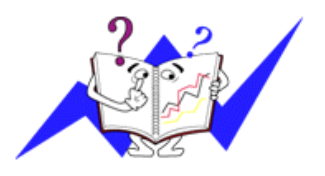

Время сканирования одной линии, соединяющей правый край экрана с левым краем по горизонтали, называется горизонтальным периодом, а число обратное горизонтальному периоду называется горизонтальной частотой. Единица измерения: kHz

Частота вертикальной развертки

Подобно флуоресцентной лампе, экран должен воспроизвести одно то же изображение множество раз в секунду, чтобы пользователь смог его увидеть. Частота таких повторений называется частотой вертикальной развертки или частотой обновления. Единица измерения: Hz

## **Общие**

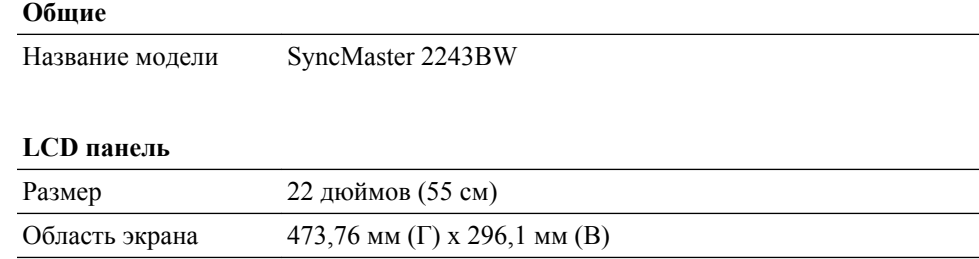

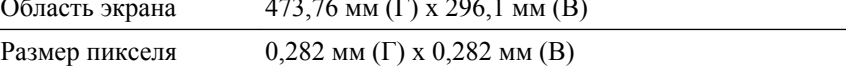

## **Синхронизация**

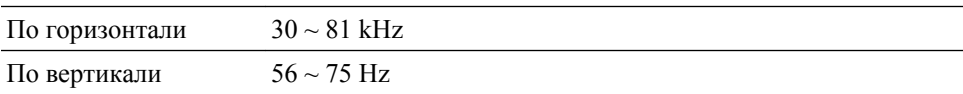

## **Количество отображаемых цветов**

16,7 млн.

#### **Разрешение**

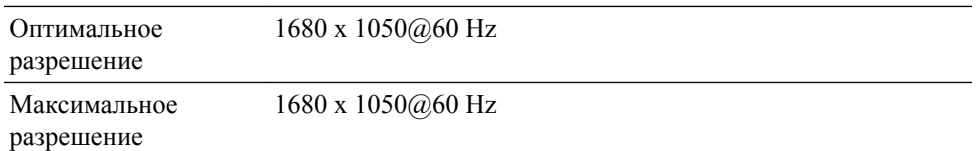

#### **Входной сигнал при нагрузке**

RGB "Analog" (Аналог.) , Цифровой RGB, совместимый с DVI (интерактивное цифровое видео)

 $0.7 B \pm 5\%$ 

Раздельная синхронизация Г/В, композитный, SOG

уровень TTL (В высокий ≥ 2,0 В, В низкий ≤ 0,8 В)

#### **Максимальная частота синхронизации пикселей**

146 MHz (Аналог., Цифр.)

#### **Источник питания**

Переменный ток 100 - 240 В (+/- 10 %), 50/60Hz  $\pm$  3 Hz

#### **Сигнальный кабель**

Кабель D-sub 15 контактов на 15 контактов, съемный

Разъем DVI-D на DVI-D, съемный

#### **Размеры (Ш x В x Г) / Масса (Простая подставка)**

505,5 x 331,5 x 72,0 мм (без подставки)

505,5 x 417,2 x 217,5 мм (С подставкой), 5,35 кг

#### **Размеры (Ш x В x Г) / Масса (Подставки HAS)**

505,5 x 331,5 x 67,6 мм (без подставки)

505,5 x 375,4 x 200,0 мм (С подставкой), 6,35 кг

#### **VESA Интерфейс крепления**

100,0 мм x 100,0 мм

#### **Условия окружающей среды**

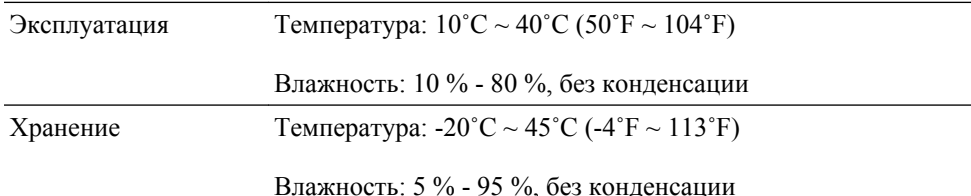

#### **Совместимость с Plug and Play**

Данный монитор можно подключить к системе с поддержкой функции Plug and Play. Взаимодействие между монитором и компьютером обеспечивает наилучшие условия для работы и настройки монитора. В большинстве случаев монитор

#### **Совместимость с Plug and Play**

настраивается автоматически, если только пользователь не пожелает выбрать другие параметры.

#### **Допустимое количество точек**

TFT-LCD панели, изготовленные с использованием передовой полупроводниковой технологии с точностью более 99,999%, используются в данном изделии. Однако время от времени на экране могут появляться яркие красные, зеленые, синие, белые и иногда черные пиксели. Это нормальное явление, не препятствующее эксплуатации устройства.

Например, число субпикселей панели TFT-LCD описываемого изделия составляет 5.292.000.

# **Примечание**

вноситься изменения без предварительного уведомления "Жизненный цикл-7лет"

# **Оборудование класса B (бытовое информационно-коммуникационное оборудование)**

Данный продукт соответствует требованиям Директивы электромагнитной совместимости по использованию в домашних условиях и может использоваться в любых помещениях, включая обычные жилые помещения. (Оборудование класса B излучает меньше электромагнитных волн, чем оборудование класса A.)

## **Режим экономии электроэнергии**

В этот монитор встроена система управления электропитанием, называемая Энергосбережение. Эта система экономит электроэнергию путем переключения монитора в режим с низким энергопотреблением, когда он не используется в течение определенного времени. Монитор автоматически возвращается в обычный режим работы при нажатии любой клавиши на клавиатуре. Для экономии энергии выключайте монитор, когда нет необходимости в его использовании или когда оставляете его на продолжительное время. Система энергосбережения работает с совместимой с VESA DPM видеокартой, установленной на компьютере. Используйте программную утилиту, установленную на компьютере для применения этой функции.

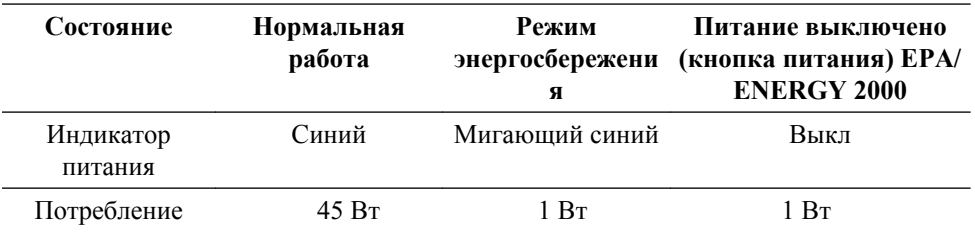

электроэнергии

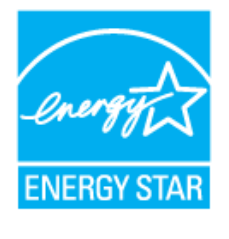

Этот монитор совместим с EPA ENERGY STAR® и EN-ERGY2000, когда используется с компьютером, снабженным функциями VESA DPM.

Будучи партнером ENERGY STAR®, компания SAM-SUNG установила, что данное изделие соответствует требованиям к экономии электроэнергии, изложенным в директивах ENERGY STAR®.

## **Предустановленные режимы синхронизации**

Если сигнал, передаваемый с компьютера, аналогичен сигналу в Предустановленных режимах синхронизации, экран будет настраиваться автоматически. Однако, если сигналы различны, экран может погаснуть, в то время как индикатор будет гореть. См. руководство к видеокарте и настройте экран следующим образом.

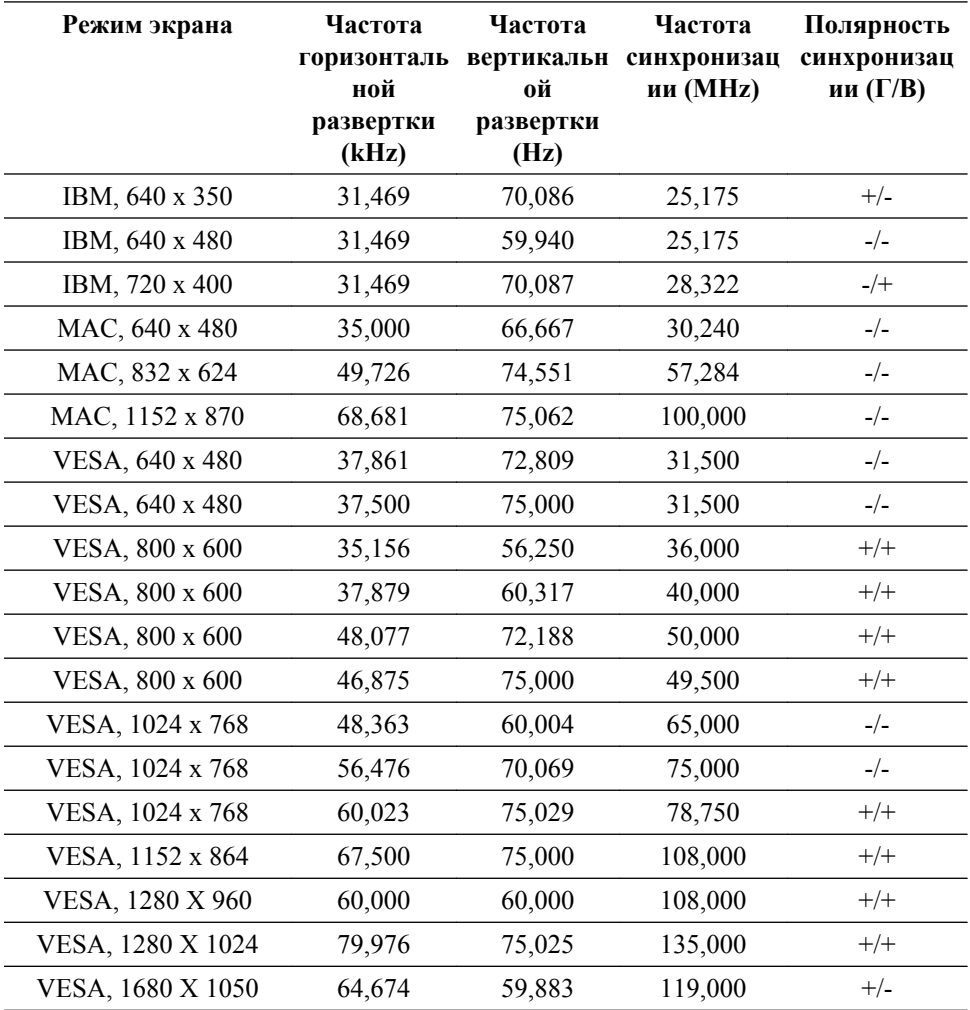

#### Частота горизонтальной развертки

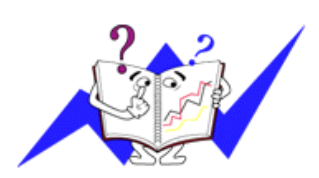

Время сканирования одной линии, соединяющей правый край экрана с левым краем по горизонтали, называется горизонтальным периодом, а число обратное горизонтальному периоду называется горизонтальной частотой. Единица измерения: kHz

Частота вертикальной развертки

Подобно флуоресцентной лампе, экран должен воспроизвести одно то же изображение множество раз в секунду, чтобы пользователь смог его увидеть. Частота таких повторений называется частотой вертикальной развертки или частотой обновления. Единица измерения: Hz
#### **Общие**

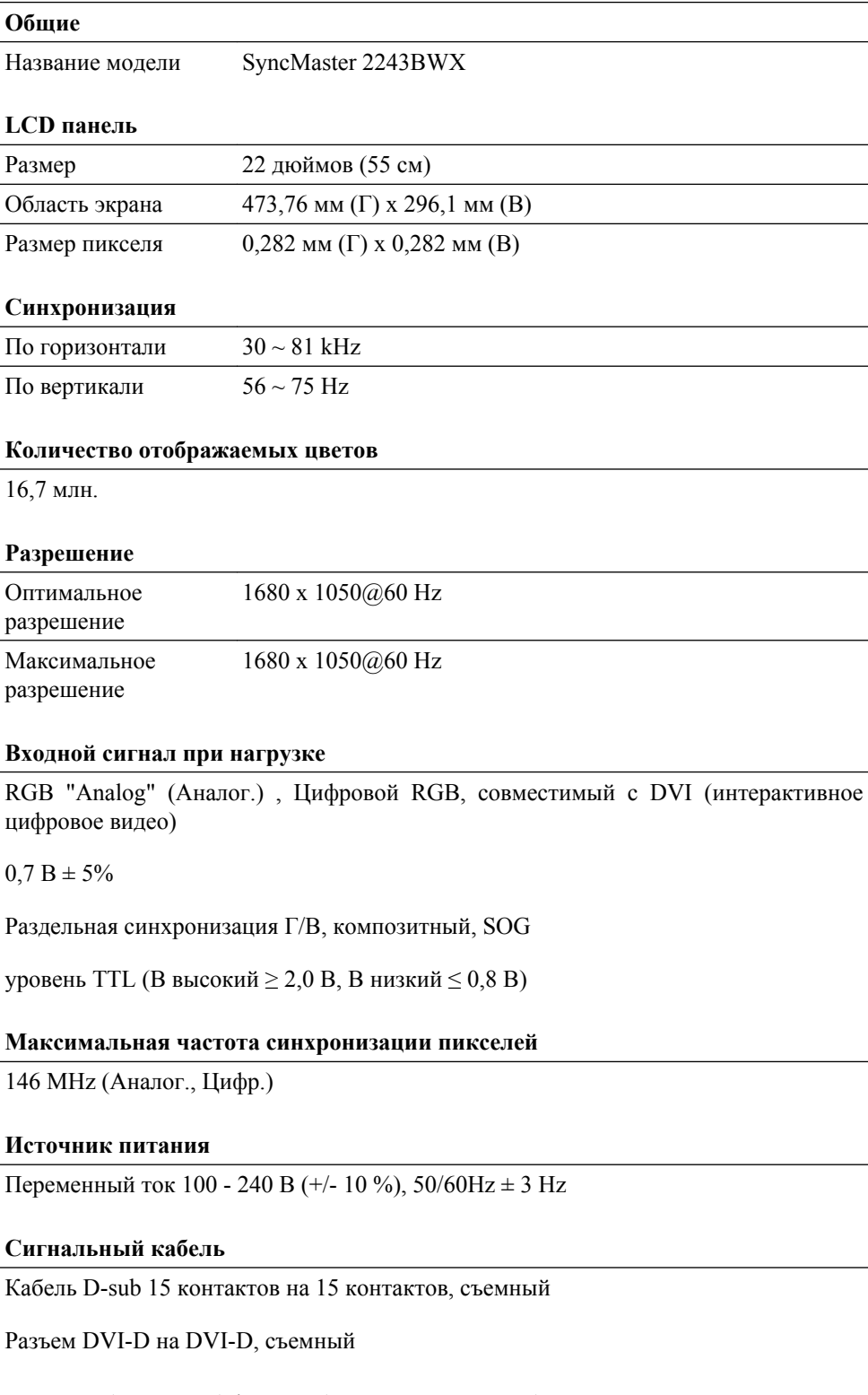

### **Размеры (Ш x В x Г) / Масса (Простая подставка)**

505,5 x 331,5 x 72,0 мм (без подставки)

505,5 x 417,2 x 217,5 мм (С подставкой), 5,35 кг

#### **Размеры (Ш x В x Г) / Масса (Подставки HAS)**

505,5 x 331,5 x 67,6 мм (без подставки)

#### **Размеры (Ш x В x Г) / Масса (Подставки HAS)**

505,5 x 375,4 x 200,0 м (С подставкой), 6,35 кг

#### **VESA Интерфейс крепления**

100,0 мм x 100,0 мм

#### **Условия окружающей среды**

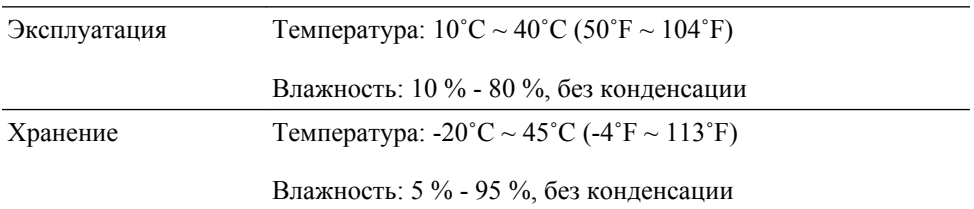

#### **Совместимость с Plug and Play**

Данный монитор можно подключить к системе с поддержкой функции Plug and Play. Взаимодействие между монитором и компьютером обеспечивает наилучшие условия для работы и настройки монитора. В большинстве случаев монитор настраивается автоматически, если только пользователь не пожелает выбрать другие параметры.

#### **Допустимое количество точек**

TFT-LCD панели, изготовленные с использованием передовой полупроводниковой технологии с точностью более 99,999%, используются в данном изделии. Однако время от времени на экране могут появляться яркие красные, зеленые, синие, белые и иногда черные пиксели. Это нормальное явление, не препятствующее эксплуатации устройства.

Например, число субпикселей панели TFT-LCD описываемого изделия составляет 5.292.000.

# **Примечание**

вноситься изменения без предварительного уведомления "Жизненный цикл-7лет"

## **Оборудование класса B (бытовое информационно-коммуникационное оборудование)**

Данный продукт соответствует требованиям Директивы электромагнитной совместимости по использованию в домашних условиях и может использоваться в любых помещениях, включая обычные жилые помещения. (Оборудование класса B излучает меньше электромагнитных волн, чем оборудование класса A.)

#### **Режим экономии электроэнергии**

В этот монитор встроена система управления электропитанием, называемая Энергосбережение. Эта система экономит электроэнергию путем переключения монитора в режим с низким энергопотреблением, когда он не используется в течение определенного времени. Монитор автоматически возвращается в обычный режим работы при нажатии любой клавиши на клавиатуре. Для экономии энергии выключайте монитор, когда нет необходимости в его использовании или когда оставляете его на продолжительное время. Система энергосбережения работает с совместимой с VESA DPM видеокартой, установленной на компьютере. Используйте программную утилиту, установленную на компьютере для применения этой функции.

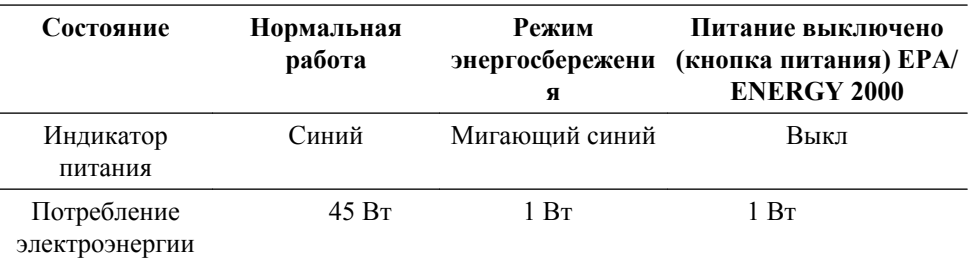

Этот монитор совместим с EPA ENERGY STAR® и EN-ERGY2000, когда используется с компьютером, снабженным функциями VESA DPM.

Будучи партнером ENERGY STAR®, компания SAM-SUNG установила, что данное изделие соответствует требованиям к экономии электроэнергии, изложенным в директивах ENERGY STAR®.

#### **Предустановленные режимы синхронизации**

Если сигнал, передаваемый с компьютера, аналогичен сигналу в Предустановленных режимах синхронизации, экран будет настраиваться автоматически. Однако, если сигналы различны, экран может погаснуть, в то время как индикатор будет гореть. См. руководство к видеокарте и настройте экран следующим образом.

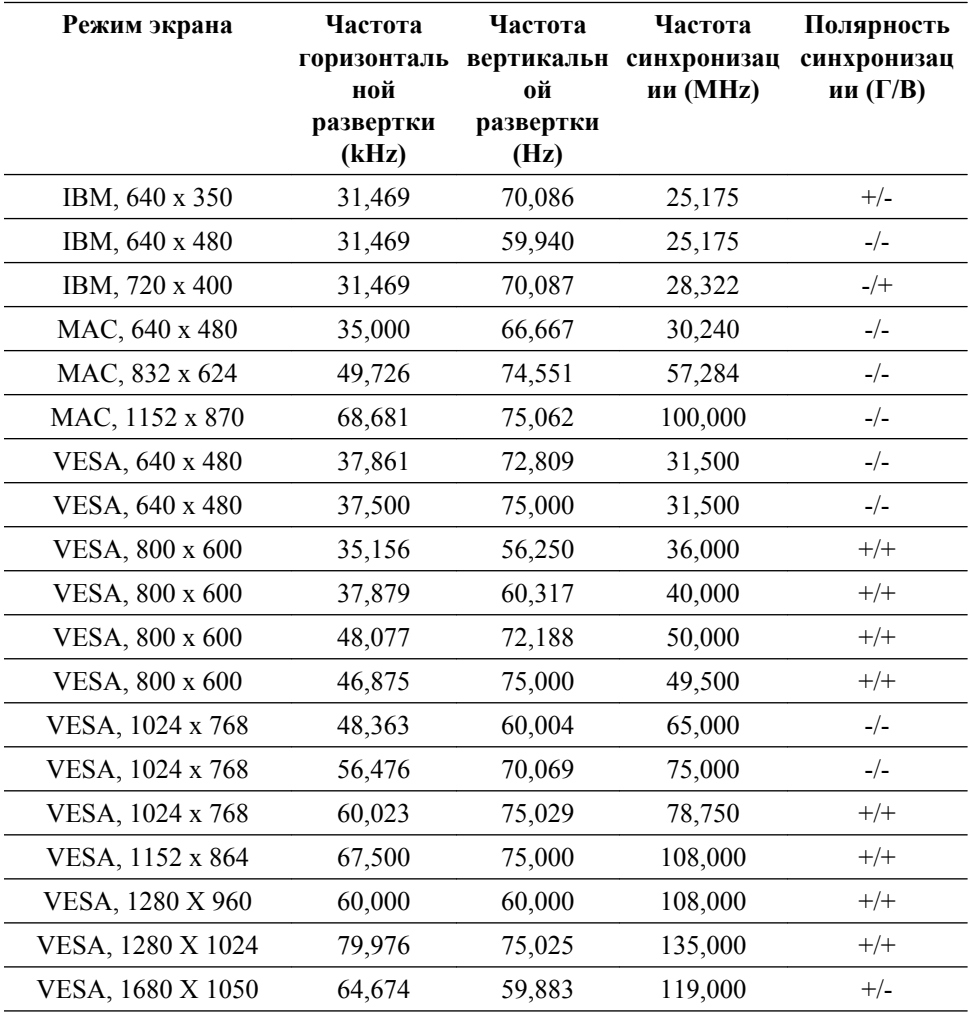

#### Частота горизонтальной развертки

Время сканирования одной линии, соединяющей правый край экрана с левым краем по горизонтали, называется горизонтальным периодом, а число обратное горизонтальному периоду называется горизонтальной частотой. Единица измерения: kHz

Частота вертикальной развертки

Подобно флуоресцентной лампе, экран должен воспроизвести одно то же изображение множество раз в секунду, чтобы пользователь смог его увидеть. Частота таких повторений называется частотой вертикальной развертки или частотой обновления. Единица измерения: Hz

## **Информация**

#### **Достижение оптимального качества изображения**

O Для получения оптимального качества изображения настройте разрешение компьютера и коэффициент инжекции экрана (частота обновления) на компьютере, как описано ниже. Существует вероятность получения изображения неровного качества, если для тонкопленочной ЖК-панели TFT-LCD недоступно оптимальное качество изображения.

- Разрешение: 1680 x 1050
- Частотой вертикальной развертки (частота обновления): 60 Hz

 В данном изделии используются панели TFT-LCD, изготовленные с использованием передовой полупроводниковой технологии с точностью 99,999% и выше. Однако иногда пиксели КРАСНОГО, ЗЕЛЕНОГО, СИНЕГО и БЕЛОГО цветов могут показаться слишком яркими или могут быть видны черные пиксели. Это нормальное явление, не препятствующее эксплуатации устройства.

• Например, число субпикселей панели TFT-LCD описываемого изделия составляет 5.292.000.

۰ При чистке поверхности монитора и панели рекомендуется использовать небольшое количество моющего средства и мягкую ткань. При чистке панели LCD не нажимайте на поверхность, а аккуратно протрите ее.

При применении чрезмерного усилия на поверхности могут появиться пятна.

۰ При недостаточном качестве изображения его можно улучшить, воспользовавшись функцией "**Автоподстройка**", которая отображается на экране при нажатии кнопки AUTO.

Если после выполнения автоподстройки по-прежнему есть помехи, используйте функции настройки **Точно**/**Грубо**.

 Если на экране в течение длительного времени отображается неподвижное изображение, может появиться остаточное изображение или размытость.

Если требуется отойти от монитора на длительное время, установите режим энергосбережения или экранную заставку, чтобы отображалось подвижное изображение.

#### **ИНФОРМАЦИЯ О ПРОДУКТЕ (Устранение эффекта остаточного изображения)**

LCD На мониторе и экране телевизора может возникнуть эффект остаточного изображения при переходе от одного изображения к другому, особенно после того, как долгое время отображалось неподвижное изображение.

В данном руководстве описываются правила использования продуктов с экраном LCD с целью их защиты от появления эффекта остаточного изображения.

#### *Гарантия*

Гарантия не распространяется на повреждения, вызванные длительным отображением неподвижного изображения.

Гарантия не распространяется на повреждения, связанные с выжиганием дефектов.

 *Что такое эффект остаточного изображения?*

При использовании панели LCD в обычных условиях эффект остаточного изображения не появляется. Однако если на экране долгое время отображается неподвижное изображение, то несущественное различие электрических зарядов между двумя электродами, в которых находится жидкий кристалл, увеличивается. Это может вызвать скопление жидких кристаллов в определенных областях дисплея. Поэтому при переходе к новому видеоизображению предыдущее изображение остается. Все дисплеи, включая LCD, подвержены возникновению эффекта остаточного изображения. Это не является дефектом изделия.

Следуйте рекомендациям ниже, чтобы защитить панель LCD от эффекта остаточного изображения.

 *Выключение питания, экранная заставка или режим энергосбережения*

Пример.

- Выключите питание при отображении неподвижного изображения.
	- После 20 часов использования выключайте питание на 4 часа.
	- После 12 часов использования выключайте питание на 2 часа.
- Если возможно, используйте экранную заставку.
	- Рекомендуется использовать экранную заставку одного цвета или движущееся изображение.
- Выключайте монитор с помощью схемы управления питанием в меню свойств дисплея компьютера.

 $\bullet$  *Рекомендации для конкретных областей применения*

Пример. Аэропорты, транзитные станции, биржи, банки и системы управления. Рекомендуется использовать следующие настройки параметров программы управления дисплеем.

 *Отображение информации с логотипом или циклическое воспроизведение подвижного изображения.*

Пример. Цикл: отображение информации с логотипом в течение 1 часа или воспроизведение подвижного изображения в течение 1 минуты.

 *Периодическое изменение цветовой информации (использование 2 различных цветов).*

Пример. Каждые 30 минут изменяйте цветовую информацию, используя 2 различных цвета.

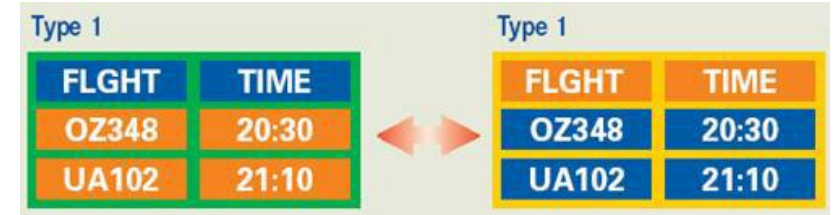

Избегайте использования комбинации символов и фонового цвета с большой разницей в яркости.

Избегайте использования серых цветов, т.к. в данном случае эффект остаточного изображения может возникнуть быстрее.

• Избегайте следующего. Использование цветов с большой разницей в яркости (черный и белый, серый).

Пример.

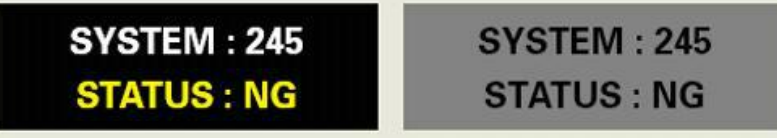

- Рекомендуемые настройки: насыщенные цвета с небольшой разницей в яркости
	- Изменение цвета символов и цвета фона каждые 30 минут.

Пример.

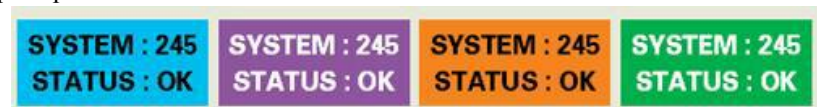

• Каждые 30 минут изменяйте символы с помощью перемещения.

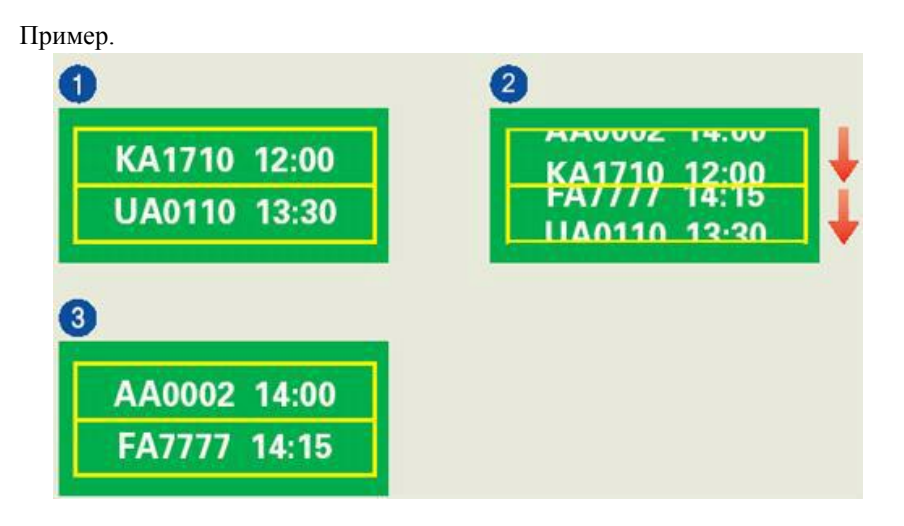

*Лучшим способом защитить монитор от эффекта остаточного изображения является использование экранной заставки, когда компьютер или система не используются.*

Эффект остаточного изображения не появится, если панель LCD используется в обычных условиях.

Под обычными условиями подразумевается непрерывно изменяющееся видеоизображение. Когда на панели LCD в течение длительного времени отображается неподвижное изображение (более 12 часов), появляется небольшое различие в напряжении между электродами, которые обслуживают жидкий кристалл, отображающий пиксель. Разница напряжения между электродами со временем увеличивается, что приводит к "выгоранию" жидкого кристалла. Когда это происходит, при смене изображения можно видеть предыдущее изображение.

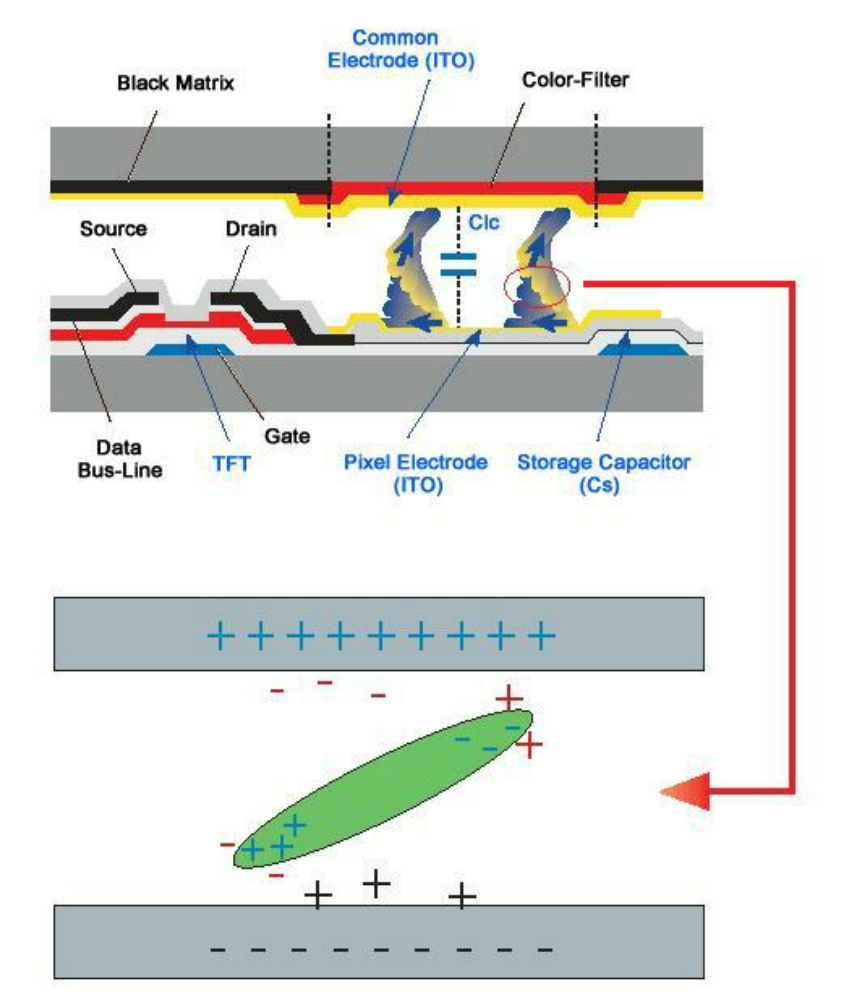

Чтобы избежать подобного эффекта, следует уменьшать растущую разницу напряжения.

 *Данный монитор LCD отвечает требованиям к количеству нерабочих пикселей стандарта ISO13406-2 Pixel fault Class II*

## **Приложение**

### **Связывайтесь с SAMSUNG по всему миру**

 **Примечание**

Если у вас есть предложения или вопросы по продуктам Samsung, связывайтесь с информационным центром Samsung.

#### **North America**

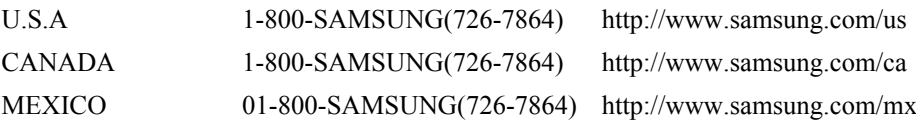

#### **Latin America**

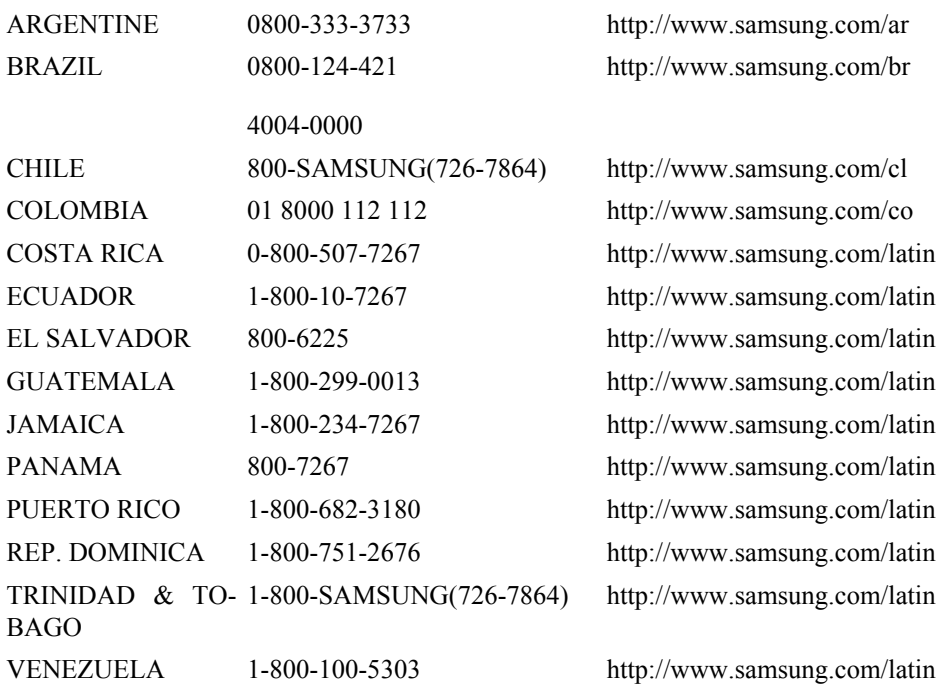

#### **Europe**

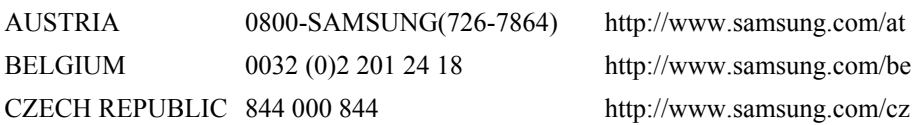

Distributor pro Českou republiku: Samsung Zrt., česka organizační složka Vyskočilova 4, 14000 Praha 4

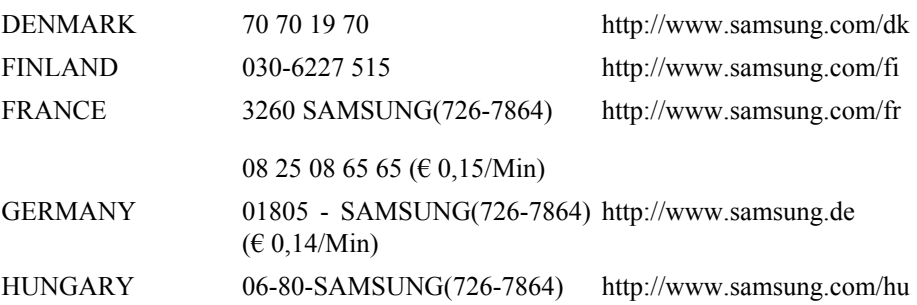

#### **Europe**

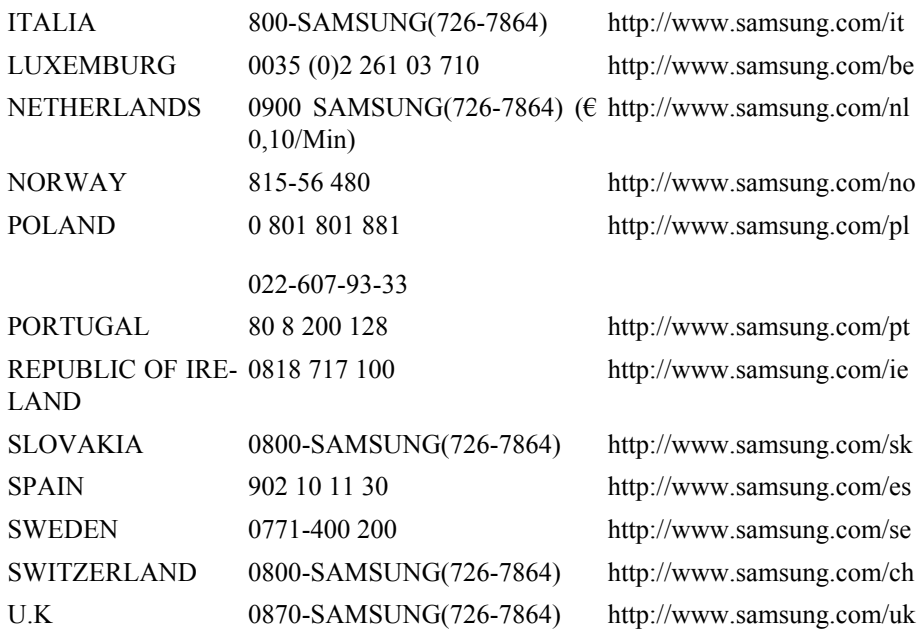

**CIS**

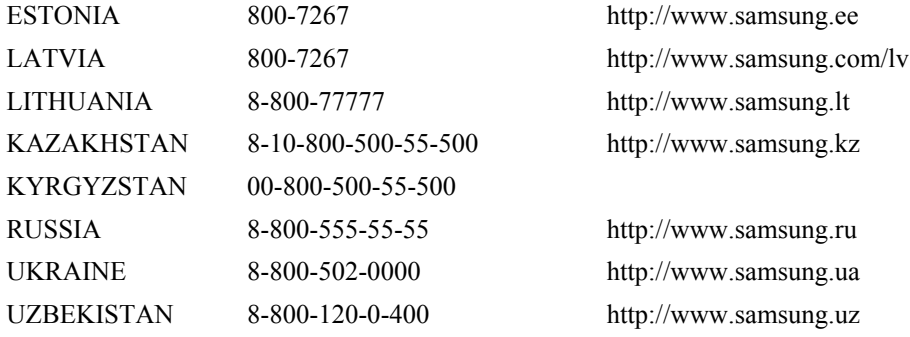

#### **Asia Pacific**

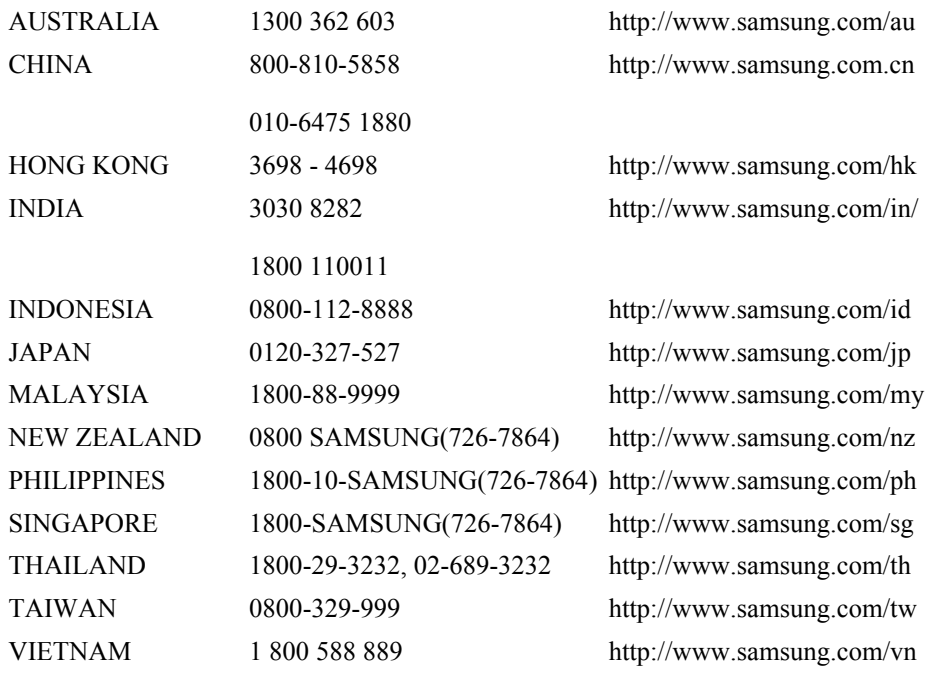

#### **Middle East & Africa**

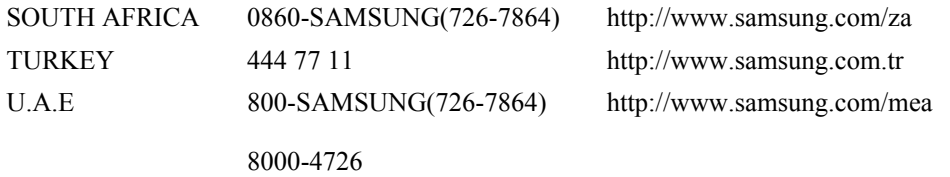

### **Термины**

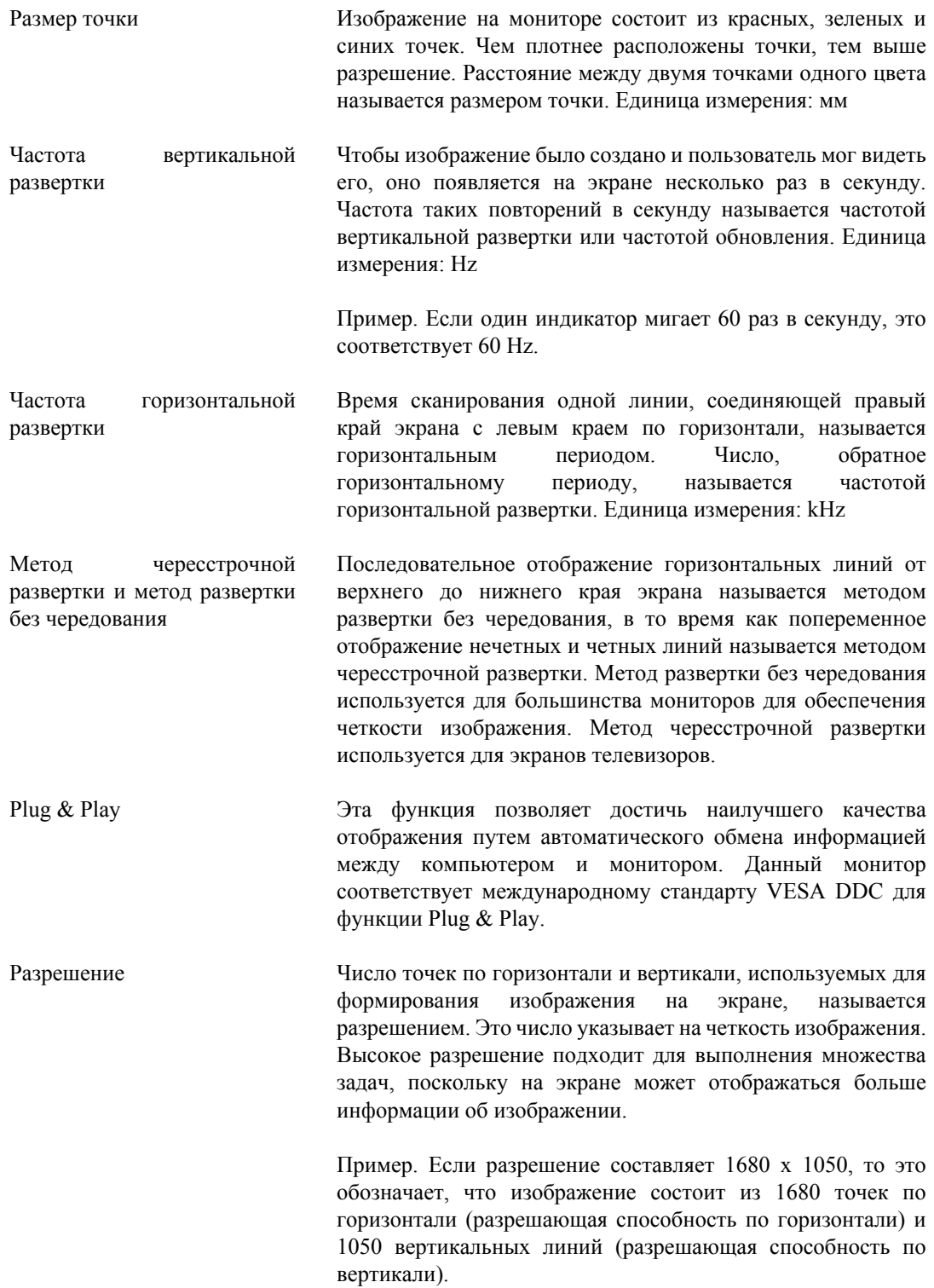

#### **Уполномоченные организации**

*Информация, приведенная в настоящем документе, может быть изменена без предварительного уведомления.*

*© Samsung Electronics Co., Ltd., 2007. Все права защищены.*

Воспроизведение данной информации любым способом без письменного разрешения компании Samsung Electronics Co., Ltd. запрещено.

Samsung Electronics Co., Ltd. не несет ответственности за ошибки, которые содержатся в настоящем документе, а также за любой побочный или косвенный ущерб, связанный с использованием материала, приведенного в настоящем руководстве.

Samsung является зарегистрированной торговой маркой компании Samsung Electronics Co., Ltd.; Microsoft, Windows и Windows NT являются зарегистрированными торговыми марками корпорации Microsoft; VESA, DPM и DDC являются зарегистрированными торговыми марками Ассоциации по стандартам в области видеоэлектроники; название и логотип ENERGY  $\mathrm{STAR}^\circledR$  являются зарегистрированными торговыми марками Агентства по защите окружающей среды США (EPA). Являясь партнером ENERGY STAR®, компания Samsung Electronics Co., Ltd. установила, что данное изделие соответствует требованиям к экономии электроэнергии ENERGY STAR®. Все другие названия продуктов, упомянутых здесь, являются торговыми марками или зарегистрированными торговыми марками соответствующих компаний.